# **MINISTERSTVO FINANCIÍ SLOVENSKEJ REPUBLIKY**

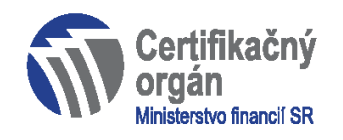

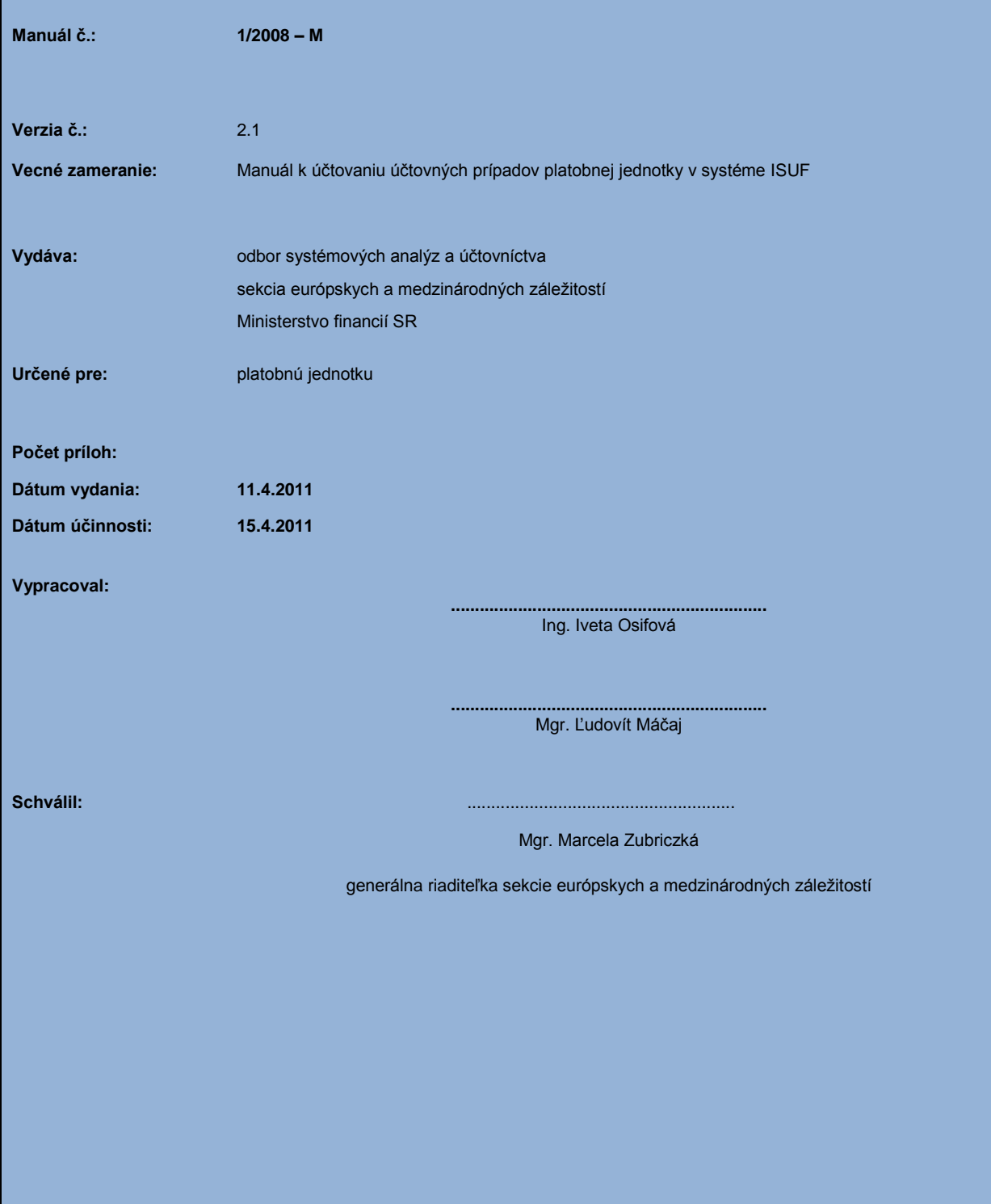

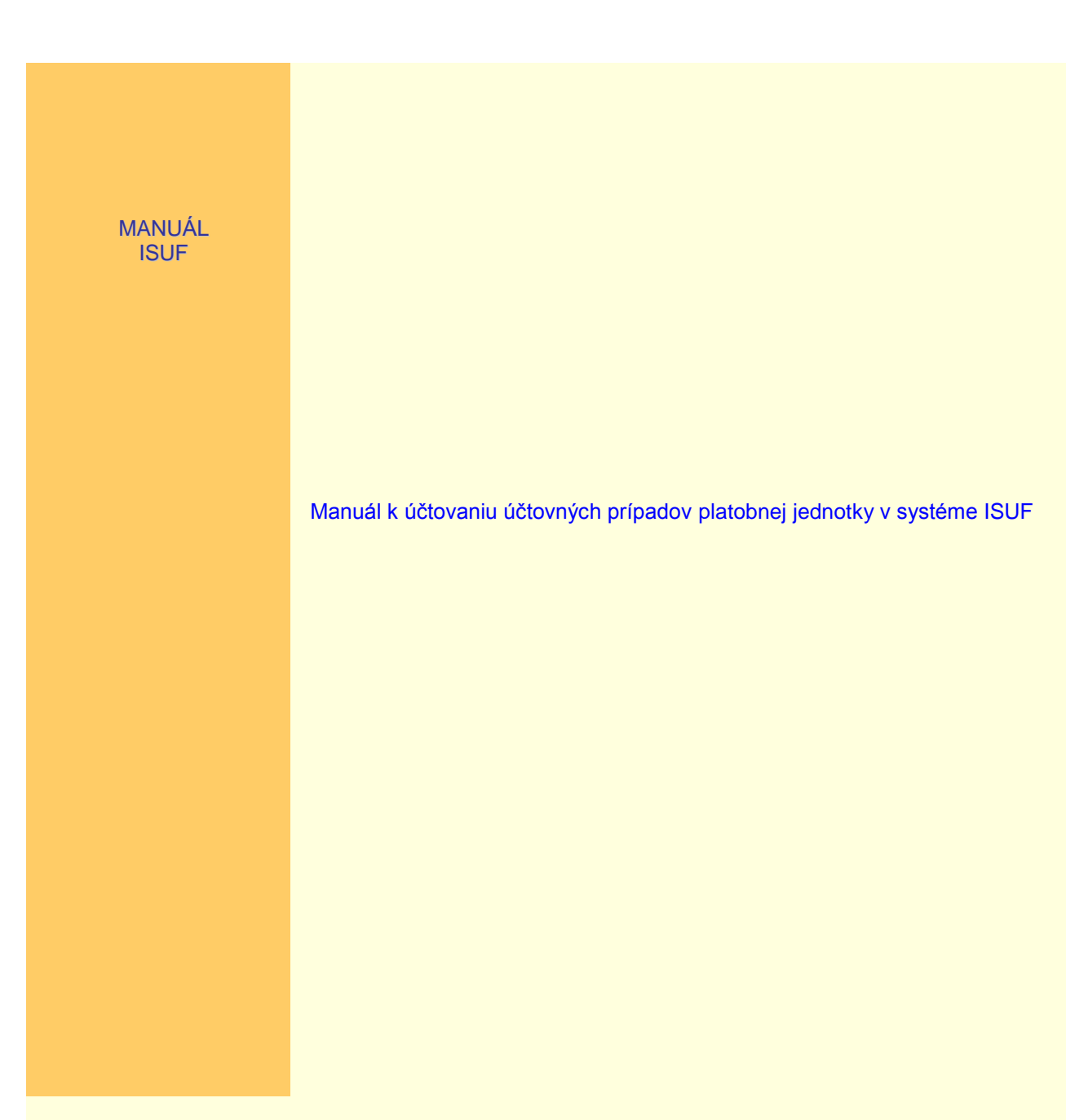

1/2008 - M verzia 2.1 k 15.4.2011

# **O B S A H**

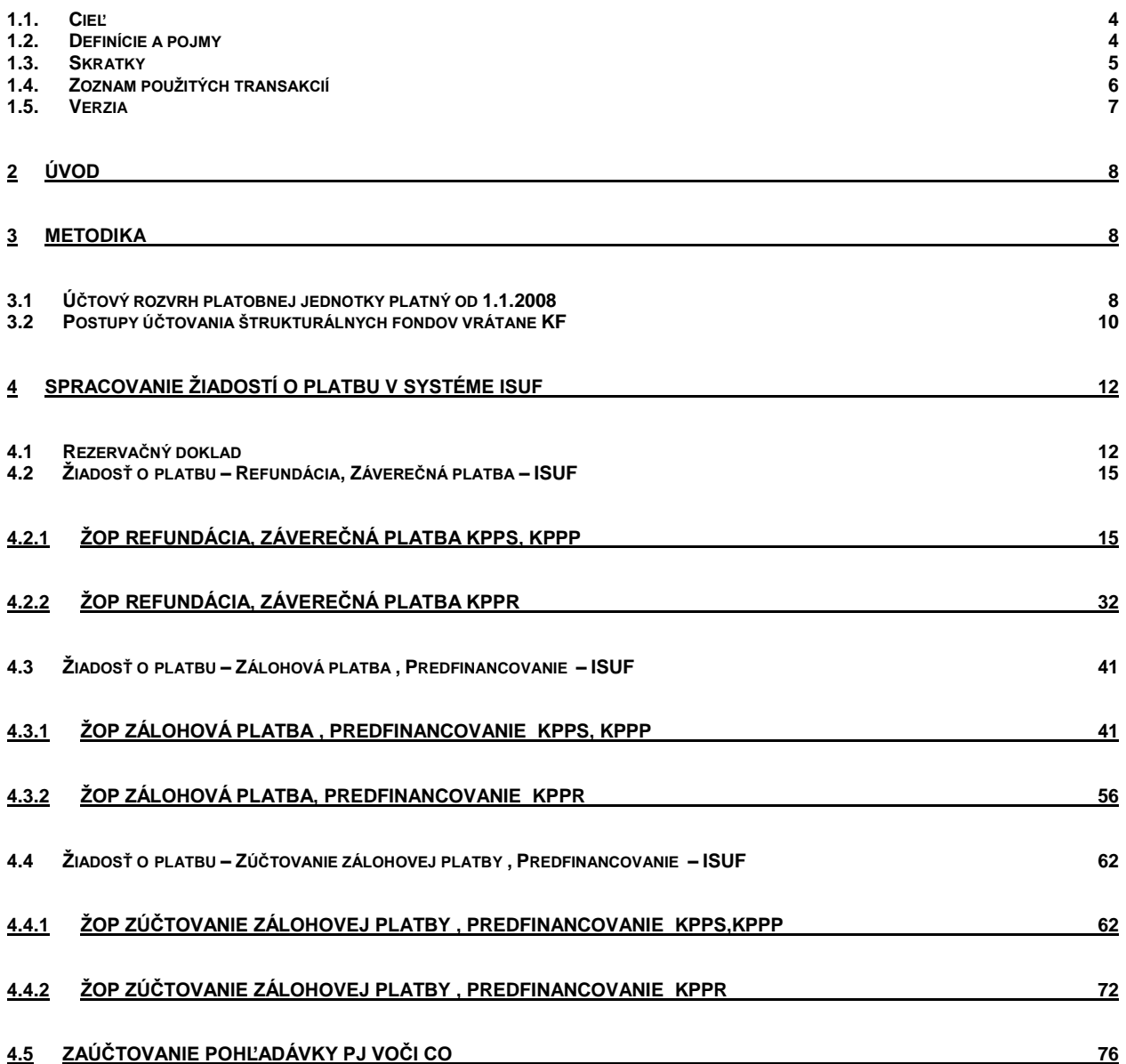

# <span id="page-3-0"></span>**1. Manuál k účtovaniu účtovných prípadov platobnej jednotky v systéme ISUF**

# *1.1. Cieľ*

Hlavným cieľom manuálu je popísať proces spracovania všetkých typov žiadostí o platbu (zálohová platba, zúčtovanie zálohovej platby, predfinancovanie, zúčtovanie predfinancovania, priebežná a záverečná platba) v rámci finančného riadenia štrukturálnych fondov a Kohézneho fondu a postupy účtovania v informačnom systéme účtovníctva fondov (ISUF).

Manuál je určený pre:

• účtovníkov a finančných manažérov platobných jednotiek

# <span id="page-3-1"></span>*1.2. Definície a pojmy*

### Pre účely tohto manuálu sa rozumie:

**ISUF - informačný systém účtovania fondov -** Integrovaný informačný systém účtovného, finančného a ekonomického riadenia prostriedkov. Účtovníctvo sa vedie v elektronickej forme s použitím softvéru SAP/R3 a je súčasťou informačného systému účtovania fondov EÚ. Systém ISUF je založený na spracovávaní procesov v prostredí SAP R/3 prostredníctvom modulov:

- IM investičný manažment  $\bullet$
- PS riadenie projektov  $\bullet$
- FI finančné účtovníctvo
- FM riadenie rozpočtu
- MM materiálové hospodárstvo $\bullet$

# <span id="page-4-0"></span>*1.3. Skratky*

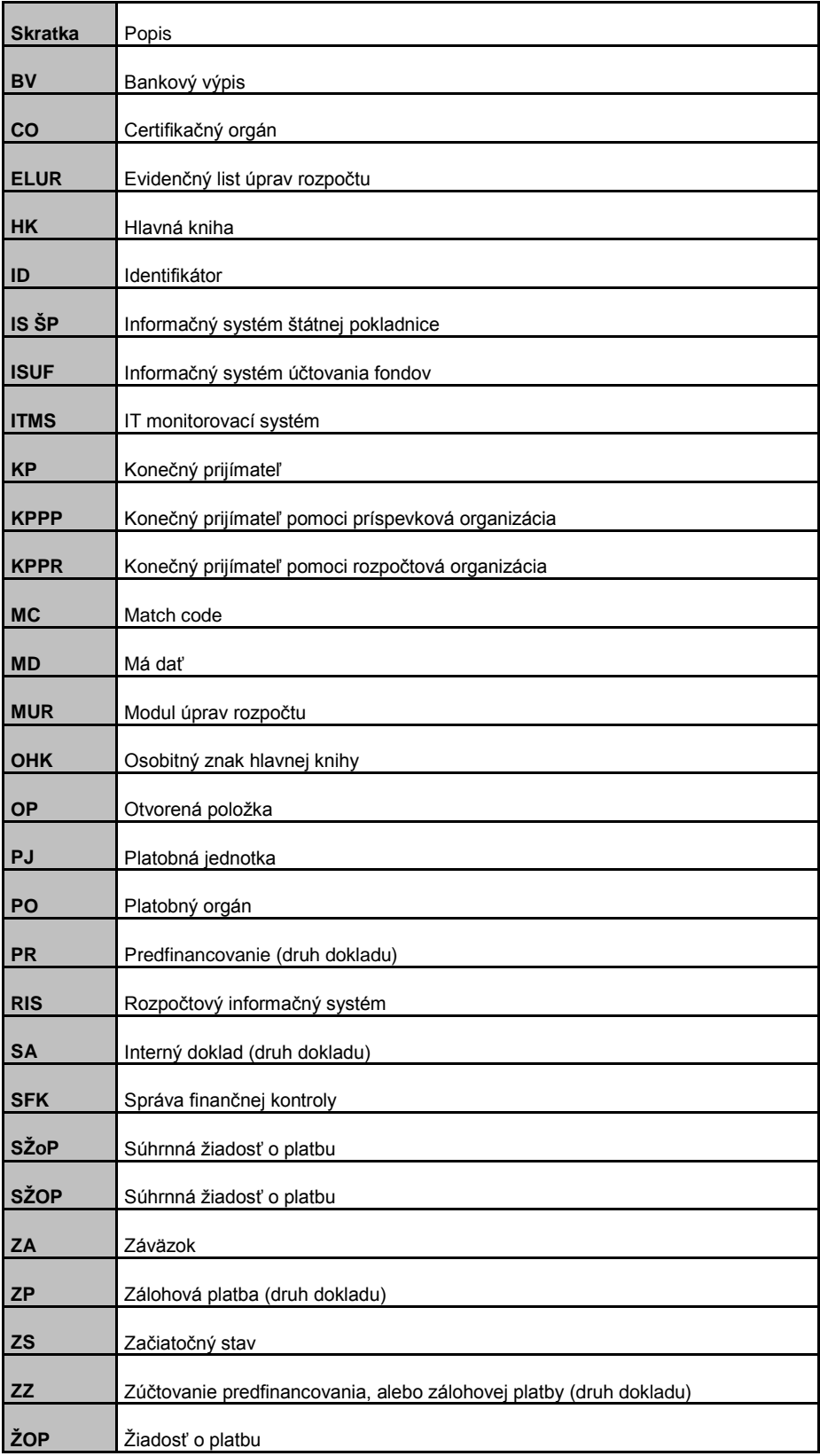

# <span id="page-5-0"></span>*1.4. Zoznam použitých transakcií*

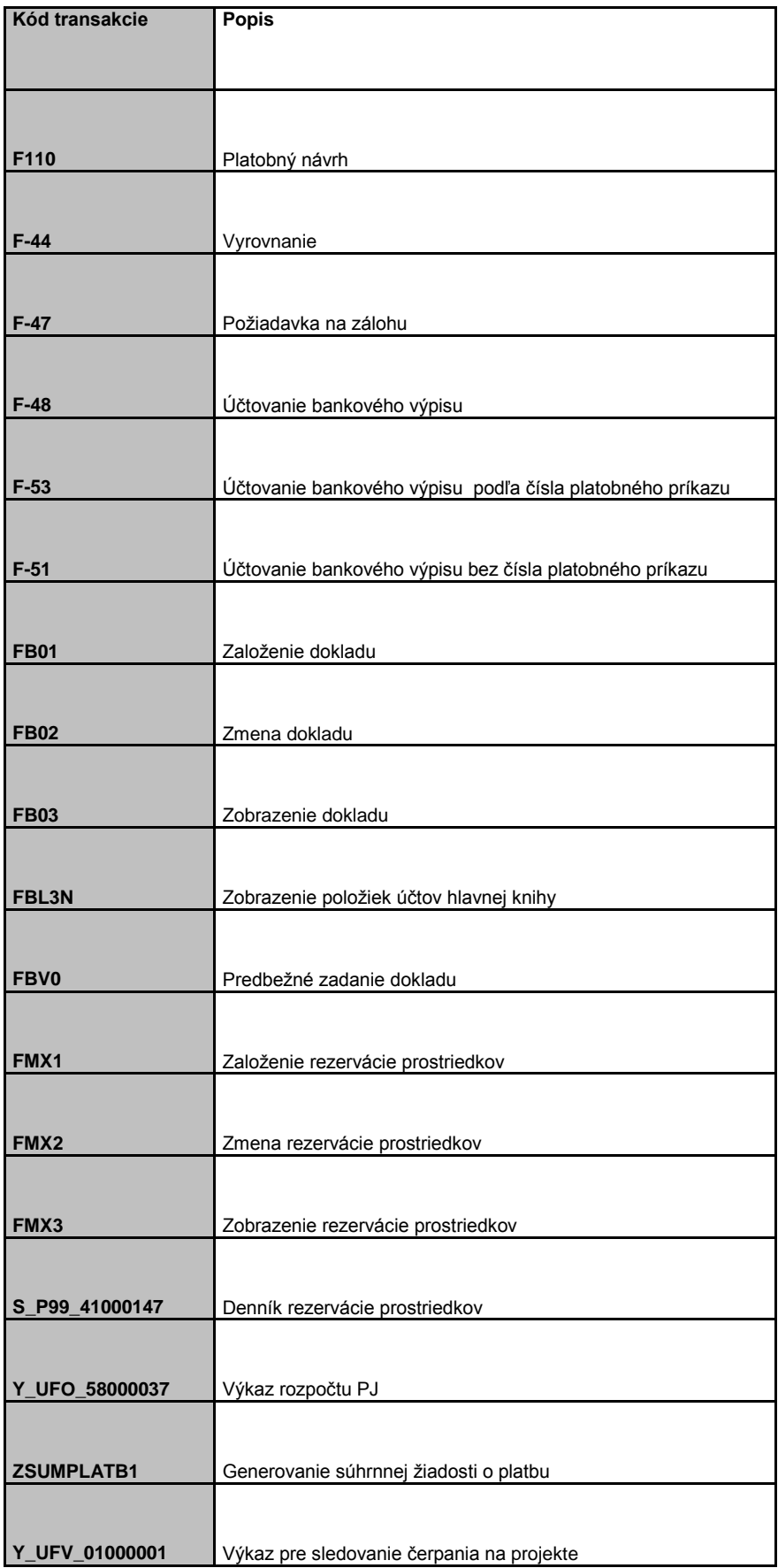

# <span id="page-6-0"></span>*1.5. Verzia*

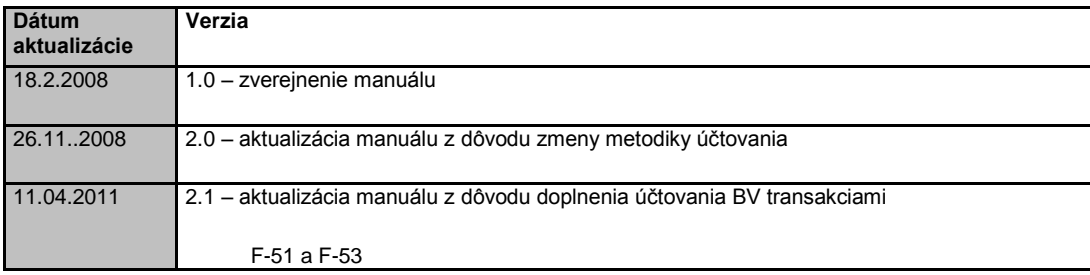

# <span id="page-7-0"></span>**2 Úvod**

Platobné jednotky sú súčasťou účtovných jednotiek, ktoré uplatňujú postupy účtovania ustanovené pre rozpočtové organizácie. Od 1.1.2008 je účinné opatrenie Ministerstva financií Slovenskej republiky z 8. augusta 2007 č. MF/16786/2007 - 31, ktorým sa ustanovujú podrobnosti o postupoch účtovania a rámcovej účtovej osnove pre rozpočtové organizácie, príspevkové organizácie, štátne fondy, obce a vyššie územné celky (uverejnené vo Finančnom spravodajcovi 9/2007). Účtovné operácie súvisiace s predmetným opatrením sú aplikované v manuáli 1/2008 vo verzii 2.0.

Nastavenia systému ISUF pre účtovanie na platobných jednotkách sa pridržiavajú:

- rámcovej účtovej osnovy,
- postupov účtovania,
- účtovnej závierky, finančných výkazov (opatrenie Ministerstva financií SR z 5. decembra 2007 č. MF/25755/2007 31), ktorými sa ustanovujú podrobnosti o usporiadaní, označovaní a obsahovom vymedzení položiek individuálnej účtovnej závierky, termíny a miesto predkladania účtovnej závierky pre rozpočtové organizácie, príspevkové organizácie, štátne fondy, obce a vyššie územné celky a opatrenie Ministerstva financií SR z 8. novembra 2007 č. MF/20414/2007 – 31, ktorým sa ustanovuje usporiadanie, obsahové vymedzenie, spôsob, termín a miesto predkladania informácií z účtovníctva a údajov potrebných na účely hodnotenia plnenia rozpočtu verejnej správy),
- konsolidácie účtovnej závierky verejnej správy (zákon č. 431/2002 Z. z. o účtovníctve v znení neskorších predpisov).

S prihliadnutím na špecifiká postupu účtovania platobných jednotiek v ISUF s väzbou na ďalšie integračné procesy v ITMS, IS ŠP a RIS je vyhotovený pre platobné jednotky účtový rozvrh a postupy účtovania účtovných prípadov vznikajúcich na platobných jednotkách.

V súlade s opatrením sa na platobnej jednotke vykonávajú účtovné zápisy ku dňu uskutočnenia účtovného prípadu v priebehu účtovného obdobia a k poslednému dňu účtovného obdobia. S prihliadnutím na špecifiká integračných väzieb systému ISUF sa vykonávajú účtovné zápisy na účtoch ustanovených alebo vytváraných podľa príslušnosti prijímateľov do verejnej správy alebo štátnej správy vykonávajú k poslednému dňu účtovného obdobia.

Z dôvodu rozšírenia možností účtovania úhrad v systéme ISUF sa pristúpilo k aktualizácii manuálu č. 1/2008 verzie 2.0. V praxi to znamená, že existujú 3 možnosti účtovania úhrady a to prostredníctvom 3 rôznych transakcií:

F-48 – používa sa pri úhrade ZP, PR

F-53 – používa sa pri úhrade refundácie, ak platobný príkaz bol odoslaný do ŠP z ISUF

F-51 – používa sa pri úhrade refundácie, ak platobný príkaz bol odoslaný prostredníctvom Manexu alebo v prípade, že účtovník vystornoval BV zaúčtovaný transakciou F-53 a opätovne ho musí zaúčtovať.

Aktualizovaný manuál je doplnený o možnosť účtovania úhrady prostredníctvom transakcie F-51 ako aj o drobné úpravy automatického evidovania rezervačného dokladu zálohovej platby (resp. predfinancovania), kde prišlo k zmene účtu hlavnej knihy z 314100 (resp. 314200) na účet 587100 (resp. 587200). Rovnako je potrebné upozorniť na zmenu pri evidovaní ZP (resp. PR) na podsúvahovom účte 780314, pri ktorej sa systémom automaticky napĺňa odkaz na rezervačný doklad. Z toho vyplýva, že odkaz na rezervačný doklad pri účtovaní BV na účte 314 už nie je potrebné manuálne dopĺňať.

V súvislosti s účtovaním jednotlivých účtovných prípadov je potrebné upozorniť na existenciu samostatného manuálu č. 4/2010 - M: Manuál pre vzájomné započítanie pohľadávok a záväzkov v systéme ITMS a ISUF a samostatného manuálu č. 3/2010 - M: Manuál pre proces spracovania žiadostí a súhrnných žiadostí v systéme ISUF pre OP SR-ČR na platobnej jednotke.

# <span id="page-7-1"></span>**3 Metodika**

# <span id="page-7-2"></span>**3.1** *Účtový rozvrh platobnej jednotky platný od 1.1.2008*

**Účtový rozvrh platobnej jednotky platný od 1.1.2008**

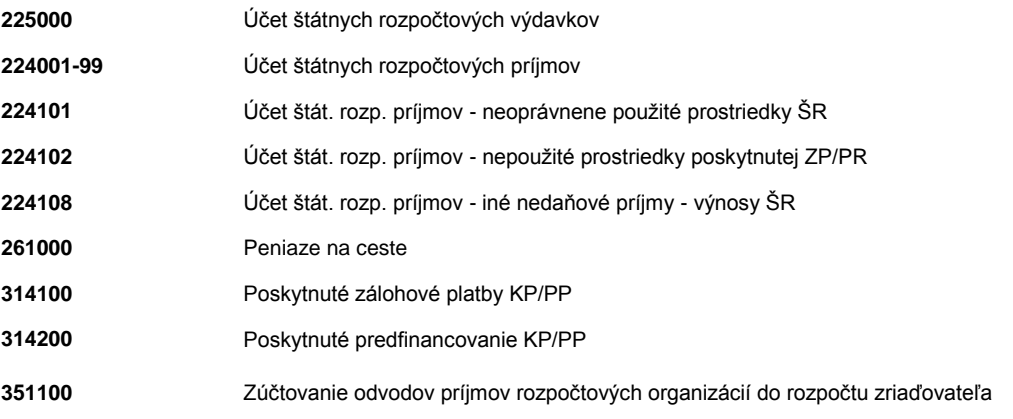

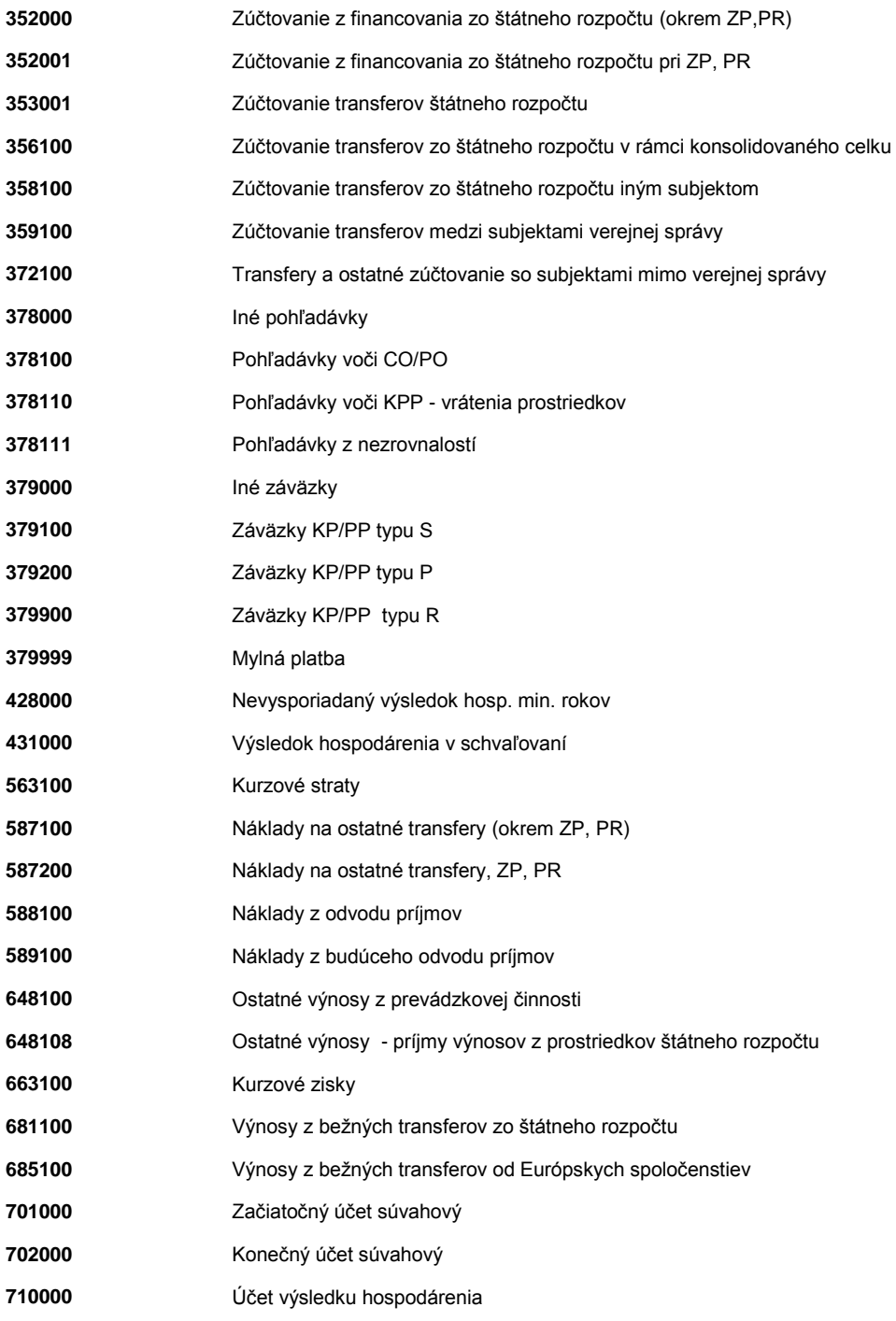

# **Podsúvahové účty**

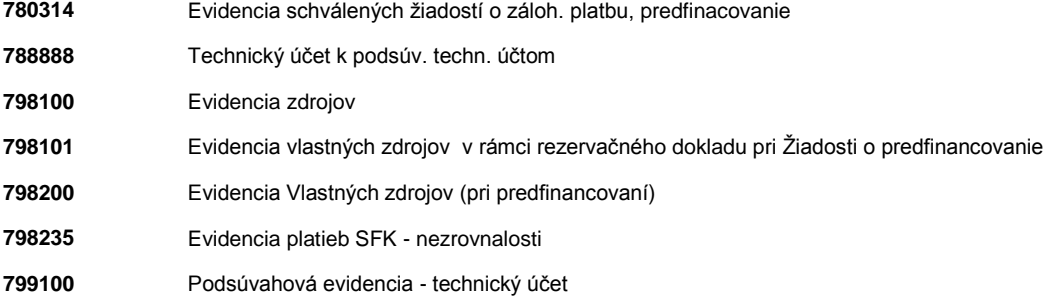

# <span id="page-9-0"></span>*3.2 Postupy účtovania štrukturálnych fondov vrátane KF*

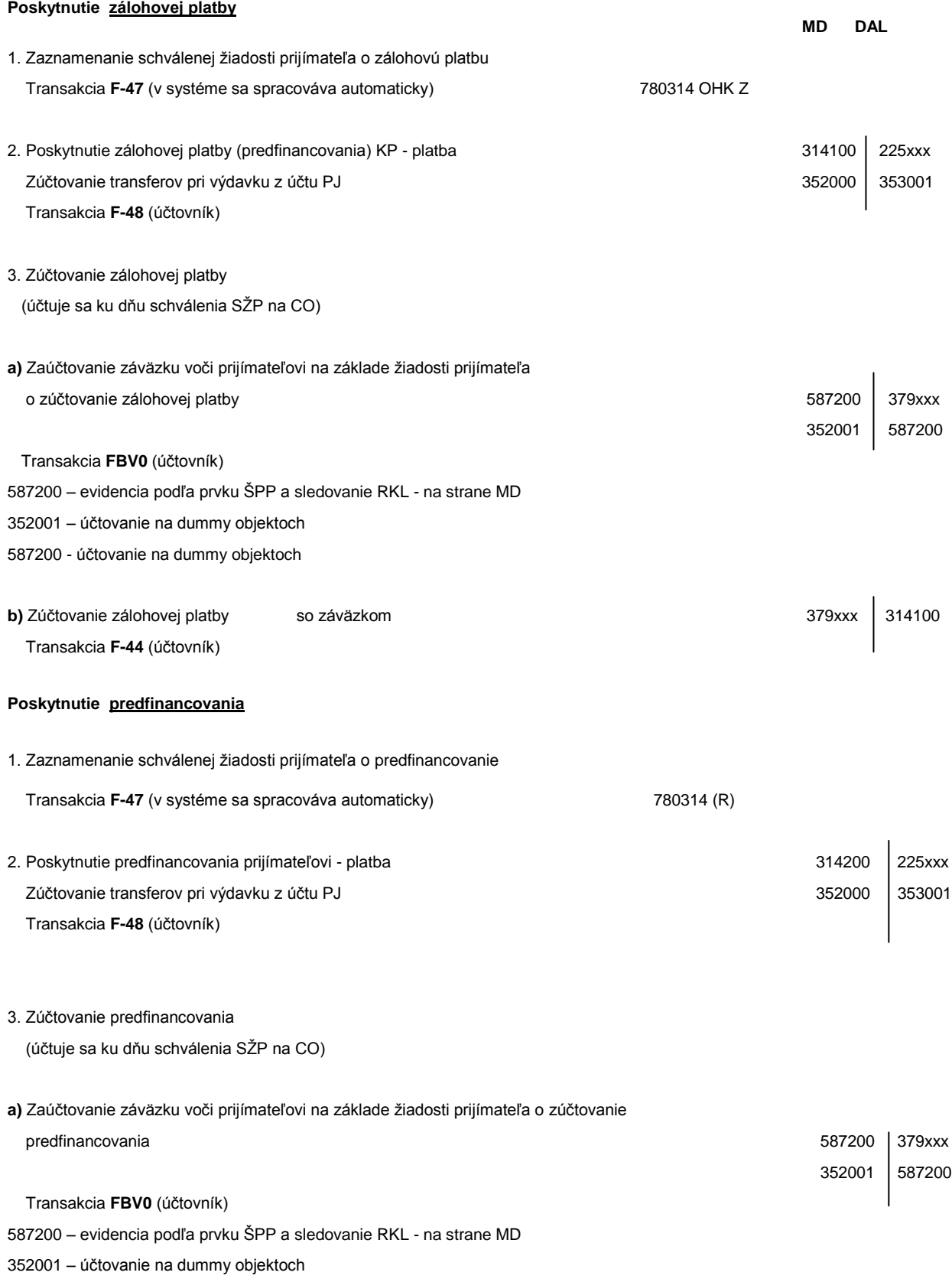

587200 - účtovanie na dummy objektoch

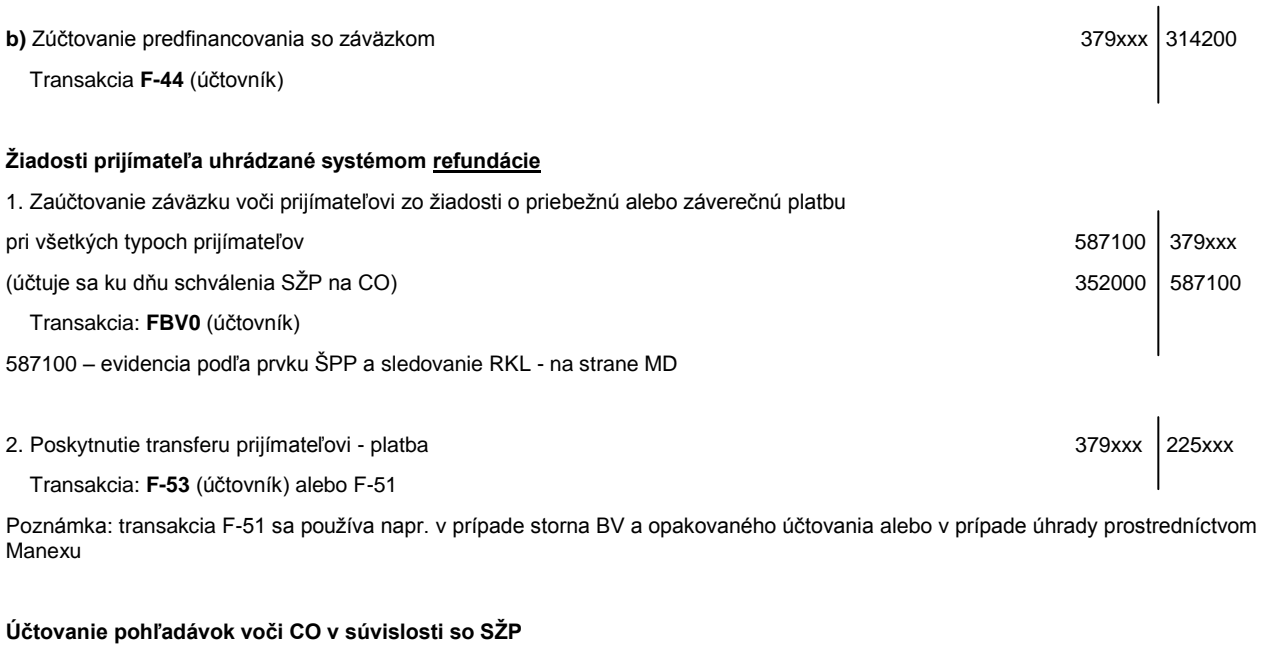

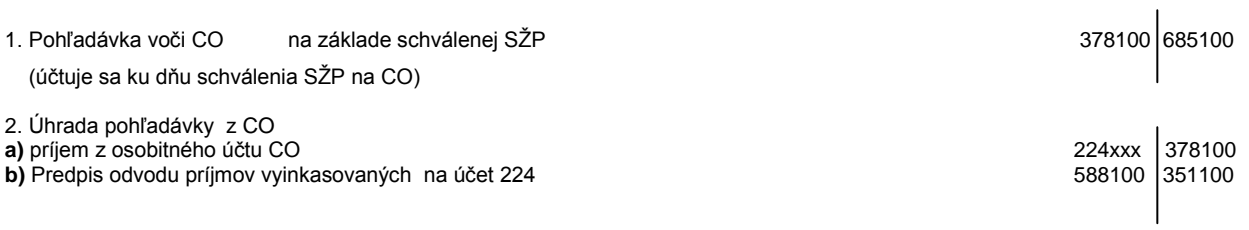

# **Poznámka k bodu 2b:**

Vykonáva sa len v prípade, ak pohľadávka bola zaúčtovaná do výnosov v bežnom roku

# <span id="page-11-0"></span>**4 Spracovanie ţiadostí o platbu v systéme ISUF**

### <span id="page-11-1"></span>*4.1 Rezervačný doklad*

Základným prostriedkom pre evidenciu a spracovanie žiadostí o platbu všetkých typov pre obe programové obdobia je rezervačný doklad.

Uložením rezervačného dokladu cez nadefinované rozhranie ISUF - IS ŠP je umožnené automatické záväzkovanie v Štátnej pokladnici (ďalej len "ŠP").

Rezervačný doklad sa v ISUFe generuje na základe vykonania rezervácie ŽoP z ITMS, kedy cez nadefinované rozhranie prechádzajú dáta potrebné k jeho korektnej evidencii. Systém ISUF pred generovaním rezervačného dokladu vykonáva kontroly na správnosť zaslaných údajov z ITMS. Následne ISUF vykonáva ďalšie kontroly ako napr.:

- Kontrola disponibility (voľných prostriedkov) v rozpočte projektu
- Kontrola disponibility (voľných prostriedkov) na najnižšej úrovni v rozpočte PJ
- Kontrola na existenciu kmeňových záznamov súvisiacich so ŽOP (prijímateľ, projekt, rozpočtová klasifikácia...)

### **Transakcie vyuţiteľné pre prácu s rezervačnými dokladmi**

Cesta: Účtovníctvo **\*** Public Sector Management **\*** Riadenie rozpočtu **\*** Účtovanie \* Rezervácia prostriedkov \* Rezervácia prostriedkov

### **Obrazovka č. 1: Cesta k transakciám pre prácu s rezervačným dokladom**

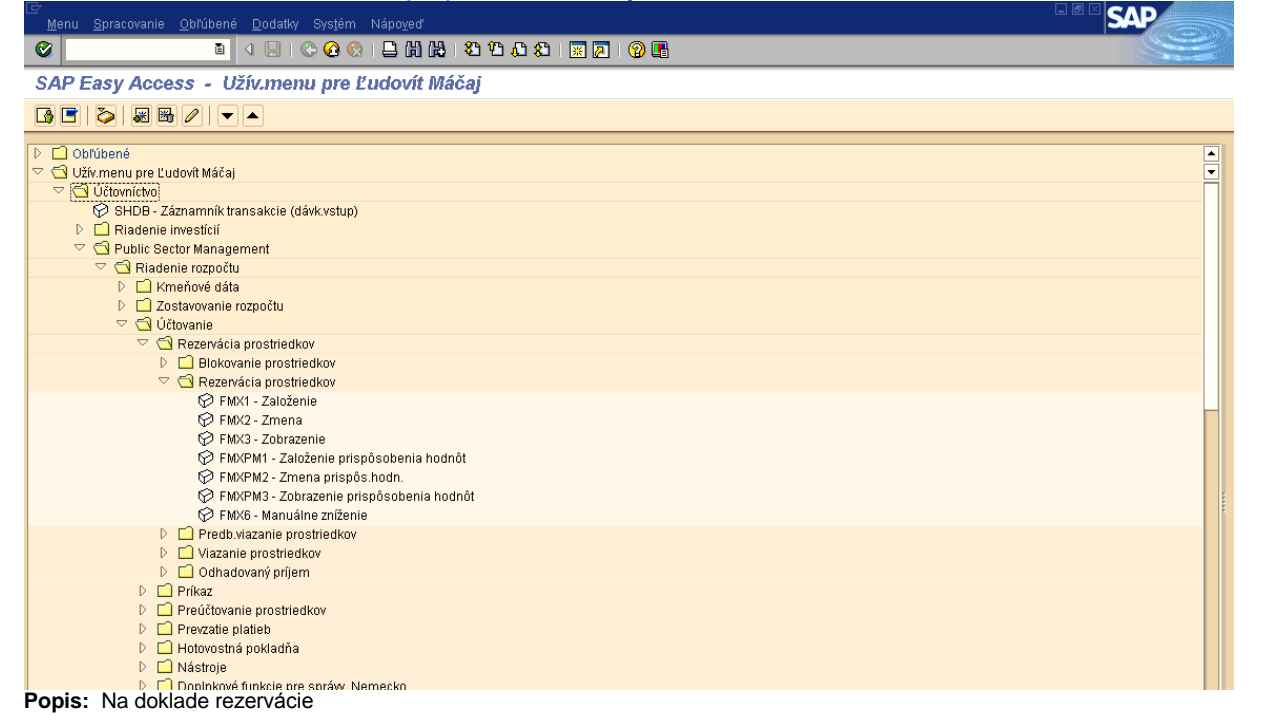

Transakcia: FMX1 – Založenie – sa používa na manuálne vytváranie rezervačných dokladov. Keďže pre ŠF a KF sú rezervačné doklady generované na základe rozhrania z ITMS, táto transakcia sa nepoužíva.

**Transakcia:** FMX2 – Zmena - sa pouţíva na manuálne vstupovanie do rezervačných dokladov a na zmenu dát v nich evidovaných. Používatelia ŠF a KF nemajú oprávnenie na manuálnu zmenu rezervačných dokladov.

Poznámka: V prípade potreby zmeny čiastky, alebo rozpočtovej položky je potrebné požiadať o zneplatnenie žiadosti v ISUF cez Servise desk v kópii na e-mail garanta ISUF pre finančné riadenie.

**Transakcia:** FMX3 – Zobrazenie - sa používa na vstupovanie do rezervačných dokladov a na zobrazenie všetkých údajov ktoré obsahujú.

**Transakcia:** S\_P99\_41000147 – Rezervácia prostriedkov – transakcia sa pouţíva na zobrazenie zoznamu rezervačných dokladov podľa zadaných výberových kritérií vo vstupnej obrazovke.

Cesta: Účtovníctvo \* Public Sector Management \* Riadenie rozpočtu \* Informačný systém \* Doklady \* Rezervácia prostriedkov

**Obrazovka č. 2: Cesta k transakcii pre zoznam rezervačných dokladov** 

| Menu Spracovanie Obľúbené Dodatky Systém Nápoved                                                                       | - - -                               |
|----------------------------------------------------------------------------------------------------|-------------------------------------|
| Ø                                                                                                    |                                     |
| SAP Easy Access - Užív.menu pre Ľudovít Máčaj                                                                          |                                     |
|                                                                                                    |                                     |
| $D \square$ Obľúbené                                                                                                   | $\frac{1}{2}$                       |
| Užív.menu pre Ľudovít Máčai                                                                                            |                                     |
| ▽ <b><d< b=""> Účtovníctvo<br/>SHDB - Záznamník transakcie (dávk.vstup)</d<></b>                                       |                                     |
| $\triangleright$ $\square$ Riadenie investicii                                                                         |                                     |
| Public Sector Management                                                                                               |                                     |
| Riadenie rozpočtu                                                                                                    |                                     |
| ▷ □ Kmeňové dáta<br>D 2ostavovanie rozpočtu                                                                            |                                     |
| D □ Účtovanie                                                                                                    |                                     |
| $\triangleright$ $\Box$ Dalšie funkcie                                                                                 |                                     |
| Informačný systém                                                                                                    |                                     |
| ▷ △ Výkazy pre fondy<br>▷ □ Adresáre kmeňowch dát                                                                      |                                     |
| ▷ □ Súhrnné záznamy                                                                                                    |                                     |
| D □ Jednotlivé položky                                                                                                 |                                     |
| $\triangledown$ $\bigodot$ Doklady                                                                                     |                                     |
| S_P99_41000147 - Rezervácia prostriedkov<br>S_KI4_38000058 - Príkazy                                                   |                                     |
| ▷ □ Periodické view                                                                                                    |                                     |
| Ročná uzávierka (klasické zostavovanie rozpočtu)                                                                       |                                     |
| $\triangleright$ $\Box$ Analýzy<br>Dopln.funkcie pre správy, Nemecko (klasické zostavovanie rozpočtu)                  |                                     |
| Dedatočné funkcie pre správy, USA                                                                                      |                                     |
| $\triangleright$ $\Box$ Prostredie                                                                                     |                                     |
| ▷ □ Grants Management                                                                                                  |                                     |
| D □ Funkcie federálnej správy US<br>▷ □ Systém riadenia projektov                                                      |                                     |
| $\triangledown$ Finančné účtovníctvo                                                                                   |                                     |
| C F.08 - Hi.kniha: Zoznam zostatkov                                                                                    |                                     |
| ← F.13 - ABAP/4 Report:Automatické vyrovnanie                                                                          |                                     |
| © ZSUMPLATBKF - Spracovanie žiadosti o platbu na PO pre KF<br>⊙ ZSUMPLATB1 - Spracovanie súhrnej žiadosti na PO pre ŠF |                                     |
| EXONTRAKT - Založenie finančného plánu, kontraktu na projekte                                                          |                                     |
| <b>⊙ FBR2 - Účtovanie dokladu</b>                                                                                      |                                     |
| $\triangleright$ $\square$ Hlavná kniha                                                                                |                                     |
| $\triangleright$ $\Box$ Odberatelia<br>D Dodávatelia                                                                   | $\frac{1}{2}$                       |
|                                                                                                    |                                     |
| $\triangleright$                                                                                                    | SESSION_MANAGER F eis-siv-isuft OVR |

Popis: Transakciu pre zobrazenie zoznamu rezervačných dokladov je výhodné využívať najmä pre možnosť vytvárania zoznamu dokladov už vo vstupnej obrazovke, v ktorej používateľ navolí výberové kritériá presne podľa toho aké doklady si potrebuje zobraziť.

### **Druhy rezervačných dokladov**

- PP Evidencia žiadostí KP- ŽoP typu priebežná a záverečná<br>PR Fyidencia žiadostí KP- ŽoP typu predfinancovanie
- PR Evidencia žiadostí KP- ŽoP typu predfinancovanie
- ZZ Fvidencia žiadostí KP- ŽoP typu zúčtovanie (predfinancovania a zálohovej platby)
- ZP Fvidencia žiadostí KP- ŽoP typu zálohová platby

### **Rezervačný doklad a rozpočet**

Rezervačný doklad viaže prostriedky v štátnom rozpočte PJ.

Transakcia: Y\_UFO\_58000037 - Obligo/skut.a rozpočet s žiad.(objed)

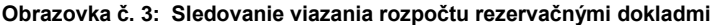

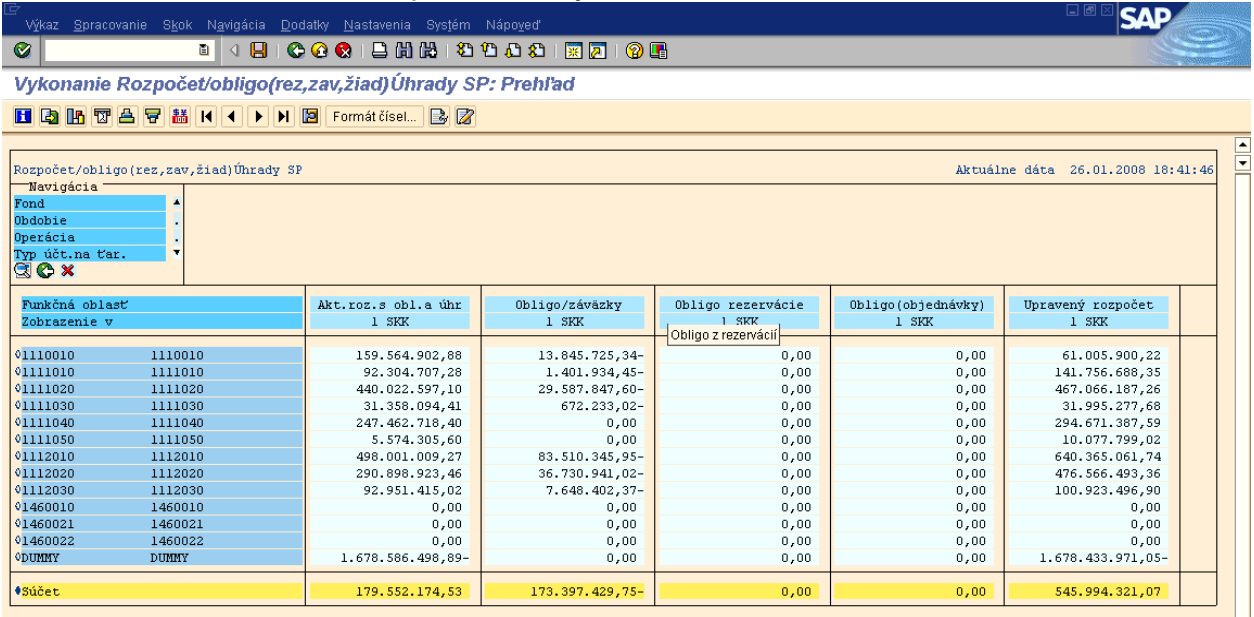

Popis: Viazanie v rozpočte PJ môžeme sledovať cez transakciu Y\_UFO\_58000037 v stĺpci obligo rezervácie. Bližšie informácie o práci s danou transakciou sa nachádzajú v manuáli z r. 2006 "Rozpočet platobnej jednotky a sprostredkovateľského orgánu pod platobným orgánom", ktorý nájdete aj na internetovej stránke MF SR.

Rezervačný doklad viaže prostriedky v rozpočte projektu.

Cesta: Účtovníctvo **\*** Systém riadenia projektov **\*** Informačný systém **\*** Controlling **\*** Náklady **\*** Podľa rozpočtu

**Transakcia:** Y\_UFV\_01000001 - Rozpočet / Skutočnosť/ záväzok/

### **Obrazovka č. 3: Sledovanie viazania rozpočtu rezervačnými dokladmi**

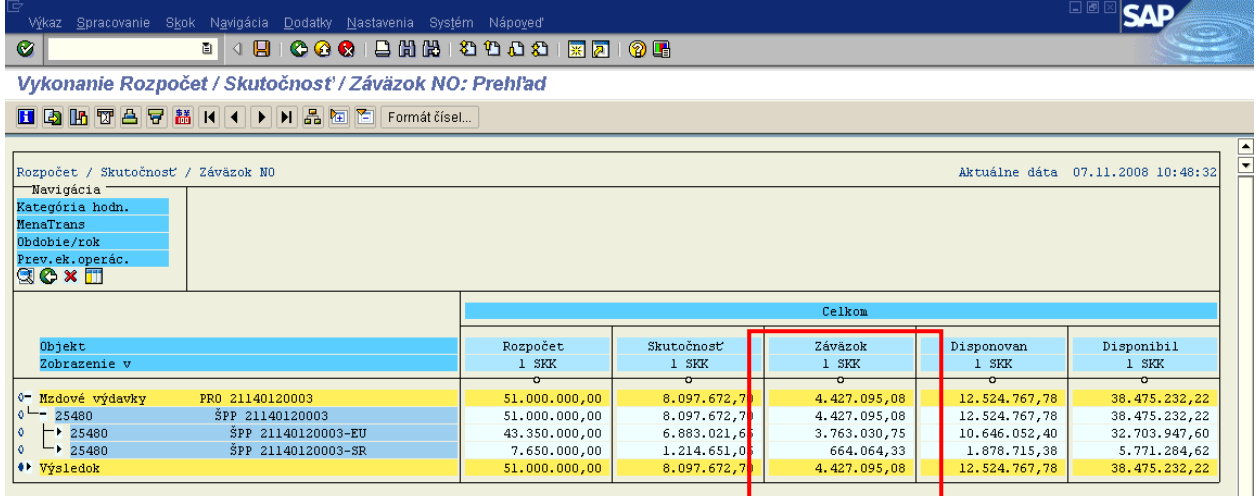

Popis: Rezervačný doklad viaže prostriedky, resp. tvorí obligo v rozpočte projektu, avšak nie je v ňom evidované skutočné čerpanie. V stĺpci záväzok sú hodnoty tvoriace obligo z rezervovaných ŢOPiek :

otvorené čiastky v rezervačných dokladoch zálohových platieb a predfinancovaní (nezúčtované)

# <span id="page-14-0"></span>*4.2 Žiadosť o platbu – Refundácia, Záverečná platba – ISUF*

# <span id="page-14-1"></span>**4.2.1 ŢoP Refundácia, Záverečná platba KPPS, KPPP**

Cesta: Účtovníctvo \* Public Sector Management \* Riadenie rozpočtu \* Účtovanie \* Rezervácia prostriedkov \* Rezervácia prostriedkov \* Zobrazenie

**Transakcia:** FMX3

### **Obrazovka č. 1: Základné menu**

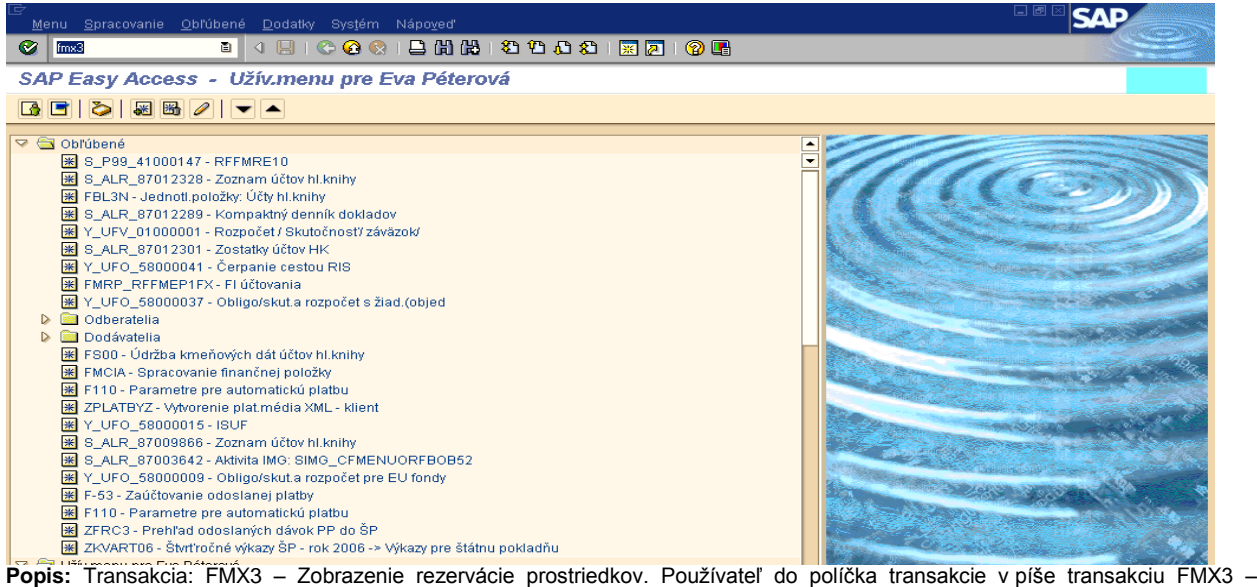

Prezeranie rezervačného dokladu.

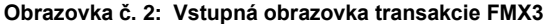

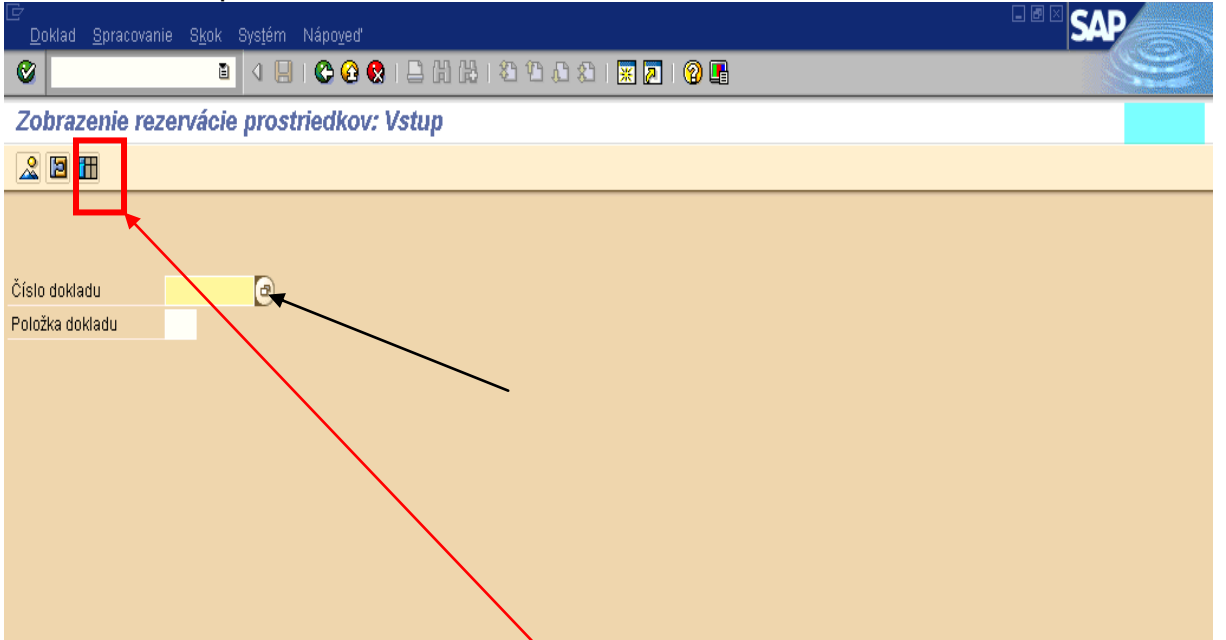

Popis: Používateľ cez MC nadefinuje parametre. Do pola účtovný okruh vpíše účtovný okruh svojej PJ. Druh dokladu nadefinuje PP (Priebežná platba). Podľa textu hlavičky dokladu nájde číslo príslušnej žiadosti o platbu. Rezervačný doklad hľadá buď cez MC pri čísle dokladu alebo cez tretiu ikonu zľava, ktorou sa dostáva priamo do denníka rezervácie prostriedkov (technický názov je S\_P99\_41000147).

### **Obrazovka č. 3: Rezervačný doklad**

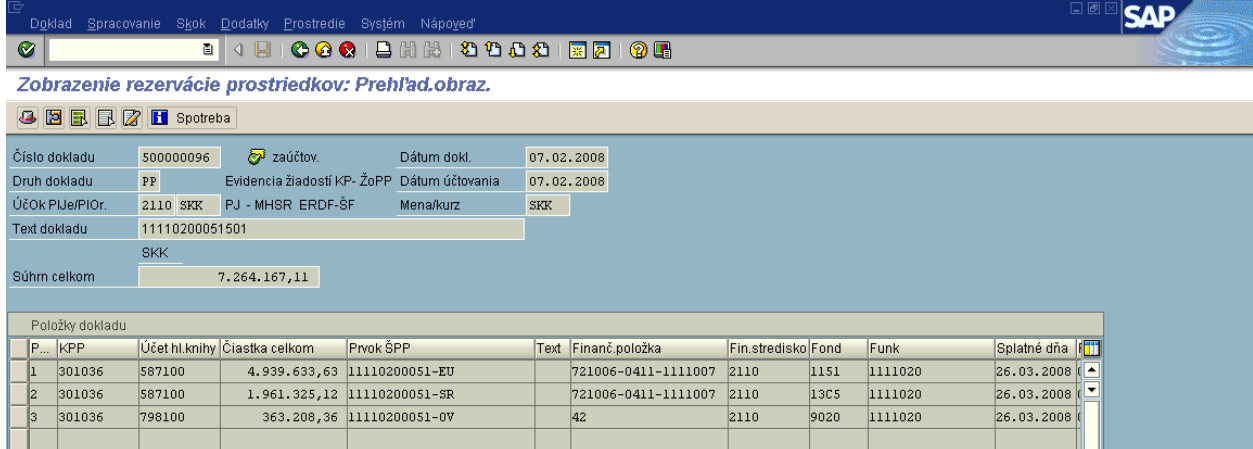

Popis: Nový spôsob evidencie žiadostí o platbu umožňuje záväzkovanie v Štátnej pokladnici (ďalej len "SP") automaticky uložením dokladu cez nadefinované rozhranie ISUF - IS ŠP. Druh rezervačného dokladu pre Žiadosť o **priebežnú platbu** je "PP". V texte hlavičky dokladu sa uvádza číslo žiadosti o priebežnú platbu. Pole; "Text položky" rezervačného dokladu je prázdne.

### Prehľad ID záväzkov pre položky rezervačného dokladu **Transakcia:** ZFRC4

### **Obrazovka č. 4: Vstupná obrazovka**

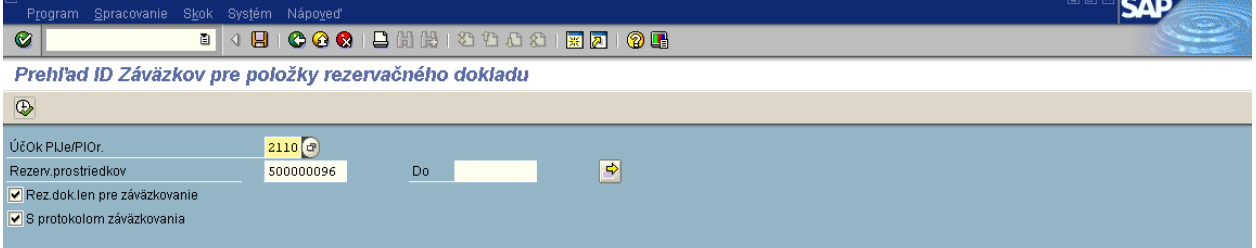

**Popis:** Vo vstupnej obrazovke transakcie zadáme číslo účtovného okruhu a číslo rezervačného dokladu.

### Obrazovka č. 5: Prehľad ID záväzkov pre položky rezervačného dokladu

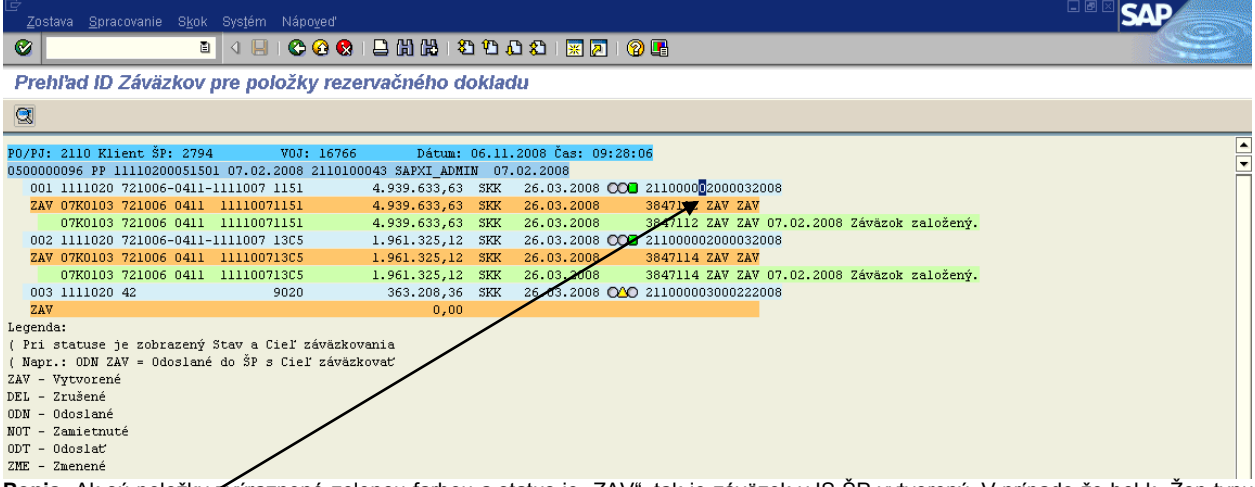

Popis: Ak sú položky zvýraznené zelenou farbou a status je "ZAV", tak je záväzok v IS ŠP vytvorený. V prípade že bol k Zop typu priebežná/záverečná zaúčtovaný účtovníkom aj FI doklad je možné sa dvojklikom na identifikáciu FI dokladu dostať z tejto obrazovky do obrazovky transakcie ZFRC1- Prehľad ID záväzkov pre poloţky dokladu FI.

**Obrazovka č. 6: Prehľad ID záväzkov pre poloţky dokladu FI**

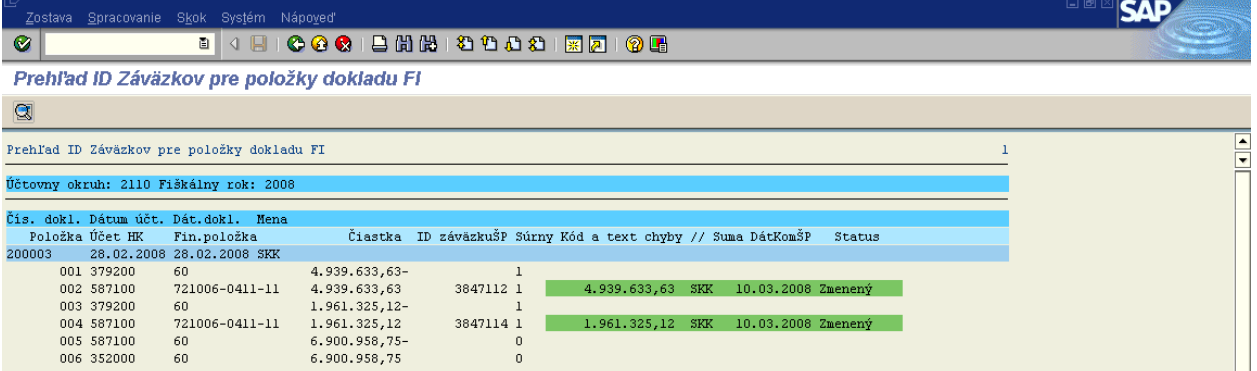

Popis: Záväzok pre doklad FI sa vytvára v IS ŠP po zaúčtovaní dokladu účtovníkom, ktoré evokuje schválenie súhrnnej žiadosti o platbu na Certifikačnom orgáne MF SR.

Po schválení Súhrnnej žiadosti o platbu na Certifikačnom orgáne MF SR, sa na danom rezervačnom doklade naplní pole "znak spojenia", ktorý sa nachádza v hlavičke rezervačného dokladu. Bezprostredne po naplnení tohto poľa systém generuje predbežne zadaný doklad, ktorý účtovník cez transakciu FBV0 zaúčtuje. V transakcii FBV0 si užívateľ cez pole " text hlavičky dokladu" vyhľadá príslušný doklad. Ako účet HK je uvedený účet 587100, ktorý slúži na evidenciu zdrojov ES a ŠR, a účet 798100, ktorý slúži na evidenciu vlastných zdrojov. Užívateľ v tomto doklade nič neprepisuje.

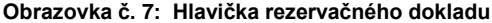

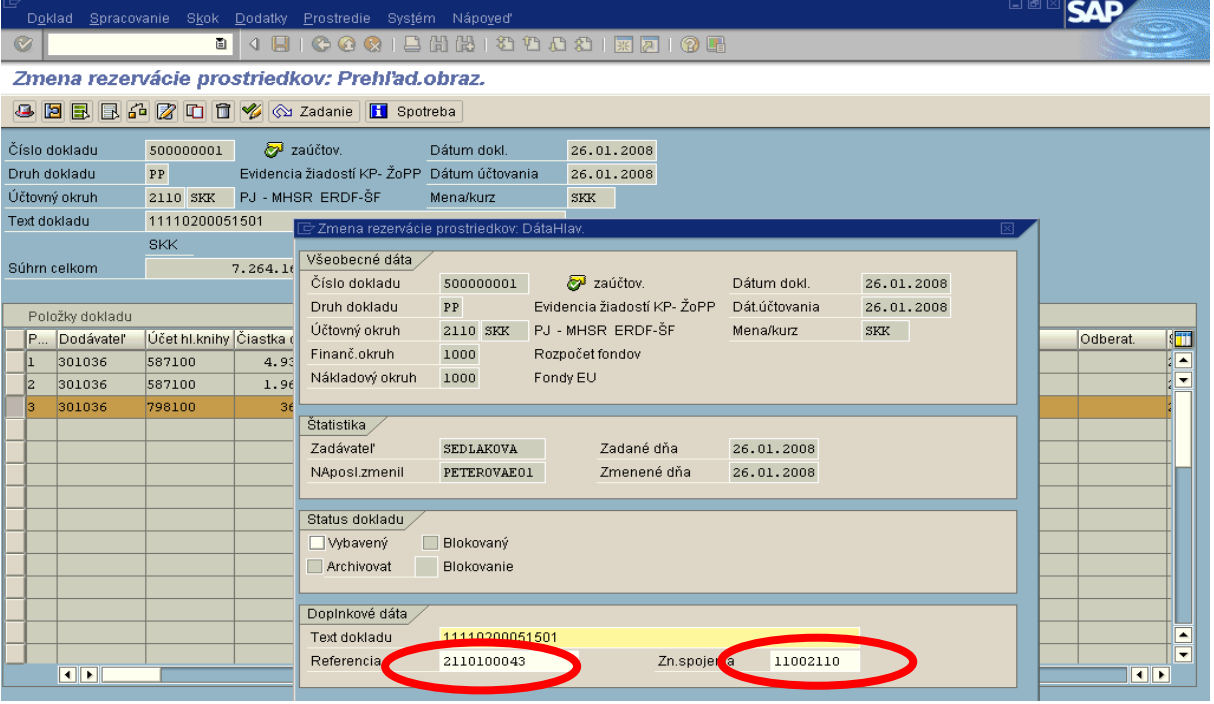

Popis: V hlavičke rezervačného dokladu je naplnené pole referencia " variabilný symbol", ktorý je zasielaný z ITMS. Schválenie žiadosti o priebežnú platbu v súhrnnej žiadosti o platbu (kód súhrnnej žiadosti o platbu z ITMS) je zaznamenané na doklade rezervácie v poli "Znak spojenia". Táto udalosť vyvoláva automatické spracovanie - predbežné obstaranie dokladu FI. Určený používateľ príjme ISUF poštou informáciu o existencii záväzku. Vyvolá v ISUF transakciu FBV0, vykoná kontrolu predbežne zadaného dokladu a po kontrole doklad zaúčtuje. Doklad FI je generovaný pod druhom dokladu ZA. V doklade FI účtovník žiadny z dátumov neprepisuje. Dátum dokladu aj dátum účtovania je prednastavený systémom ISUF podľa dátumu schválenia SŽP.

### **Obrazovka č. 8: Správa v SAP pošte**

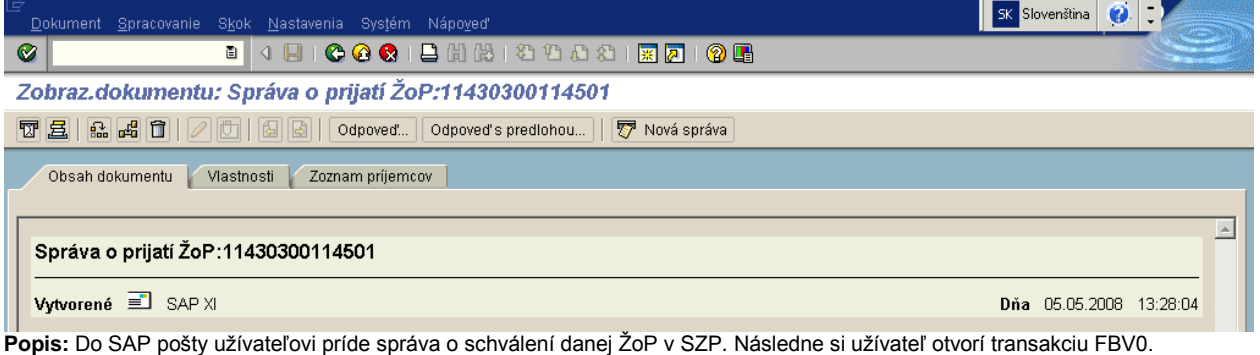

### **Transakcia:** FBV0

**Zodpovedná pozícia:** Účtovník na PJ

Cesta: Účtovníctvo **\*** Finančné účtovníctvo \* Hlavná kniha \* Doklad \* Predbežne zadané doklady \* Účtovanie/výmaz

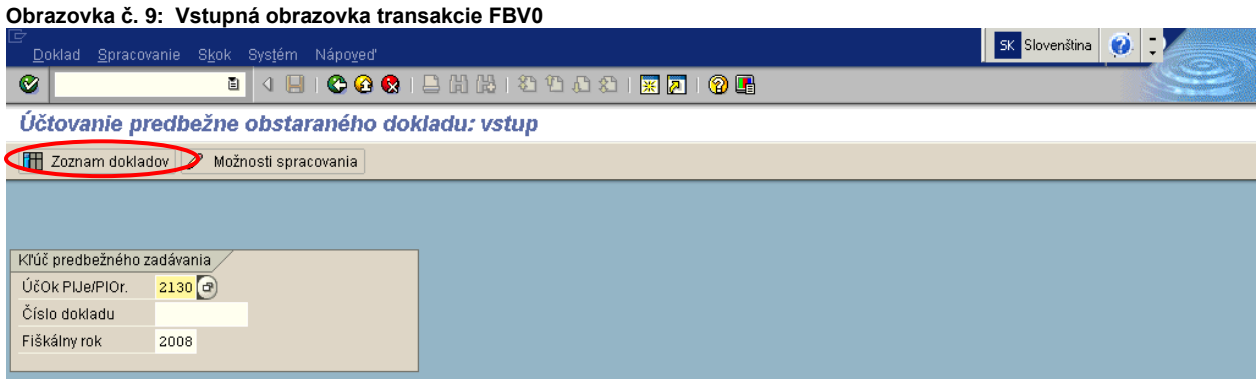

**Popis:** Transakcia: FBV0 – Účtovanie predbežne obstaraného dokladu. Účtovník na PJ nadefinuje vstupné parametre ako sú "Účtovný okruh a Fiškálny rok". Následne stlačí ikonu "zoznam dokladov".

### **Obrazovka č.10: Zoznam dokladov**

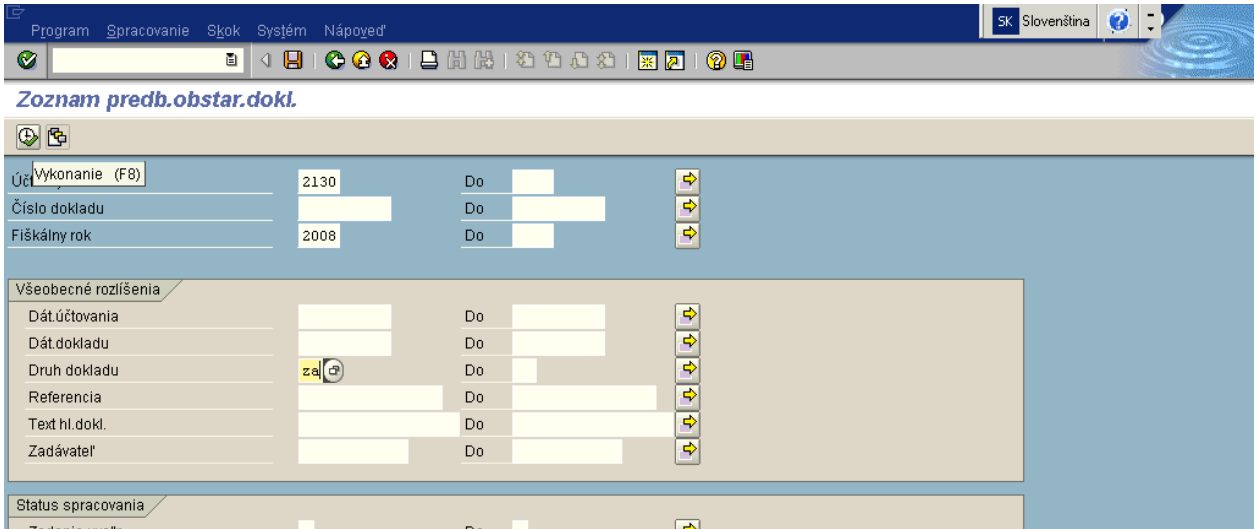

Popis: Používateľ nadefinuje údaje podľa danej obrazovky a zobrazí si doklady cez ikonu " hodinky – vykonanie".

**Obrazovka č.11: Zoznam dokladov 2**

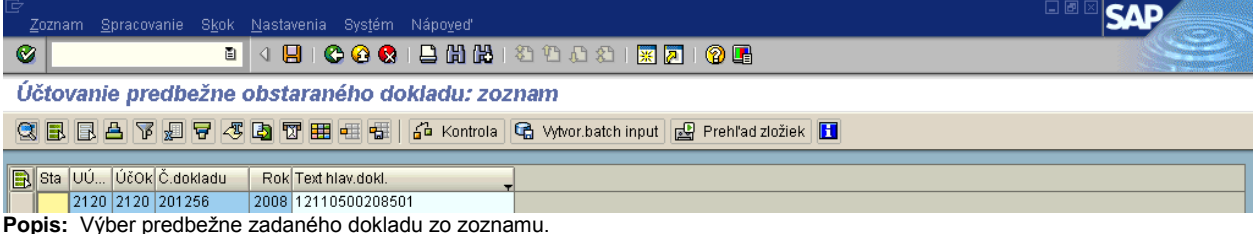

### **Obrazovka č.12: Zoznam dokladov**

 $0,00$ 

 $0,00$ 

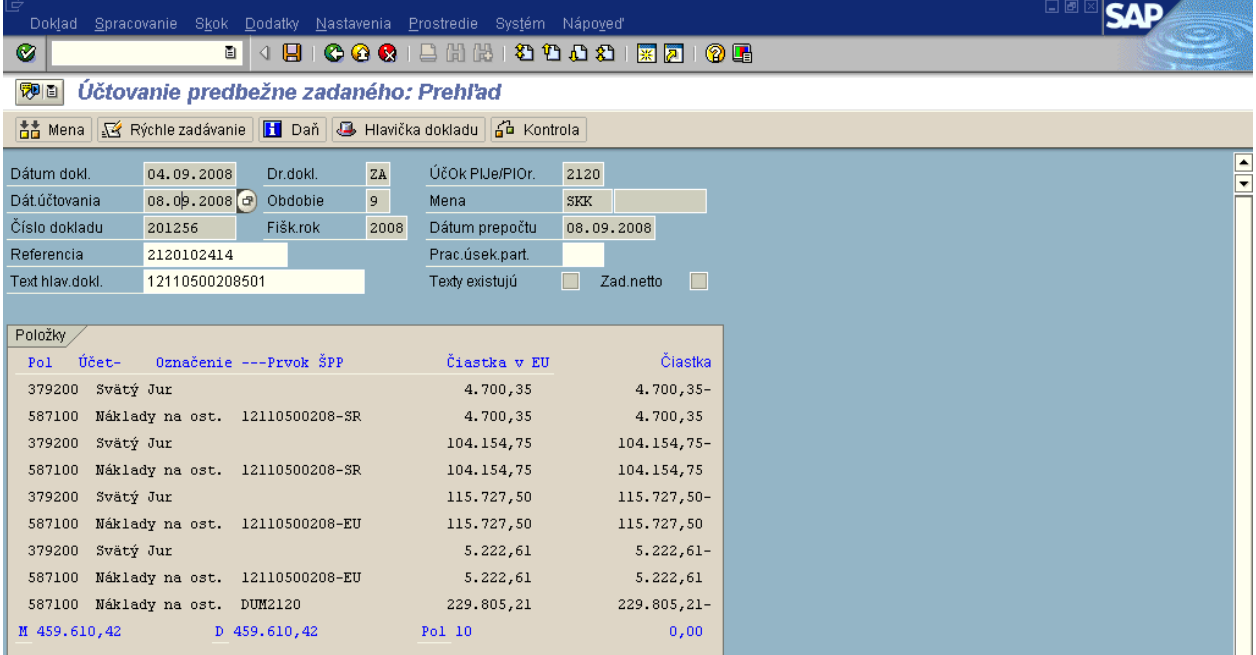

Popis: Používateľ skontroluje doklad pred uložením disketou. Na doklade sa podľa novej metodiky platnej od 1.1.2008 nachádza aj dodatočný zápis 352000/587100. Tento zápis obsahuje čiastku ES + SR spolu. Je definovaný len na dummy objektoch. Účtovník po kontrole doklad zaúčtuje. Prejde na záložku Doklad – Účtovanie.

#### **Obrazovka č.13: Tlačový náhľad**  网间 Prehľad dokladov - zobrazenie -∡  $\overline{\phantom{0}}$ Dr.dokl. : ZA ( Prednis záväzku ) Predbežne zadaný doklad Čís.dokladu  $201256$ Účtovný okruh  $2120$ Fiškálny rok 2008 04.09.2008 08.09.2008 Dát.dokl. Dát.účtovania Obdobie 09 Výpočet dane г Refer. 2120102414 Mena dokladu SKK 12110500208501 Text h1.dok1. **ÚK** Účet HK Cie Čiastka Men Čiastka vo FM Men KrátkyText Fin.s Fond Prús Rez.p P Prvok ŠPP ÍČet **Text** Fin.nol. .  $\overline{31}$ 379200  $4.700.35$ svv 4.700.35 SKK Svätý Jur 300464  $t030.$  $50$ 2120 TICS STOC 40 587100  $4.700, 35$ 641009-0412  $2120$ 12110500208-SR 4.700.35 1211 5000  $\overline{z}$ SKF SKK Náklady n 587100  $11C5$   $\sin 0$  $\overline{31}$ 379200 104.154,75 104.154,75  $SKK$ Svätý Jur  $300464$  $*030$  $2120$  $\frac{11}{11}$  $$100$ SKP 60  $721006 - 0412$  $\frac{104.154,75}{0,00}$ 5000 12110500208-SR - 7 ani sazi ng **SKK** 104.154,75 SKK Náklady n 587100 1211.  $2120$  $11c<sub>5</sub>$  sinn SKK  $0,00$ SKK 11C  $31$ 379200 115.727,50-SKF 115.727,50 **SKK** Svätý Jur 300464  $\overline{5030}$ kn  $2120$ 1351  $sin n$ 115.727,50 115.727,50 12110500208-EU 40 587100 SKK Náklady n 721006-0412 5000  $\epsilon$ SKK 587100 1211 2120 1351 \$100 31 379200  $5.222,61$ SKP  $5.222,61$  $\overline{\text{SKK}}$ Svätý Jur 300464  $*030$ 60  $2120$ 1351 \$100  $\overline{\mathbf{r}}$ 40 587100  $5.222.61$ SKF  $5.222,61$ **SKK** Náklady n 587100 1211 641009-0412 2120 1351 **S100** 5000 12110500208-EU  $0,00$ SKF  $0,00$ SKK 135.  $\overline{\phantom{a}}$ 50 587100 229.805,21 SKP 229.805,21 SKK Náklady n 587100  $50$ 2120 DIM. **DIMY** htm2120 40 352000 229.805.21 SKF 229.805.21 **SKK** Zúčt.z fi-352000 60 2120 DUM. DUMY SKK  $SKK$ DUM

**Popis: Používateľ si môže cez Doklad – tlačový náhľad doklad prezrieť a skontrolovať. Následne sa vráti zelenou šípkou späť<br><b>Popis:** Používateľ si môže cez Doklad – tlačový náhľad doklad prezrieť a skontrolovať. Následne a doklad zaúčtuje.

### **Obrazovka č. 14: Zaúčtovaný FI doklad**

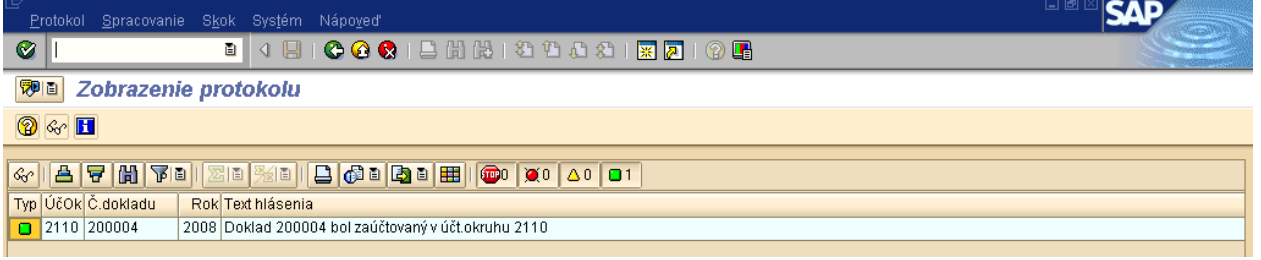

**Popis:** Informácia pre účtovníka.

### **Obrazovka č. 15: Zobrazenie dokladu FI cez rezervačný doklad**

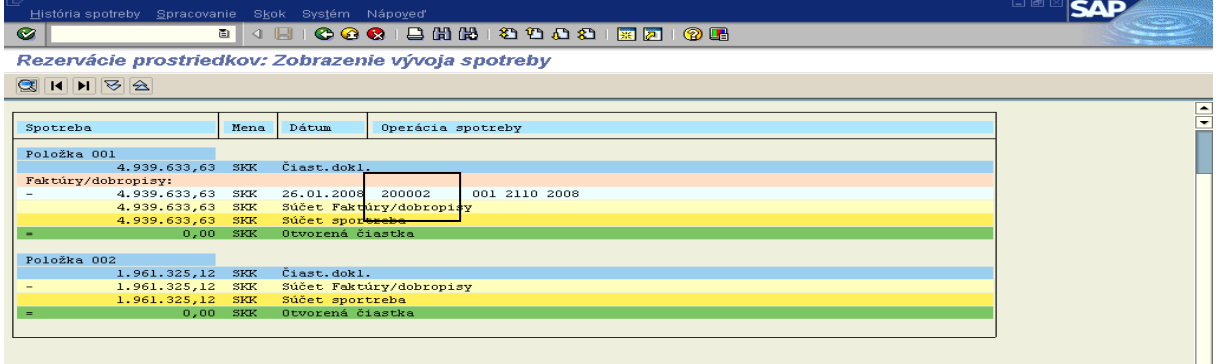

Popis: Užívateľ cez transakciu FMX3, cez rezervačný doklad, označením jednotlivých položiek a dvojklikom na záložku "spotreba" môže prezrieť doklad FI, ktorým bol daný záväzok z priebežnej platby zaúčtovaný.

V prípade, že na projekte sú aj VZ, či OV zdroje, automaticky po schválení SŽOP (v ktorej je ŽOP zaradená) je k rezervačnému dokladu generovaný aj doklad FI. Používateľ sa dostane k dokladu rovnakým spôsobom ako aj do FI dokladu určeného na úhradu. Dvojklikom na danú položku dokladu v zobrazení vývoja spotreby sa zobrazí číslo dokladu SA, ktorým sú evidované VZ, OV zdroje na projekte. Účtovník si daný doklad otvorí, vytlačí a archivuje.

Napr.

### **Obrazovka č.16: Zobrazenie dokladu FI cez rezervačný doklad – podsúvaha VZ**

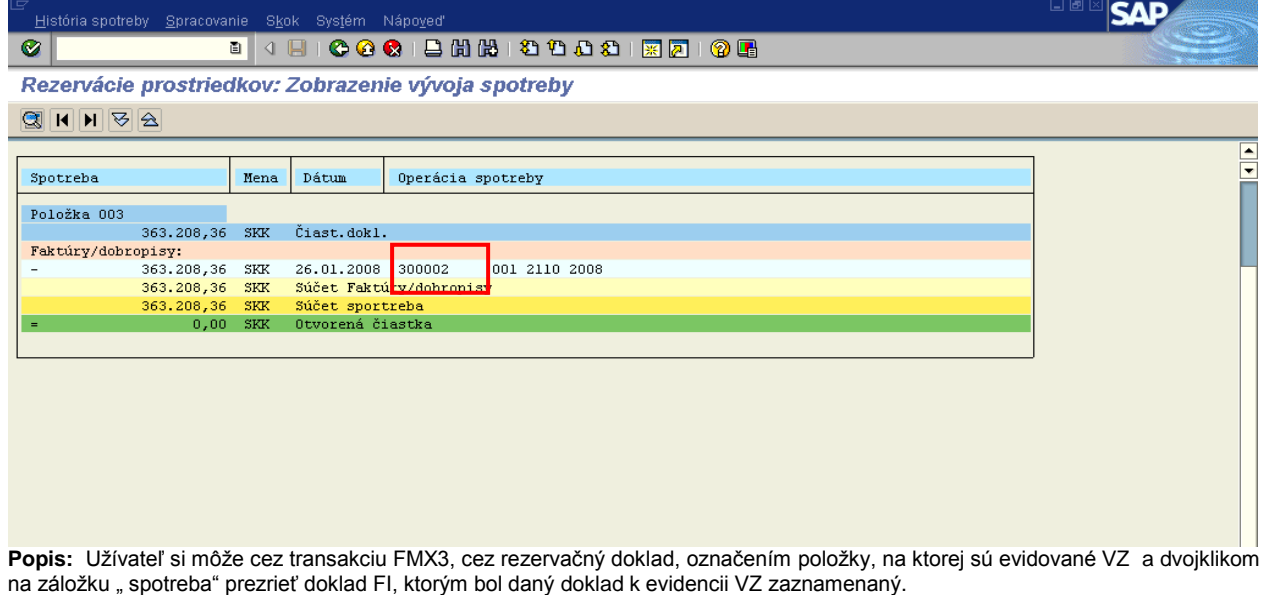

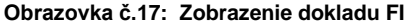

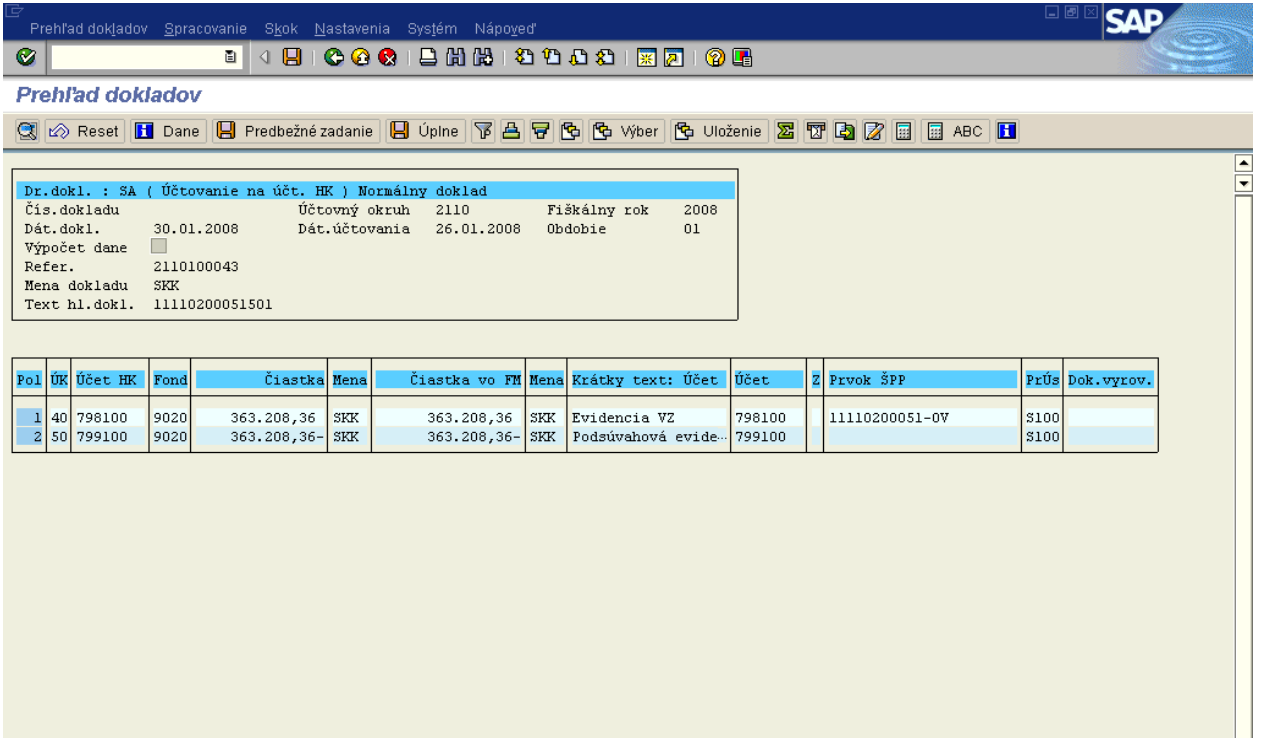

**Popis:** Zaúčtovaný FI doklad na účte 798100 vyjadruje čerpanie na rozpočte projektu za časť VZ. Daný doklad je generovaný systémom ISUF s dátumom dokladu aj účtovania totožným s dátumom schválenia SŽP.

Poskytnutie transferu prijímateľovi - platba 379xxx 379xxx 379xxx 379xxx 379xxx

**Transakcia:** F-53

**Zodpovedná pozícia:** Účtovník na PJ

**Cesta:** Účtovníctvo \* Finančné účtovníctvo \* Dodávatelia \* Účtovanie \* Odoslanie platby

### **Obrazovka č.18: Zaúčtovanie odoslanej platby – dáta hlavičky**

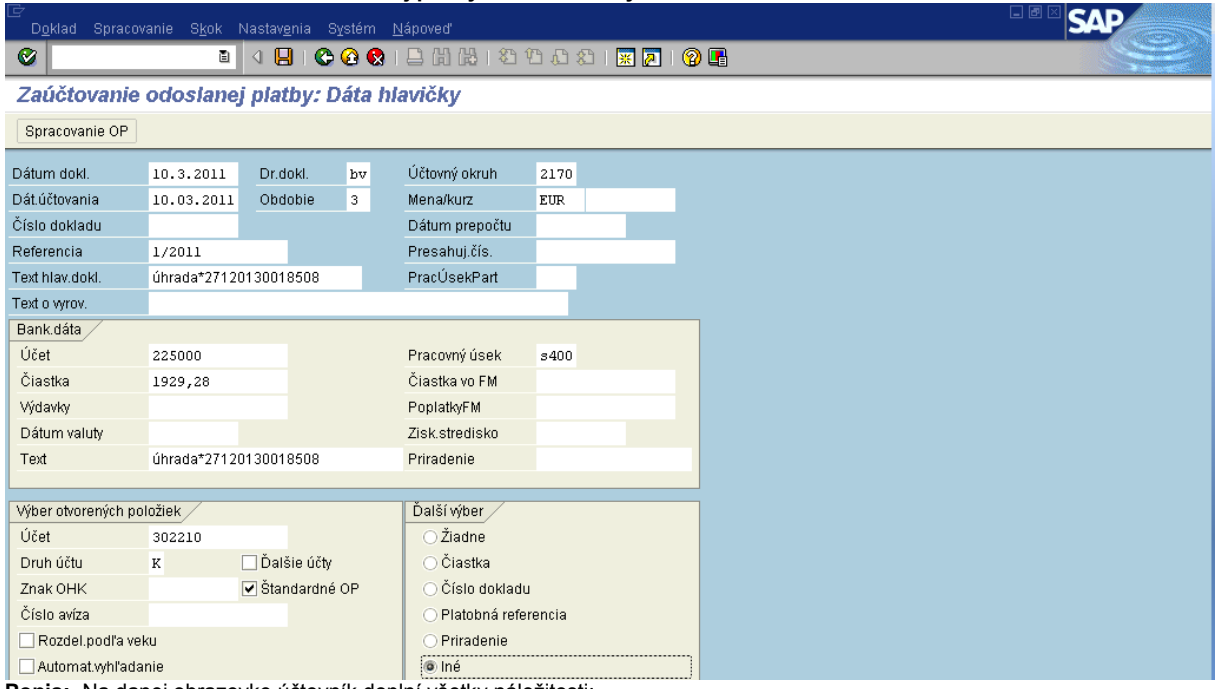

Popis: Na danej obrazovke účtovník doplní všetky náležitosti:

Dátum dokladu – dátum z BV Dátum účtovania – totožný s dátumom dokladu

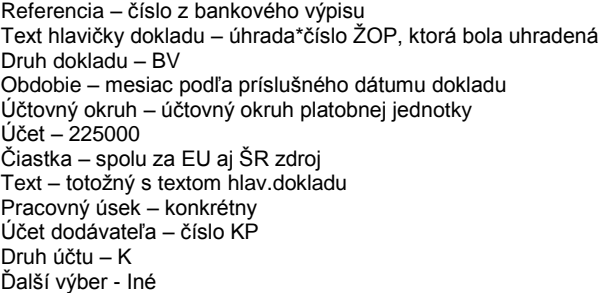

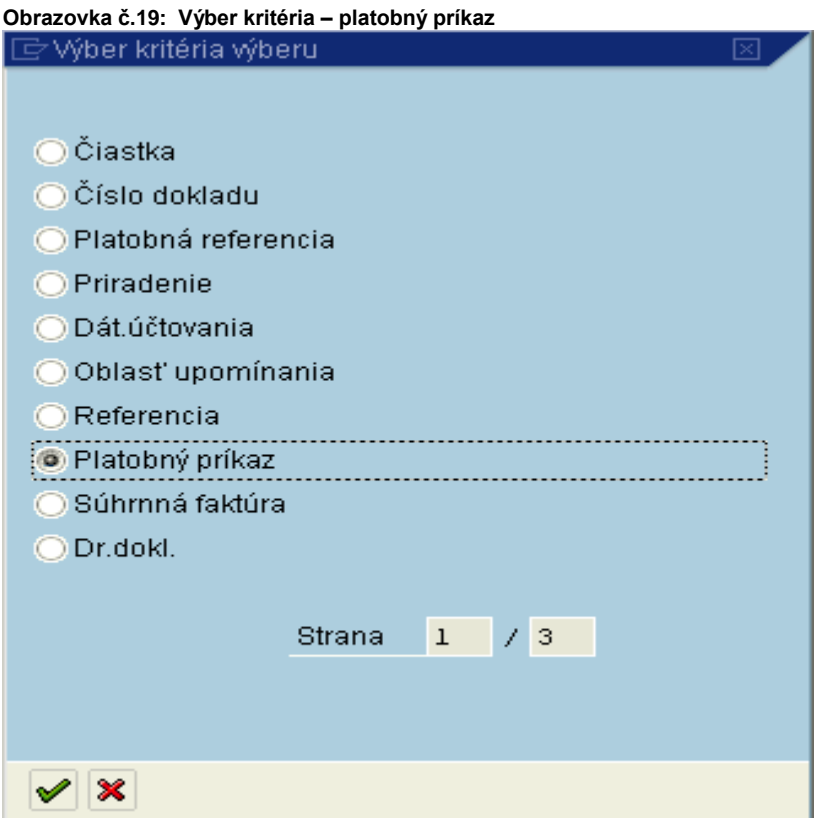

**Popis:** Používateľ si zo všetkých možností vyberie – Platobný príkaz a ďalej sa dostáva tlačidlom zelenej fajky.

| Obrazovka č.20: Zadanie čísla platobného príkazu |  |  |
|--------------------------------------------------|--|--|

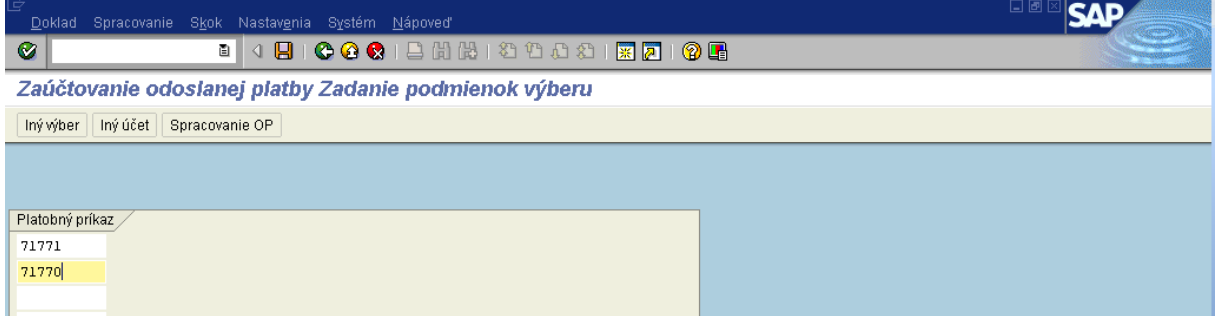

**Popis:** V poliach určených pre platobný príkaz sa doplnia čísla platobných príkazov, ktorými boli uhradené EU aj ŠR zdroje. Po ich doplnení sa prejde na ikonu pre spracovanie OP.

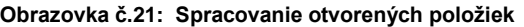

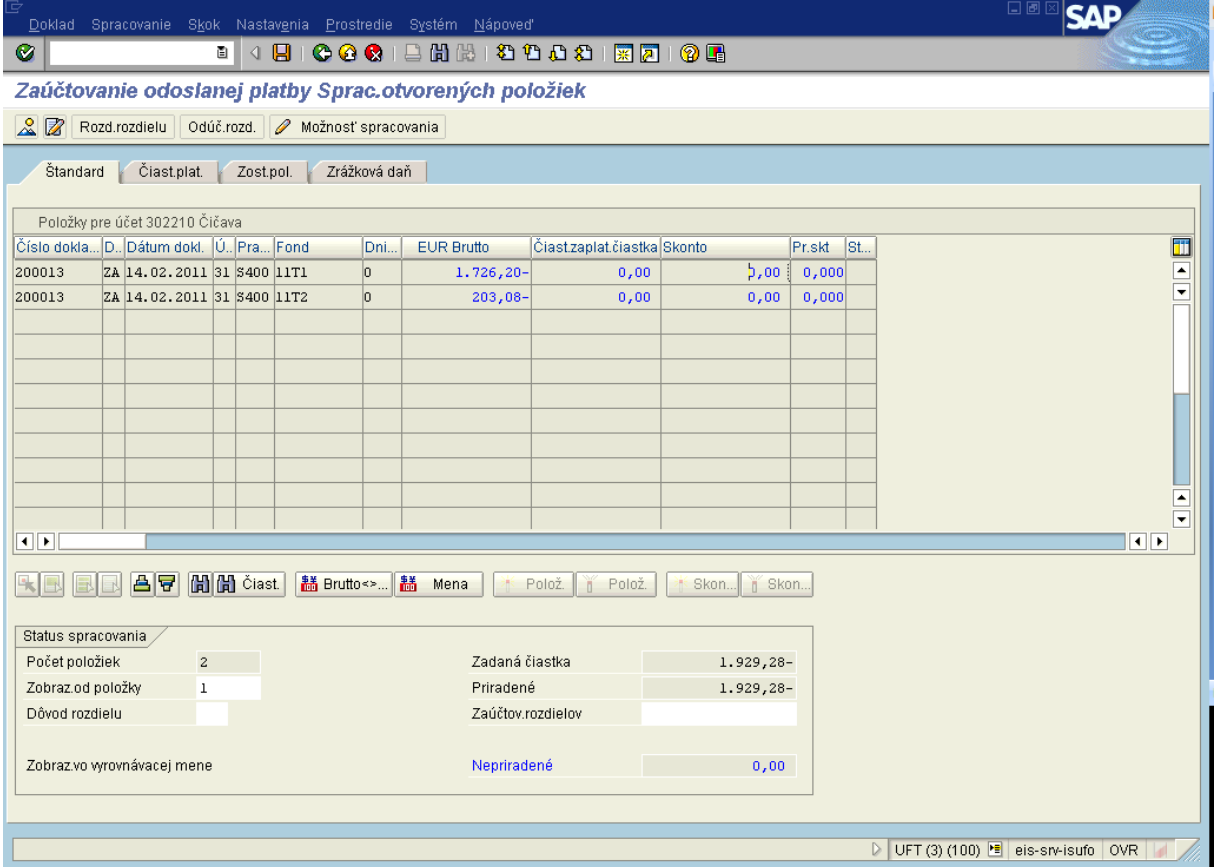

**Popis:** Systém automaticky vyberie čísla dokladov so záväzkami, ktoré boli uhradené danými platobnými príkazmi. Dvojklikom na dané čiastky si používateľ vyberie ZA doklad, o ktorom účtuje. Pole - Nepriradené – musí obsahovať čiastku 0. Používateľ prechádza na Doklad – simulácia.

### **Obrazovka č.22: Rozúčtovanie účtu 225000**

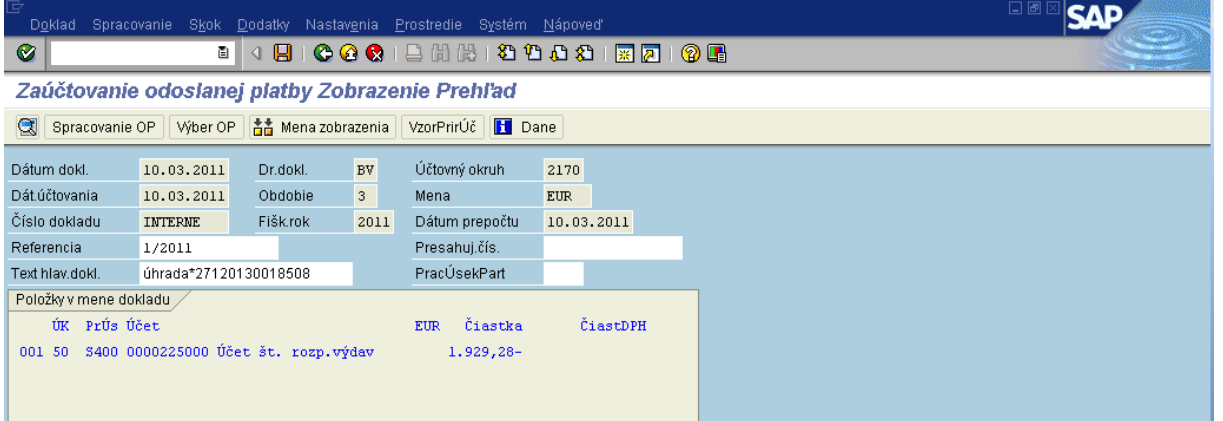

Popis: V prehľade dokladu je účet 225000 evidovaný pod celkovou čiastkou tak, ako ho používateľ zadal pri vstupných dátach. Preto je ho potrebné rozdeliť podľa zdrojov tak, ako je to na doklade záväzku. Pouţívateľ vchádza do poloţky dokladu dvojklikom.

**Obrazovka č.23: Poloţka účtu 225000 za EU zdroj**

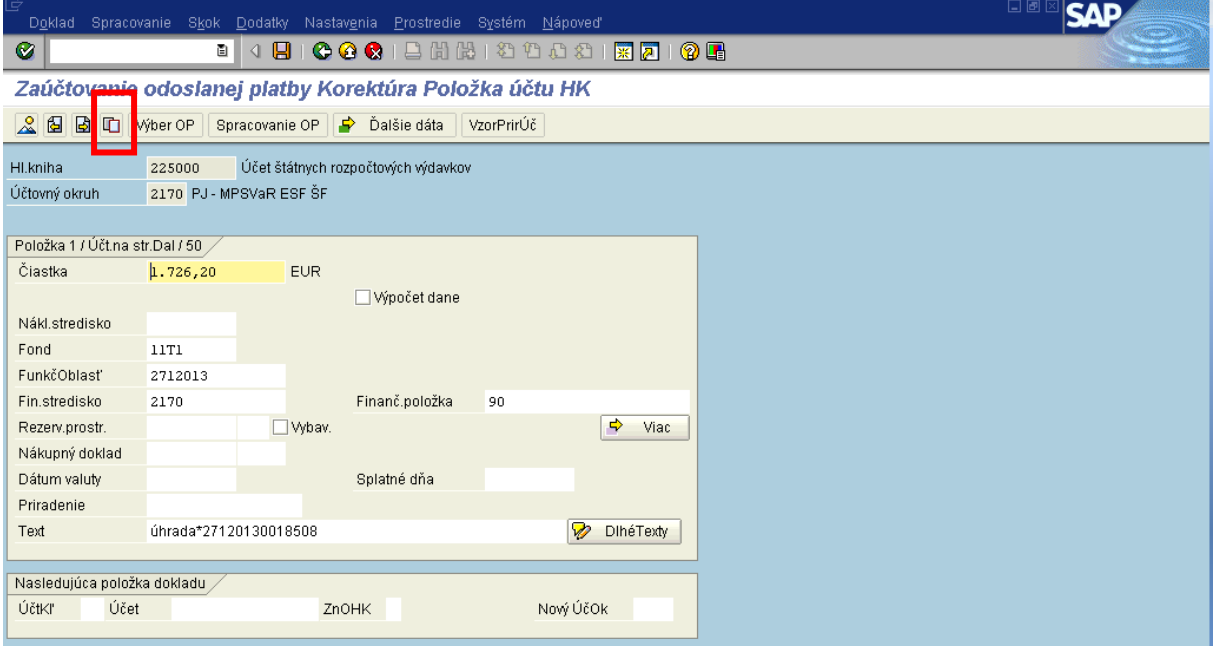

Popis: V položke dokladu je potrebné prepísať sumu (čiastka za jeden zdroj), doplniť fond (daný zdroj, pre ktorý bola doplnená čiastka), konkrétnu funkčnú oblasť a finančné stredisko. Používateľ skopíruje položku pomocou ikony – kopírovanie položky.

**Obrazovka č.24: Poloţka účtu 225000 za ŠR zdroj**

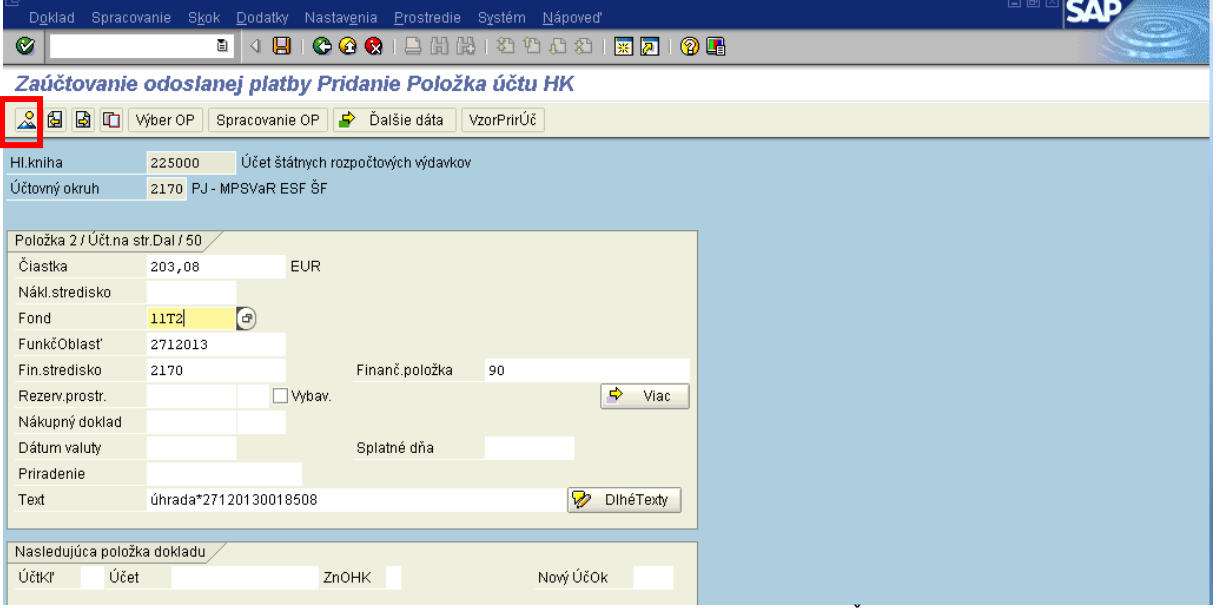

Popis: V skopírovanej položke sa opäť prepíše čiastka (za druhý zdroj) a príslušný fond. Ďalej používateľ prejde na ikonu prehľad dokladu.

**Obrazovka č.25: Prehľad dokladu**

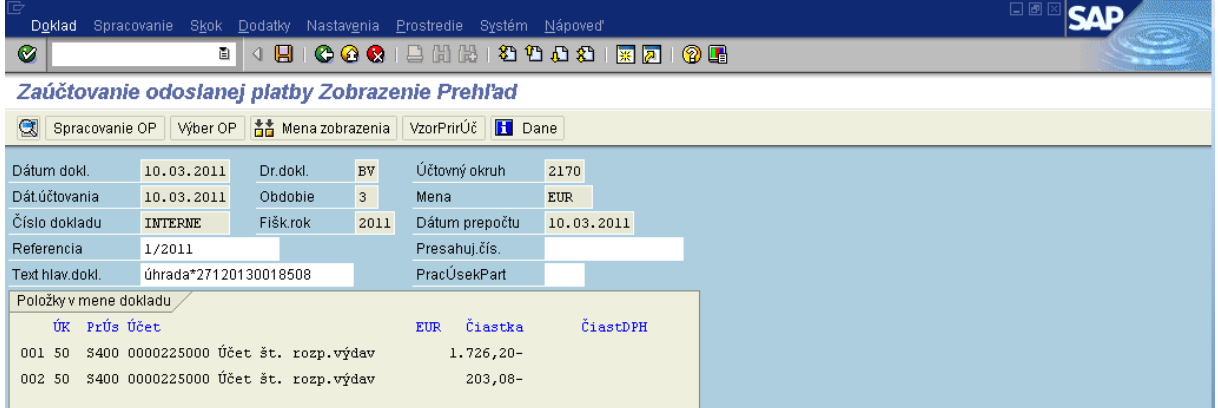

Popis: Používateľ prejde na menu Doklad – simulácia, aby sa do zobrazenia dokladu natiahol aj účet 379.

**Obrazovka č.26: Prehľad dokladu - simulácia**

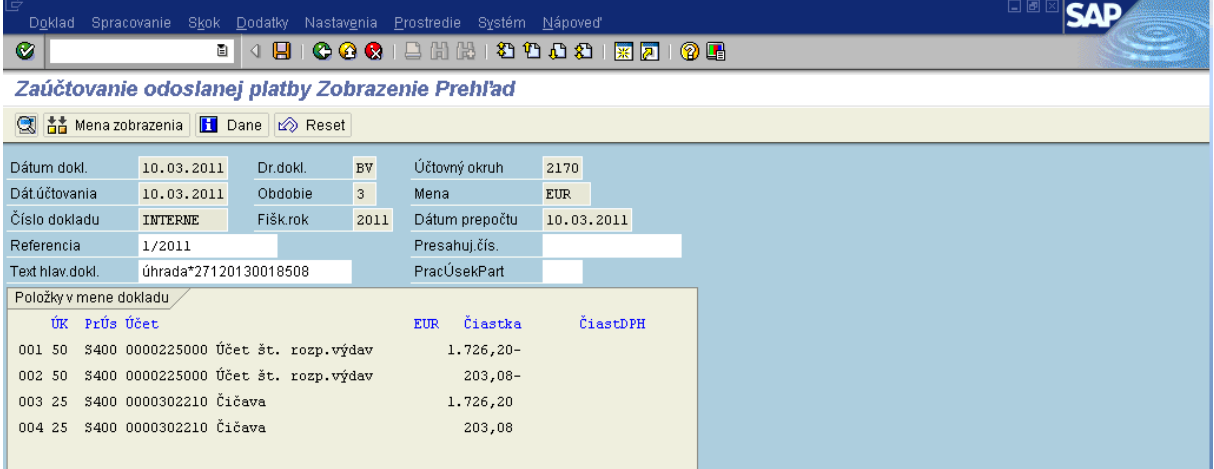

Popis: Cez menu – Nastavenia –štruktúra riadka – si používateľ môže zmeniť zobrazenie dokladu.

### **Obrazovka č.26: Výber štruktúry riadka**

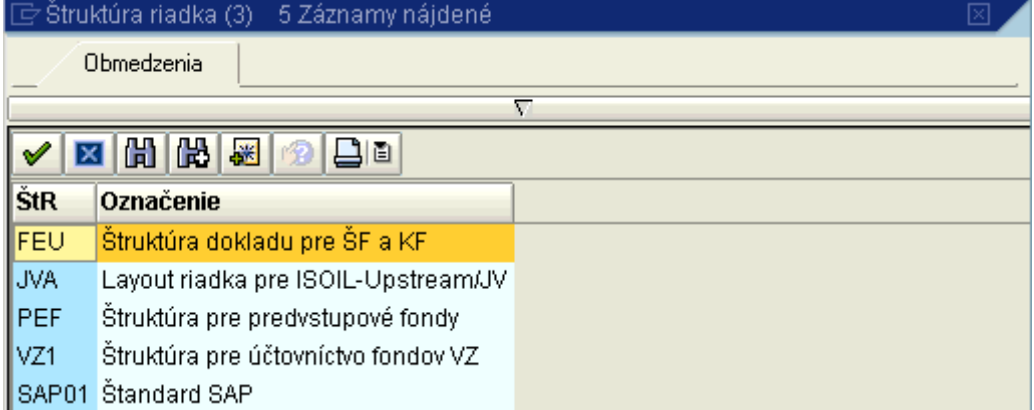

**Popis:** Najvhodnnejší pre kontrolu dokladu je layout FEU – štruktúra dokladu pre ŠF a KF.

### **Obrazovka č.27: Zaúčtovanie dokladu**

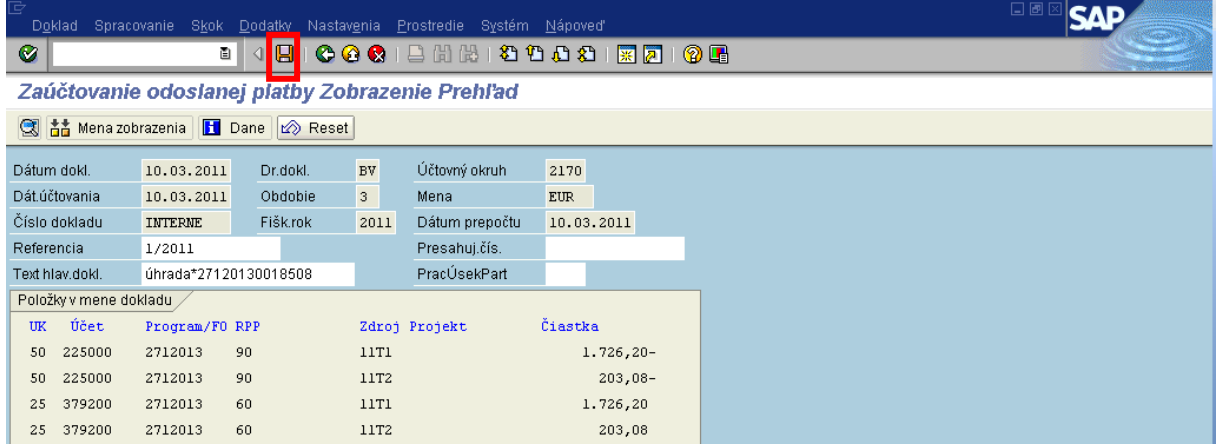

Popis: Po skontrolovaní dokladu ho používateľ uloží disketou.

### **Obrazovka č.28: Informácia o čísle dokladu**

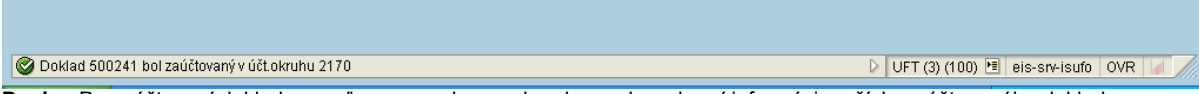

**Popis:** Po zaúčtovaní dokladu sa v ľavom spodnom rohu obrazovky zobrazí informácia o čísle zaúčtovaného dokladu.

V prípade, že platba bola z mimoriadneho dôvodu spracovaná cez Manex, alebo prišlo k storno BV a k jeho opätovnému zaúčtovaniu, zaúčtovanie odoslanej platby sa v ISUF spracuje cez transakciu F-51 bez väzby na číslo platobného príkazu.

### **Transakcia:** F-51

**Zodpovedná pozícia:** Účtovník na PJ

**Cesta:** Účtovníctvo \* Finančné účtovníctvo \* Dodávatelia \* Účtovanie \* Ostatné

### **Obrazovka č.29: Zaúčtovanie odoslanej platby – dáta hlavičky**

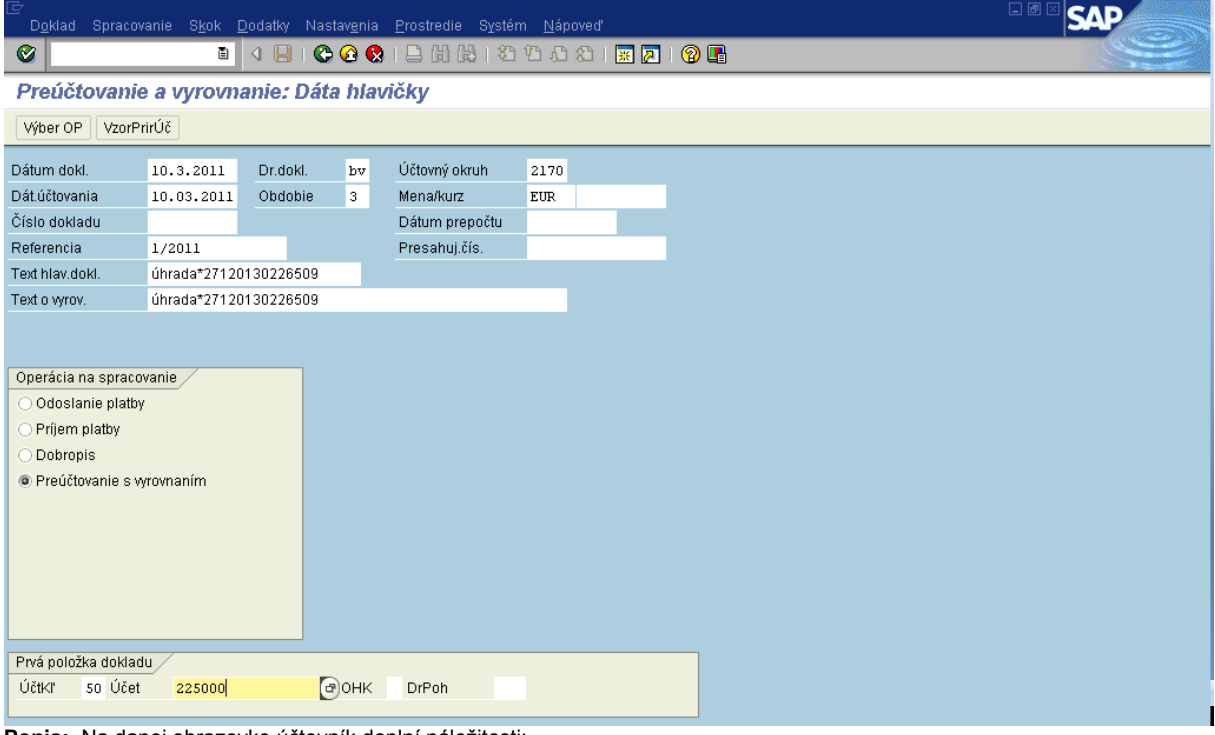

Popis: Na danej obrazovke účtovník doplní náležitosti: Dátum dokladu – dátum BV Dátum účtovania – totožný s dátumom dokladu Referencia – číslo z bankového výpisu

Text hlavičky dokladu – úhrada\*číslo ŽOP, ktorá bola uhradená Druh dokladu – BV Obdobie – mesiac podľa príslušného dátumu dokladu Účtovný okruh – účtovný okruh platobnej jednotky Operácia na spracovanie – preúčtovanie s vyrovnaním Prvá poloţka dokladu – účt. kľúč 50 a účet 225000 Používateľ prechádza zelenou fajkou ďalej.

### **Obrazovka č.30: Poloţka účtu 225000**

**Obrazovka č.31: Doplnenie poloţky** 

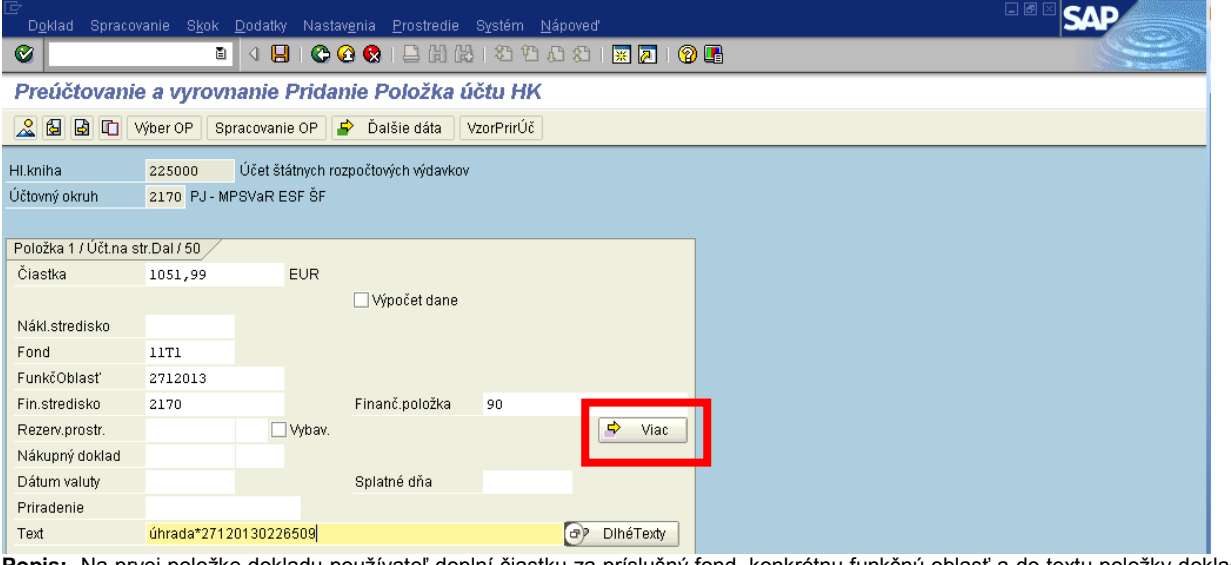

Popis: Na prvej položke dokladu používateľ doplní čiastku za príslušný fond, konkrétnu funkčnú oblasť a do textu položky dokladu "úhrada\*číslo ŽOP". Ďalej používateľ prechádza na ikonu "viac".

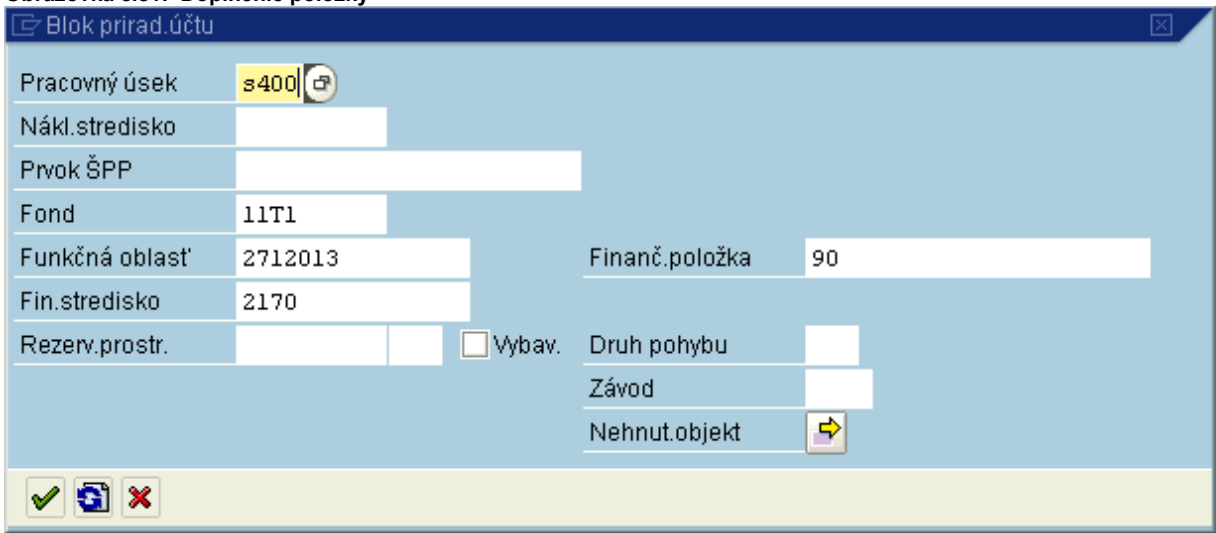

**Popis:** Na danej obrazovke používateľ doplní pracovný úsek a prechádza pomocou zelenej fajky ďalej.

# **Obrazovka č.32: Kópia poloţky**

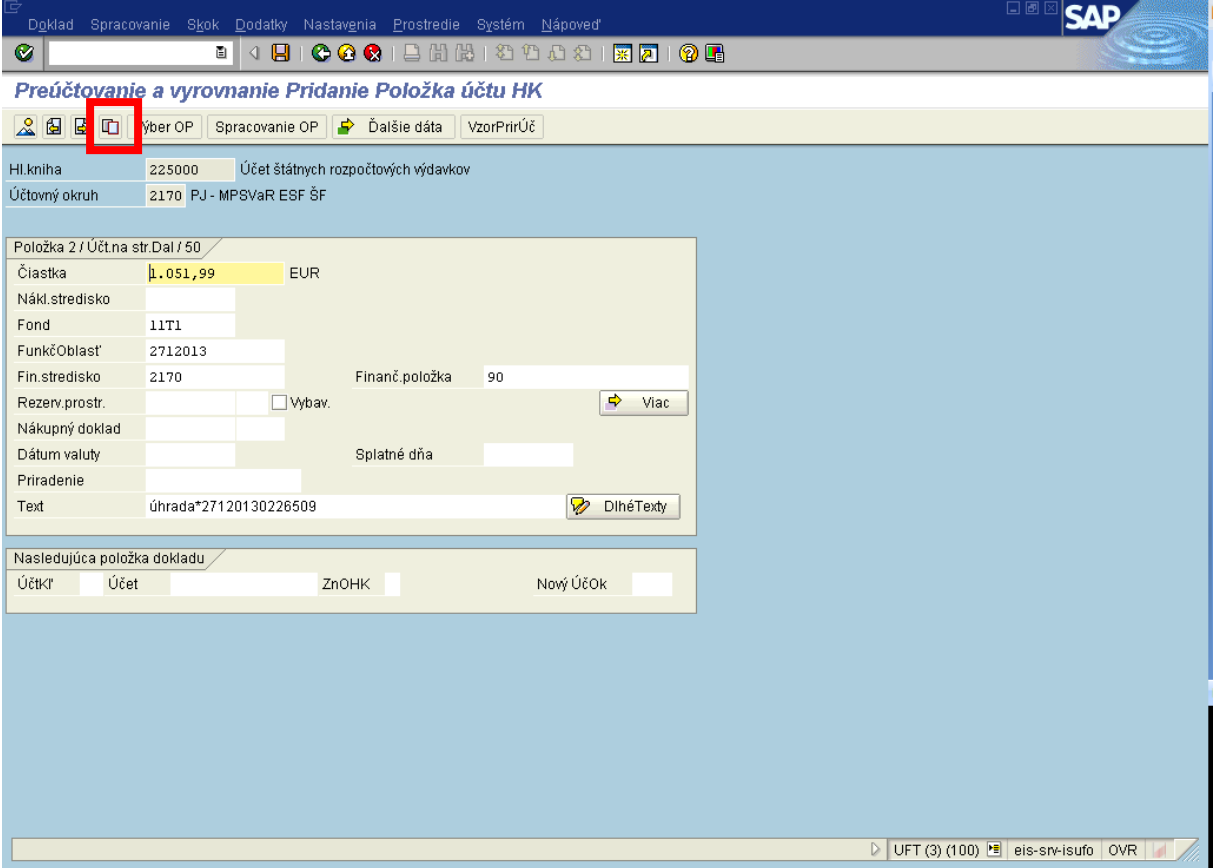

Popis: Používateľ skopíruje prvú položku dokladu pomocou ikony "kopírovanie položky"

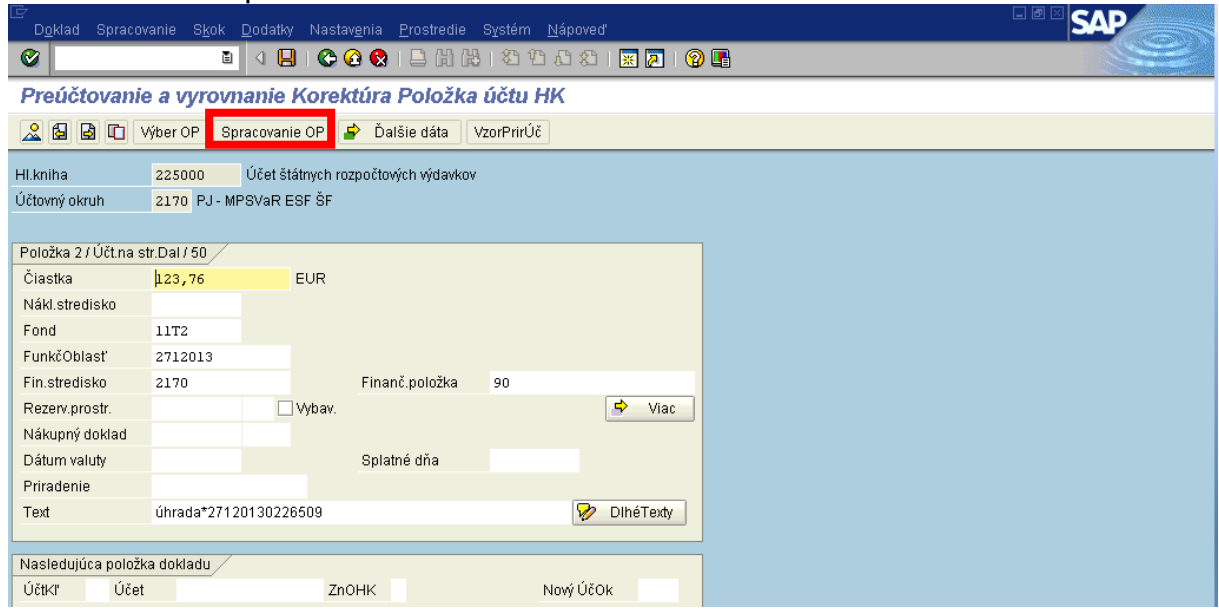

# **Obrazovka č.33: Druhá poloţka**

Popis: Na druhej (skopírovanej) položke používateľ prepíše čiastku a príslušný fond. Prechádza na ikonu "spracovanie OP".

Obrazovka č.34: Výber otvorených položiek

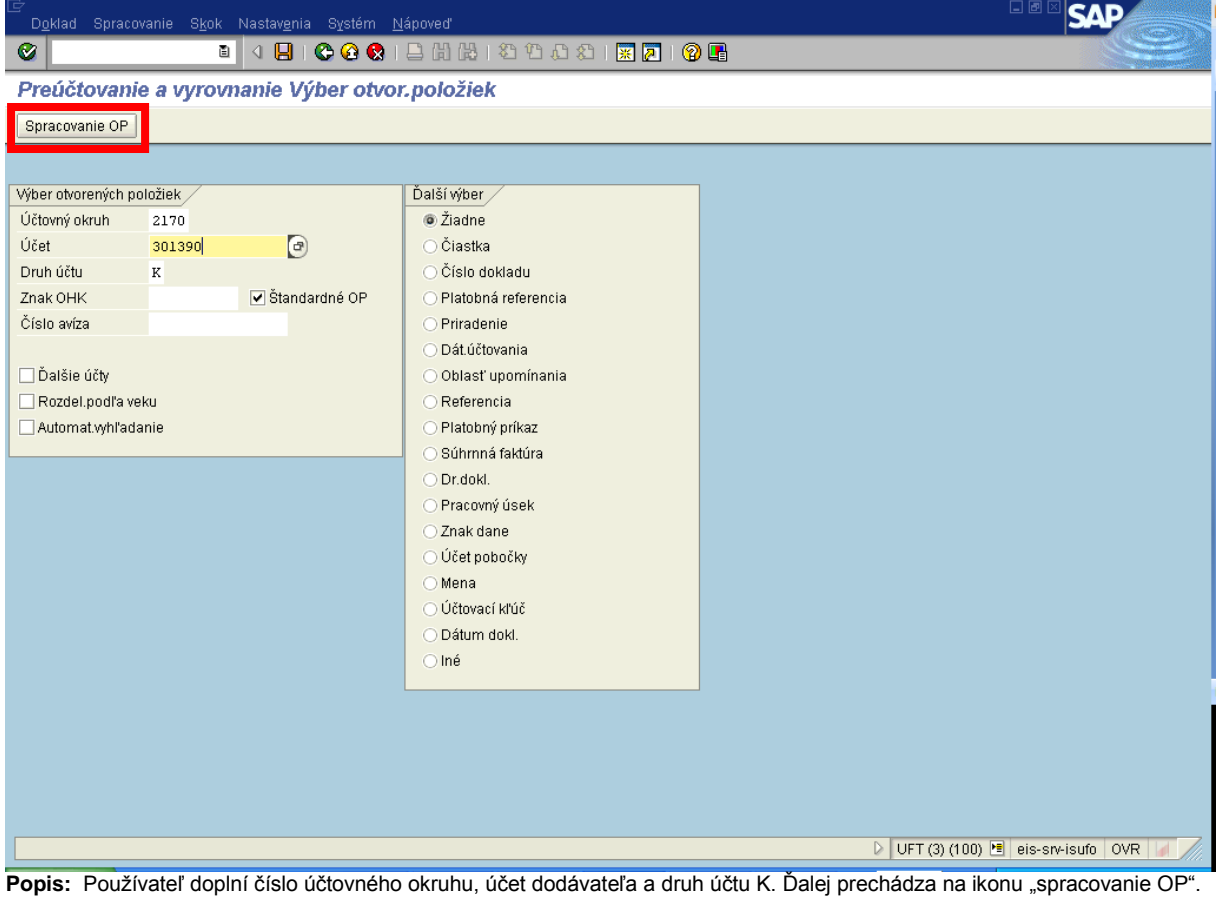

|                    |   |                                            |      |                 |                                    |              | Obrazovka č.35: Spracovanie otvorených položiek                         |                             |              |        |                             |                        |
|--------------------|---|--------------------------------------------|------|-----------------|------------------------------------|--------------|-------------------------------------------------------------------------|-----------------------------|--------------|--------|-----------------------------|------------------------|
|                    |   |                                            |      |                 |                                    |              | Doklad Spracovanie Skok Nastavenia Prostredie Systém Nápoveď            |                             |              |        |                             | 니년                     |
| Ø                  |   |                                            | G II |                 |                                    |              | 4日100012出版12008182105                                                   |                             |              |        |                             |                        |
|                    |   |                                            |      |                 |                                    |              | Preúčtovanie a vyrovnanie Sprac.otvorených položiek                     |                             |              |        |                             |                        |
| $\mathbf{r}$<br>Z  |   |                                            |      |                 |                                    |              | Rozd.rozdielu   Odúč.rozd.   Ø Možnosť spracovania   Ø Splatnosť skonta |                             |              |        |                             |                        |
| Štandard           |   | Čiast.plat.                                |      | Zost.pol.       |                                    | Zrážková daň |                                                                         |                             |              |        |                             |                        |
|                    |   |                                            |      |                 |                                    |              |                                                                         |                             |              |        |                             |                        |
|                    |   | Položky pre účet 301390 Hontianske Moravce |      |                 |                                    |              |                                                                         |                             |              |        |                             |                        |
|                    |   | Číslo dokla D Dátum dokl.   Ú Pra Fond     |      |                 |                                    | Dni          | <b>EUR Brutto</b>                                                       | Čiast zaplat čiastka Skonto |              | Pr.skt | $\left  \text{St.} \right $ | $\Box$                 |
| 200026             |   | ZA 14.02.2011 31 \$400 11T1                |      |                 |                                    | $1 -$        | 1.051,99-                                                               | 0,00                        |              |        |                             | $\boxed{\blacksquare}$ |
| 200026             |   | ZA 14.02.2011 31 \$400 11T2                |      |                 |                                    | $1 -$        | 123,76-                                                                 | 0,00                        |              |        |                             | ٠                      |
|                    |   |                                            |      |                 |                                    |              |                                                                         |                             |              |        |                             |                        |
|                    |   |                                            |      |                 |                                    |              |                                                                         |                             |              |        |                             |                        |
|                    |   |                                            |      |                 |                                    |              |                                                                         |                             |              |        |                             |                        |
|                    |   |                                            |      |                 |                                    |              |                                                                         |                             |              |        |                             |                        |
|                    |   |                                            |      |                 |                                    |              |                                                                         |                             |              |        |                             |                        |
|                    |   |                                            |      |                 |                                    |              |                                                                         |                             |              |        |                             |                        |
|                    |   |                                            |      |                 |                                    |              |                                                                         |                             |              |        |                             |                        |
|                    |   |                                            |      |                 |                                    |              |                                                                         |                             |              |        |                             |                        |
| $\blacksquare$     |   |                                            |      |                 |                                    |              |                                                                         |                             |              |        |                             | वा⊧                    |
| R<br>同             | R | 合け                                         |      | <b>間間</b> Čiast | <mark>56</mark> Brutto<> <b>86</b> |              | Mena                                                                    | Polož.<br>Polož.            | Skon if Skon |        |                             |                        |
| Status spracovania |   |                                            |      |                 |                                    |              |                                                                         |                             |              |        |                             |                        |
| Počet položiek     |   | $\mathbf{z}$                               |      |                 |                                    |              | Zadaná čiastka                                                          |                             | $1.175,75-$  |        |                             |                        |
| Zobraz.od položky  |   | $\mathbf 1$                                |      |                 |                                    |              | Priradené                                                               |                             | 0,00         |        |                             |                        |
| Dôvod rozdielu     |   |                                            |      |                 |                                    |              | Zaúčtov.rozdielov                                                       |                             |              |        |                             |                        |
|                    |   |                                            |      |                 |                                    |              |                                                                         |                             |              |        |                             |                        |
|                    |   | Zobraz.vo vyrovnávacej mene                |      |                 |                                    |              | Nepriradené                                                             |                             | $1.175,75-$  |        |                             |                        |

Popis: Systém vyberie čísla nevyrovnaných dokladov. Používateľ vyznačí všetky doklady pomocou ikony "označenie všetkých" a zároveň všetky doklady odznačí pomocou ikony "deaktivácia položky". Dvojklikom na čiastku dokladu si používateľ vyberie doklad záväzku o ktorom účtuje a to tak, že tieto čiastky dokladu zostanú vysvietené. Používateľ prechádza na ikonu "prehľad dokladu".

### **Obrazovka č.36: Prehľad dokladu**

| ¢                                            |                       |          |                         | Doklad Spracovanie Skok Dodatky Nastavenia Prostredie Systém Nápoveď              |                                         |  | 口回区<br><b>SAD</b> |
|----------------------------------------------|-----------------------|----------|-------------------------|-----------------------------------------------------------------------------------|-----------------------------------------|--|-------------------|
| Ø                                            |                       |          |                         |                                                                                   | . 4 8 6 6 6 1 8 8 8 8 9 8 8 8 8 8 8 9 8 |  |                   |
| Preúčtovanie a vyrovnanie Zobrazenie Prehľad |                       |          |                         |                                                                                   |                                         |  |                   |
| Q                                            |                       |          |                         | Spracovanie OP   Výber OP   $\frac{1}{100}$ Mena zobrazenia   VzorPrirÚč   1 Dane |                                         |  |                   |
| Dátum dokl.                                  | 10.03.2011            | Dr.dokl. | BV                      | Účtovný okruh                                                                     | 2170                                    |  |                   |
| Dát.účtovania                                | 10.03.2011            | Obdobie  | $\overline{\mathbf{3}}$ | Mena                                                                              | <b>EUR</b>                              |  |                   |
| Číslo dokladu                                | <b>INTERNE</b>        | Fišk.rok | 2011                    | Dátum prepočtu                                                                    | 10.03.2011                              |  |                   |
| Referencia                                   | 1/2011                |          |                         | Presahuj.čís.                                                                     |                                         |  |                   |
| Text hlav.dokl.                              | úhrada*27120130226509 |          |                         | PracÚsekPart                                                                      |                                         |  |                   |
| Položky v mene dokladu,                      |                       |          |                         |                                                                                   |                                         |  |                   |
| ÚK PrÚs Účet                                 |                       |          |                         | Čiastka<br><b>EUR</b>                                                             | ČiastDPH                                |  |                   |
| 001 50 \$400 0000225000 Účet št. rozp.výdav  |                       |          |                         | 1.051,99-                                                                         |                                         |  |                   |
| 002 50 \$400 0000225000 Účet št. rozp.výdav  |                       |          |                         | $123,76-$                                                                         |                                         |  |                   |
|                                              |                       |          |                         |                                                                                   |                                         |  |                   |
|                                              |                       |          |                         |                                                                                   |                                         |  |                   |
|                                              |                       |          |                         |                                                                                   |                                         |  |                   |
|                                              |                       |          |                         |                                                                                   |                                         |  |                   |
|                                              |                       |          |                         |                                                                                   |                                         |  |                   |
|                                              |                       |          |                         |                                                                                   |                                         |  |                   |
|                                              |                       |          |                         |                                                                                   |                                         |  |                   |
|                                              |                       |          |                         |                                                                                   |                                         |  |                   |
|                                              |                       |          |                         |                                                                                   |                                         |  |                   |
|                                              |                       |          |                         |                                                                                   |                                         |  |                   |
| M 0,00                                       | D 1.175,75            |          |                         | $1.175,75 - *$                                                                    | 2 Položky                               |  |                   |

**Popis:** Cez menu – doklad – simuláca si používateľ do dokladu natiahne daný záväzok, ktorý si v predchádzajúcom kroku označil, pretože z náhľadu je možné vidieť, že strana MD je 0, pričom strana D obsahuje čiastku BV.

### **Obrazovka č.37: Doklad - simulácia**

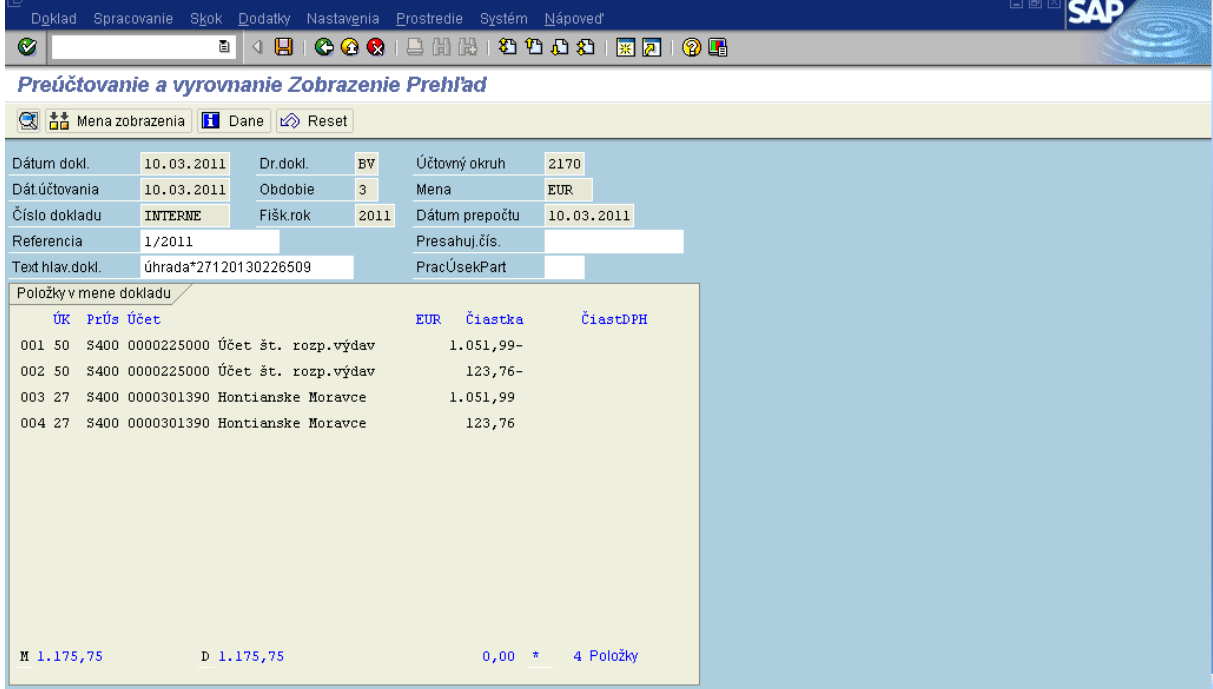

**Popis:** Cez menu – nastavenia – štruktúra riadka si používateľ zvolí layout zobrazenia dokladu.

### **Obrazovka č.38: Výber štruktúry riadka**

![](_page_30_Picture_62.jpeg)

**Popis:** Z daných možností je najvhodnejší výber FEU – štruktúra dokladu pre ŠF a KF.

# **Obrazovka č.39: Zaúčtovanie dokladu**

![](_page_30_Picture_63.jpeg)

Popis: Prostredníctvom zvoleného layoutu je možná kontrola fondov, účtov, RKL a funkčnej oblasti. V prípade potreby je možné prechádzať dvojklikom každú položku jednotlivo a skontrolovať pracovný úsek. Po kontrole dokladu ho používateľ uloží pomocou ikony diskety.

# **Obrazovka č.40: Informácia o čísle zaúčtovaného dokladu**

![](_page_30_Picture_64.jpeg)

**Popis:** Po zaúčtovaní dokladu sa v ľavom spodnom rohu objaví informácia o čísle zaúčtovaného dokladu v danom účtovnom okruhu.

# <span id="page-31-0"></span>**4.2.2 ŢoP Refundácia, Záverečná platba KPPR**

V prípade, že konečný prijímateľ je štátna rozpočtová organizácia, generuje sa rovnako rezervačný doklad pre Žiadosť o priebežnú a záverečnú platbu "**PP**" avšak nenastáva záväzkovanie v Štátnej pokladnici. Bezprostredne po založení rezervačného dokladu žiadosti o priebežnú a záverečnú platbu KPPR je vytvorený "ELUR" (evidenčný list úprav rozpočtu) v systéme RIS.

![](_page_31_Figure_2.jpeg)

![](_page_31_Picture_91.jpeg)

**Províce: 08.04.2011 14:08:50.7841750 msl 08.04.2011 14:08:51.534 Server: 08.04.2011 14:40:59.203 |390 msl 08.04.2011 14:40:59.593<br>Popis: Používateľ v systéme ITMS uskutoční prechod do nového stavu, na základe ktorého sa u** ohľadne ŽoP sa prenesú do systému ISUF.

### **Obrazovka č. 2: ITMS – PFK**

![](_page_31_Picture_92.jpeg)

Popis: Žop je v stave Predbežná finančná kontrola vykonaná, a v poli Rezervácia do ISUF je zapísaný dátum vykonania integračnej akcie.

Cesta: Účtovníctvo \* Public Sector Management \* Riadenie rozpočtu \* Účtovanie \* Rezervácia prostriedkov \* Rezervácia prostriedkov \* Zobrazenie

### Zodpovedná pozícia: Finančný manažér

**Transakcia:** S\_P99\_41000147

### **Obrazovka č. 3: Vstupná obrazovka transakcie pre zobrazenie zoznamu rezervačných dokladov**

![](_page_32_Picture_205.jpeg)

Popis: Používateľ vyplní výberové kritériá pre zobrazenie zoznamu rezervačných dokladov podľa toho, aké všetky doklady si potrebuje zobraziť v jednom zozname a stlačí tlačidlo vykonanie.

Voľba jednotlivých vstupných údajov má vplyv na zobrazenie konečného reportu:

![](_page_32_Picture_206.jpeg)

**Obrazovka č. 4: Zoznam rezervačných dokladov**

![](_page_33_Picture_122.jpeg)

Popis: Po generovaní zoznamu rezervačných dokladov si používateľ skontroluje zobrazené údaje, alebo dvojklikom na číslo dokladu vojde do vybraného dokladu rezervácie prostriedkov. V tomto prípade sa jedná o žiadosť prijímateľa Štátna rozpočtová organizácia.

# **Obrazovka č. 5: Zobrazenie rezervačného dokladu**

![](_page_33_Picture_123.jpeg)

![](_page_33_Picture_124.jpeg)

Popis: V hlavičke rezervačného dokladu je naplnené pole referencia "variabilný symbol", ktorý je zasielaný z ITMS.

Schválenie žiadosti o priebežnú platbu v súhrnnej žiadosti o platbu (kód súhrnnej žiadosti o platbu z ITMS) je zaznamenávané na doklade rezervácie v poli "Znak spojenia", ak je toto pole prázdne nebola ešte daná ŽoP schválená v SŽP.

V texte hlavičky rezervačného dokladu sa uvádza číslo žiadosti o priebežnú alebo záverečnú platbu. Pole; "Text položky" rezervačného dokladu je prázdne.

**Po zaloţení rezervačného dokladu automaticky nastáva integračná akcia a údaje o Ţop (rozpočtové opatrenie) sú zasielané do systému RIS, kde sa v module MUR vytvorí tzv. ELUR, ktorý má stav "Na schválenie vyššie". V tomto momente však v RIS ešte nenastáva presun prostriedkov z PJ na KPP/prijímateľa ŠRO.**

#### **Obrazovka č. 7: Rezervácia Sţop z ITMS**  $\frac{[EUR] \times ]*}{[2000325093/8180} * ...$ ● Historia stavov<br>● Kontrolné zoznamy<br>● Dverovania<br>● Výstupy Monor riena.<br>Platobná jednotka: LÚčet D1: Dátum úhrady: Zdroj E∪<br>2 353 422,83 € Zdroj ŠR  $\frac{2 \text{drop VZ}}{2.477638.15}$ Spolu  $rac{5}{5}$  244 740,15  $\frac{1}{413679,17}$ Žiadaná suma: ,<br>z toho spolufinancovanie ŠP  $\frac{413679.17}{6}$ z toho pro rata  $\overline{\mathfrak{o}}$  e Spolu<br>5 244 740,15  $\epsilon$  $\frac{2 \text{drop EU}}{2.353.422,83}$ Zdroj ŠR  $\frac{2 \text{drop VZ}}{2.477638,15}$  €  $\frac{10,300}{413,679,17}$ Schválená suma:  $\frac{1}{2 \text{ to be the solution}} \frac{1}{2 \text{ to be the solution}} \frac{1}{2} \frac{1}{2} \frac{$ z toho pro rata  $\overline{\bullet}$ Uložiť Použiť Storno Aktuálny stav: Overovanie SŽP Obrázok workflowu Rozhodnutie o výsledku overenia (+) C Schválená C ZASLANA NA CO C Zamietnutá

Popis: Používateľ v systéme ITMS uskutoční prechod SŽP do nového stavu, na základe ktorého sa uskutoční integračná akcia a dáta ohľadne SŽP sa prenesú do systému ISUF. Ak sú v SŽP zaradené aj ŽOP typu priebežná a záverečná, budú po úspešnom schválení t.j. po úspešnom spracovaní SŽP v ISUF generované zmeny súvisiace s týmito ŽOP.

![](_page_34_Figure_2.jpeg)

![](_page_34_Picture_162.jpeg)

Popis: Po schválení Súhrnnej žiadosti o platbu na Certifikačnom orgáne MF SR, sa na danom rezervačnom doklade naplní pole "znak spojenia", ktoré sa nachádza v hlavičke rezervačného dokladu.

Bezprostredne po naplnení tohto poľa systém zasiela cez rozhranie informáciu o schválení SŽoP do Rozpočtového informačného systému a v RISe sa automaticky "aktivujú" všetky ELURy typu priebežnej a záverečnej platby viažuce sa ku schválenej SŽoP.

Automaticky sa v ISUFe generuje aj podsúvahový účtovný zápis na účte 798100, ktorého výsledkom je založený doklad "SA". Tento doklad robí čerpanie a skutočnosť (skutočné vynaložené náklady) na projekte.

### **Obrazovka č. 9: Zobrazenie spotreby na rezervačnom doklade**

![](_page_35_Picture_57.jpeg)

Popis: Označíme si položky rezevačného dokladu, kliknutím na ikonu "označenie včetkých", alebo "F7" a následne zaklikneme tlačidlo "Spotreba".

# **Obrazovka č. 10: Zobrazenie spotreby na rezervačnom doklade a zobrazenie dokladu FI (podsúvahy)**

![](_page_35_Picture_58.jpeg)

**Popis: Daľej dvojklikom na riadok položky " Súčet Faktúry/dobropisy" sa rozbalí položka kde sa zobrazí číslo dokladu<br>Popis: Daľej dvojklikom na riadok položky " Súčet Faktúry/dobropisy" sa rozbalí položka kde sa zobrazí č** podsúvahovej evidencie. Následne dvojklikom na číslo dokladu sa dostaneme do zobrazenia dokladu (transakcia FB03).

### **Obrazovka č. 11: Zobrazenie FI dokladu**

|                                               |              |           | Doklad Spracovanie Skok Dodatky Nastavenie Prostredie Systém Nápoveď |                     |              |            |
|-----------------------------------------------|--------------|-----------|----------------------------------------------------------------------|---------------------|--------------|------------|
| Ø                                             |              | O I       | 4 H I                                                                | OOGIBHB180081777105 |              |            |
| 別日<br>Zobraz.dokladu: Prehľad                 |              |           |                                                                      |                     |              |            |
| <del>② P</del> Q <b>B</b> him Mena zobrazenia |              |           |                                                                      |                     |              |            |
| Císlo dokladu                                 | 300000007    |           | Účtovný okruh                                                        | 2220                | Fiškálny rok | 2008       |
| Dátum dokl.                                   | 28.10.2008   |           | Dát.účtovania                                                        | 28.10.2008          | Obdobie      | 10         |
| Referencia                                    | 2220200022   |           | Presahuj.čís.                                                        |                     |              |            |
| Mena                                          | $_{\rm SKK}$ |           | Texty existujú                                                       | П                   |              |            |
| Položky v mene dokladu                        |              |           |                                                                      |                     |              |            |
| ÚčOk Pol --Účet-                              |              |           | Označenie ----------Zdroj--Opatrenie---- Čiastka v                   |                     |              | <b>SKK</b> |
| 2220 001 798100                               |              | Evidencia | 1331 2813012                                                         |                     |              | 850,00     |
| 2220 002 799100                               |              |           | Podsúvahová evidenci 13S1 2813012                                    |                     |              | $850,00 -$ |
| 2220 003 798100                               |              | Evidencia | 1332 2813012                                                         |                     |              | 150,00     |
| 2220 004 799100                               |              |           | Podsúvahová evidenci 1332 2813012                                    |                     |              | $150,00 -$ |
|                                               |              |           |                                                                      |                     |              |            |

Popis: V prehľade dokladu FI si viem skontrolovať čiastky podľa zdrojov financovania na ktorých sa nám eviduje skutočné čerpanie na projekte.
Rovnako sa vieme dopracovať k tomuto dokladu aj cez výkaz kontroly rozpočtu a čerpania: Y\_UFV\_01000001 - Rozpočet / Skutočnosť/ záväzok

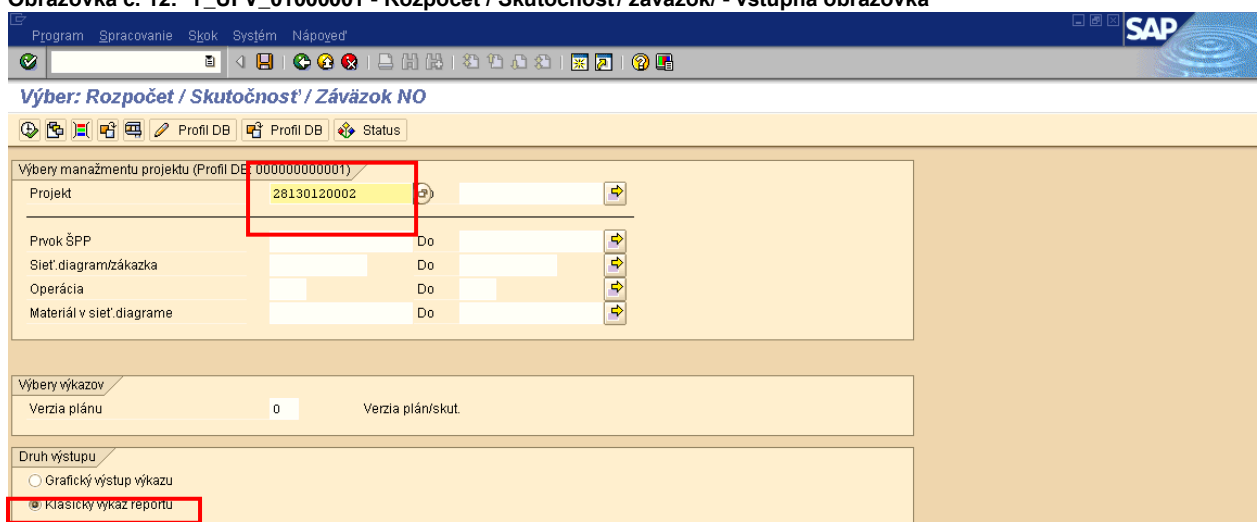

**Obrazovka č. 12: Y\_UFV\_01000001 - Rozpočet / Skutočnosť/ záväzok/ - vstupná obrazovka**

Popis: Používateľ vyplní výberové kritériá pre zobrazenie rozpočtu a čerpania na projekte a stlačí tlačidlo vykonanie.

## Obrazovka č. 13: Y\_UFV\_01000001 - kontrola stĺpca "skutočnosť"

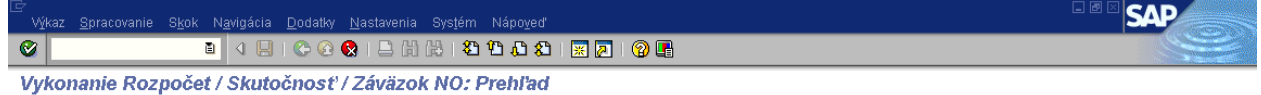

HMER

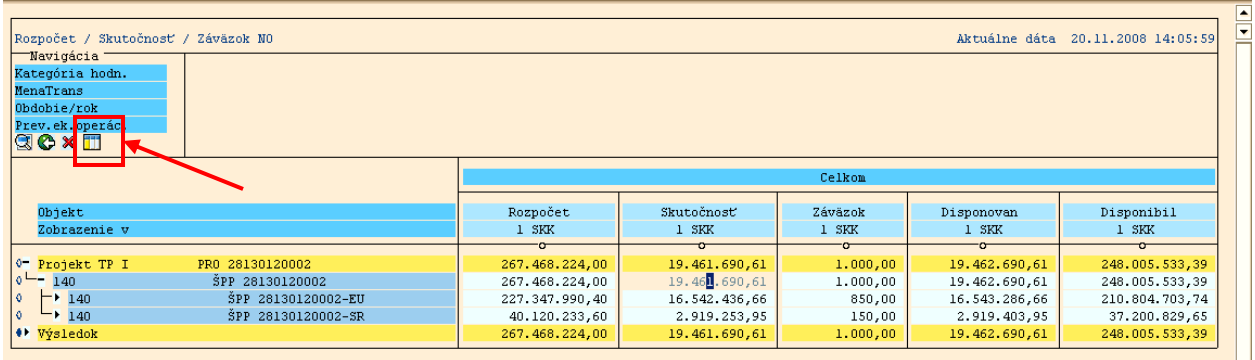

**Popis:** V prípade že potrebujeme skontrolovať doklad pod ktorým je evidované čerpanie na projekte k určitej ŽOP, zaklikneme v stĺpci "Skutočnosť" položku napr. pre hlavnú úroveň projektu. Následne po zakliknutí ikony "zobrazenie jednotlivých položiek" sa nám zobrazí zoznam všetkých položiek čerpania. Pokiaľ potrebujem kontrolovať len čiastky k jednotlivým zdrojom na projekte zaklikávam, celkovú čiastku na prvku SPP (napr. ŠPP 28130120002-EU).

## **Obrazovka č. 14: Y\_UFV\_01000001- zoznam poloţiek čerpania**

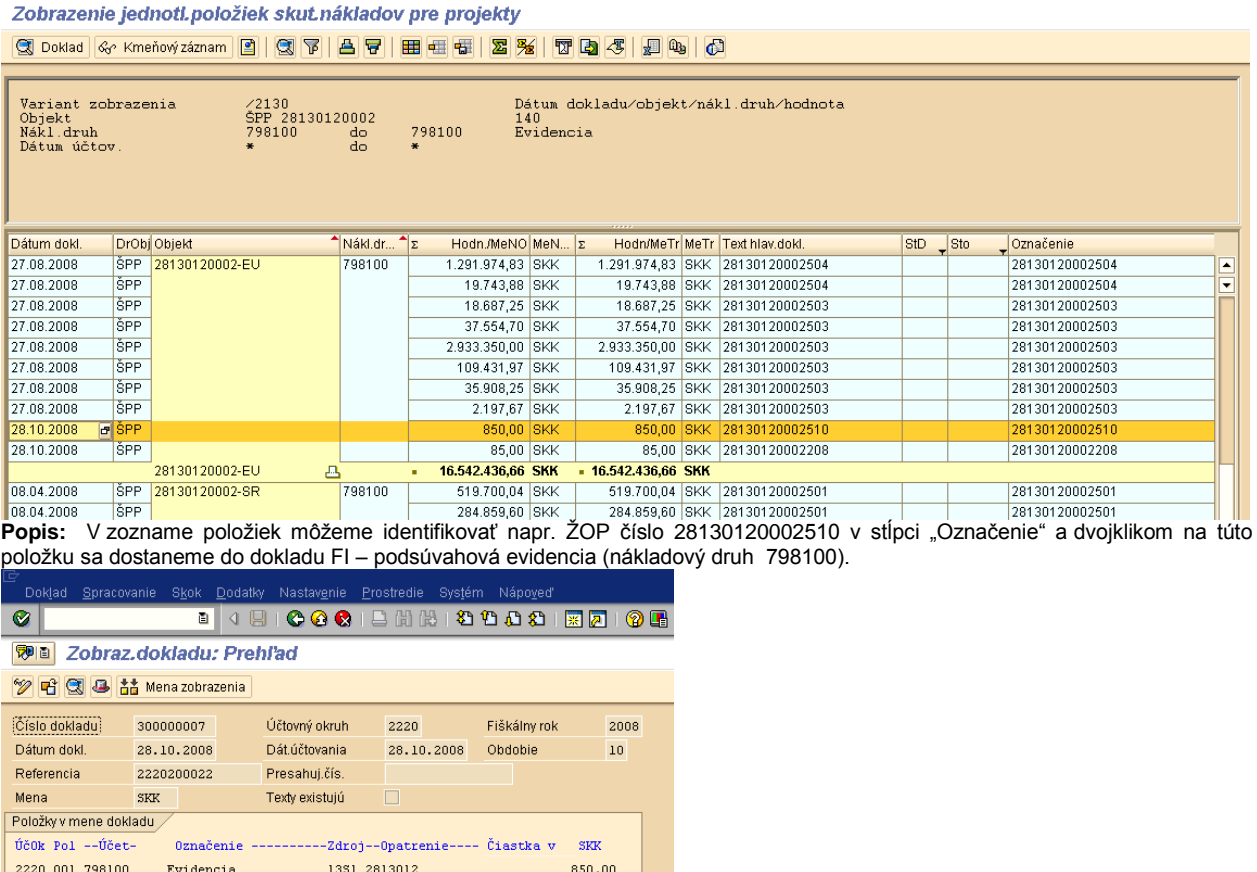

Keď uvažujeme o rozpočte PJ v momente schválenia SŽP nastáva presun prostriedkov v rozpočte PJ (poníženie) a v rozpočte prijímateľa ŠRO (navýšenie) v súvislosti s ŽOP (typu priebežné a záverečné) zaradenými v schválenej SŽP. Zmeny v rozpočte PJ môžeme sledovať aj v ISUFe cez transakciu Y\_UFO\_58000037 - Obligo/skut.a rozpočet s žiad..

 $850,00 150,00$  $150,00 -$ 

## **Obrazovka č. 15: Y\_UFO\_58000037 - Obligo rezervácie**

Podsúvahová evidenci 1351 2813012

2220 002 799100

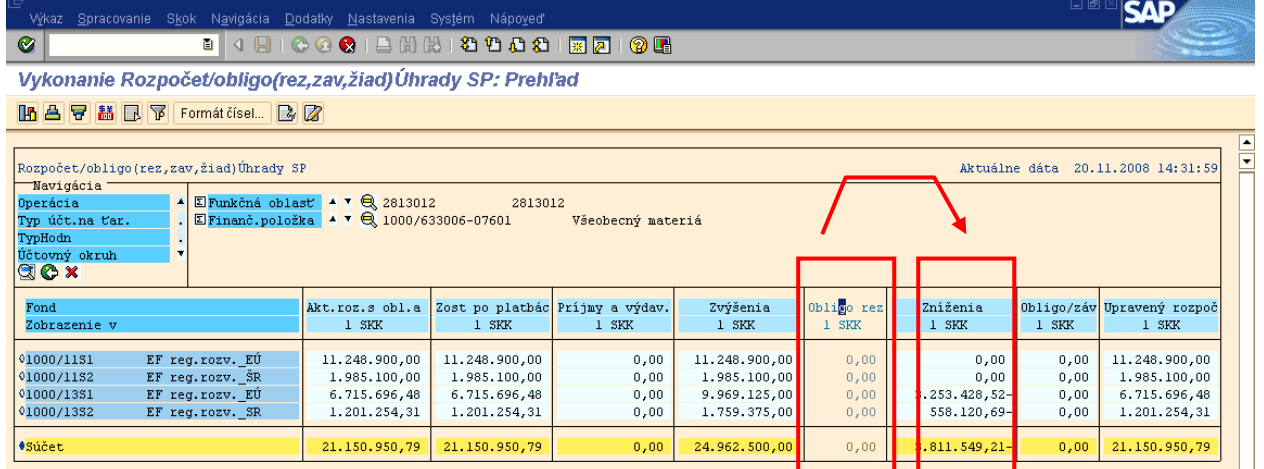

Popis: V stĺpci Obligo rezervácie sa nám hodnota viažúca obligo (rezervačný doklad) po aktivovaní Elur-u v RIS-e presunie do stĺpca Zníženia (zníženie rozpočtu PJ).

#### **Obrazovka č. 16: Y\_UFO\_58000037 - Zníţenie**

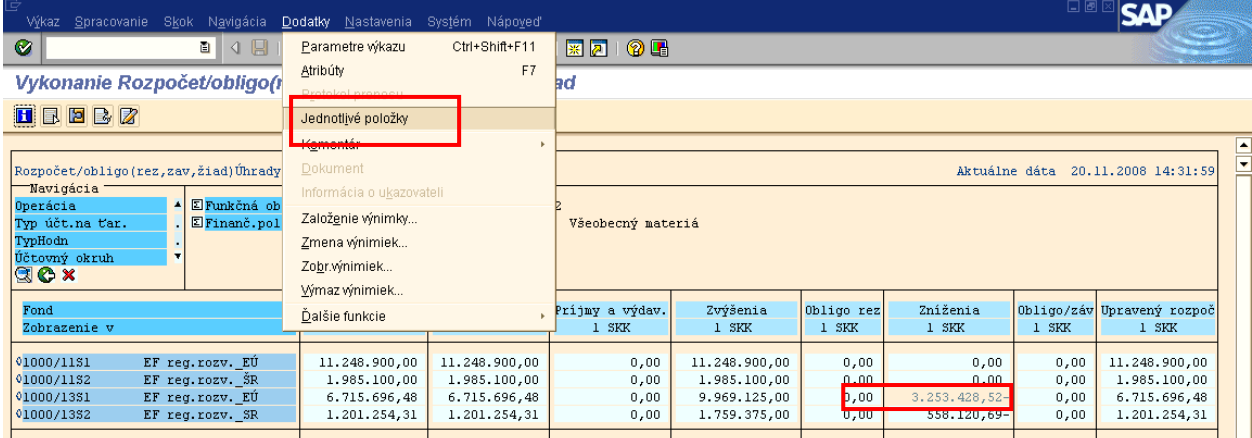

**Popis:** V stĺpci Zníženie môžeme sledovať hodnotu zníženia rozpočtu PJ na danej rozpočtovej položke. Následne po výbere položky v stĺpci "Zníženie" napr. pre zdroj 13S1, zaklikneme cez dodatky – jednotlivé položky v horizontálnom menu.

## **Obrazovka č. 17: Y\_UFO\_58000037 – Zoznam dokladov – jednotlivé poloţky**

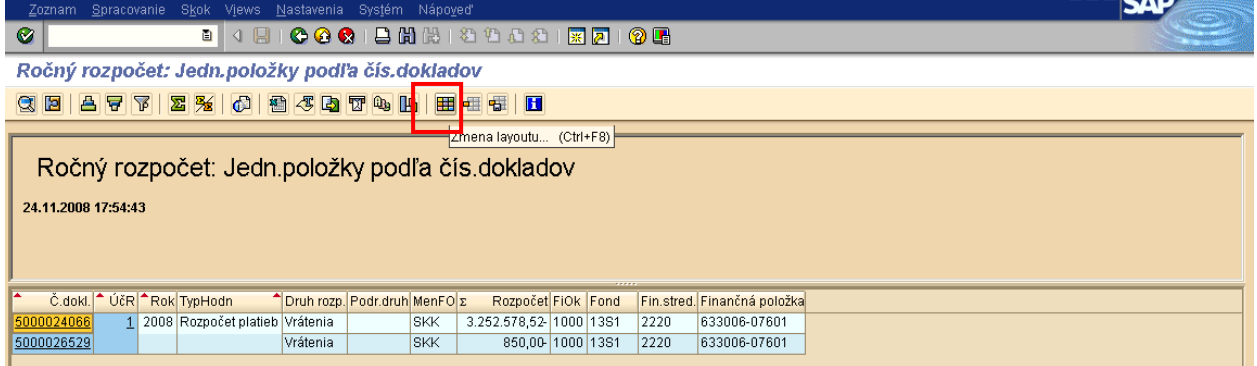

Popis: V zozname dokladov, ktoré znižujú rozpočet PJ na danej položke, môžeme cez zmenu layoutu pridávať do reportu ďalšie údaje o dokladoch.

**Obrazovka č. 18: Y\_UFO\_58000037 – Zoznam dokladov – jednotlivé poloţky – úprava layoutu**

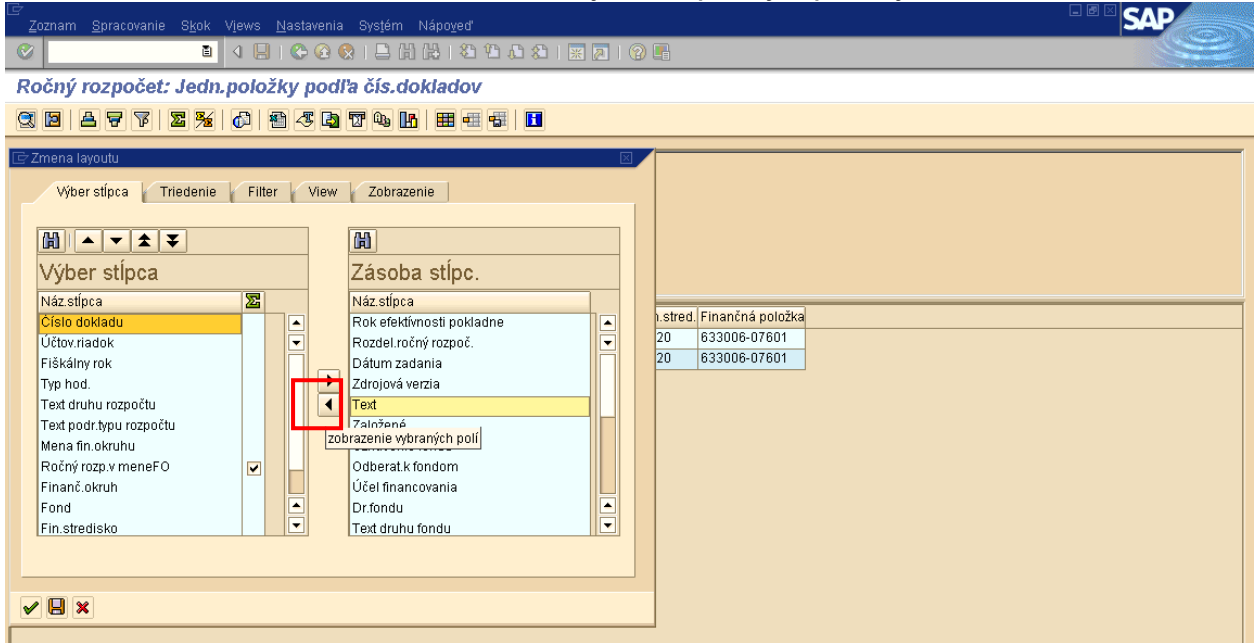

Popis: Napr. priradením stĺpca "Text", tak že vyberieme zo zásoby stĺpcov položku Text a kliknutím na šípku ju presunieme do Výberu stĺpca.

10aa 4

## **Obrazovka č. 19: Y\_UFO\_58000037 – Zoznam dokladov – jednotlivé poloţky– úprava layoutu 2**

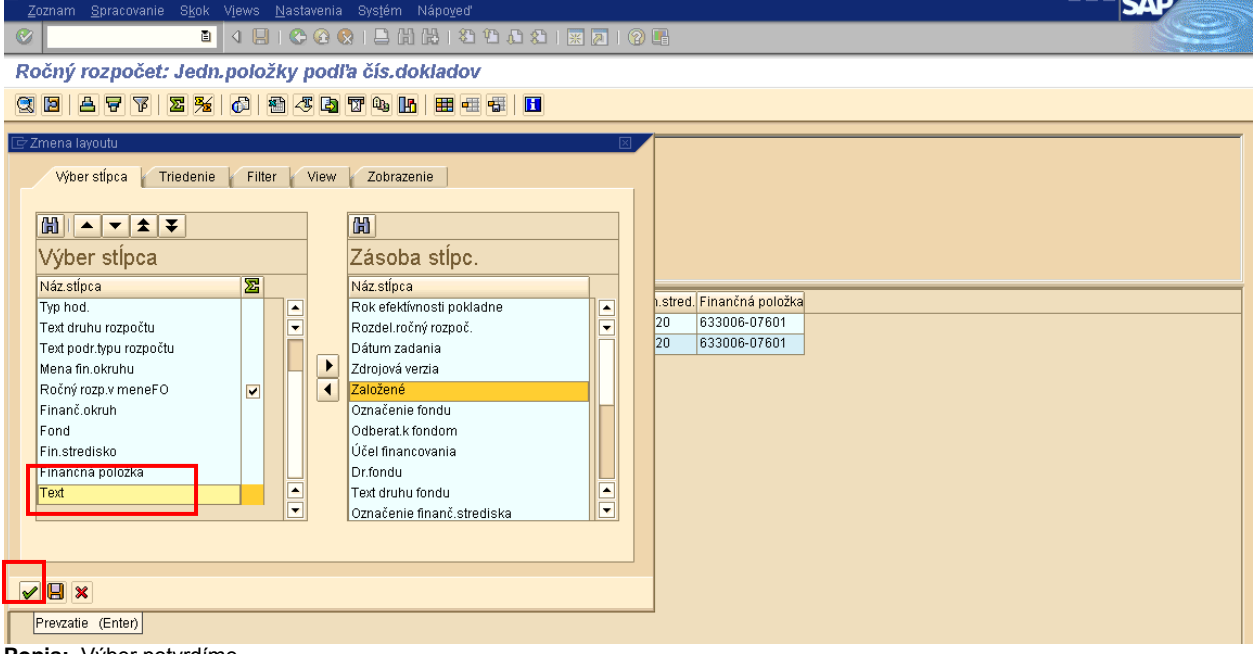

**Popis:** Výber potvrdíme.

**Obrazovka č. 19: Y\_UFO\_58000037 – Zoznam dokladov - Text**

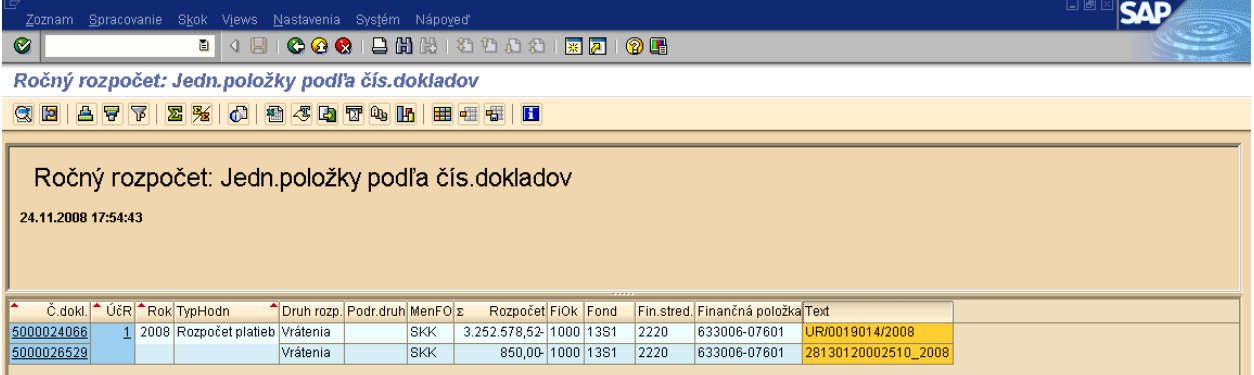

Popis: Po zobrazení stĺpca "Text" vieme napr. identifikovať z textového popisu na dokladoch či sa jedna o doklad úpravy rozpočtu vykonanej v RIS (UR/0019014/2008), alebo je to zníženie rozpočtu súvisiace s ŽOP (28130120002510\_2008).

Pri kontrole jednotlivých položiek pre stĺpec "Zvýšenia" postupujeme rovnako.

## *4.3 Žiadosť o platbu – Zálohová platba , Predfinancovanie – ISUF*

## **4.3.1 ŢoP Zálohová platba , Predfinancovanie KPPS, KPPP**

Cesta: Účtovníctvo \* Public Sector Management \* Riadenie rozpočtu \* Účtovanie \* Rezervácia prostriedkov \* Rezervácia prostriedkov \* Zobrazenie

**Transakcia:** FMX3

#### **Obrazovka č. 1: Základné menu**

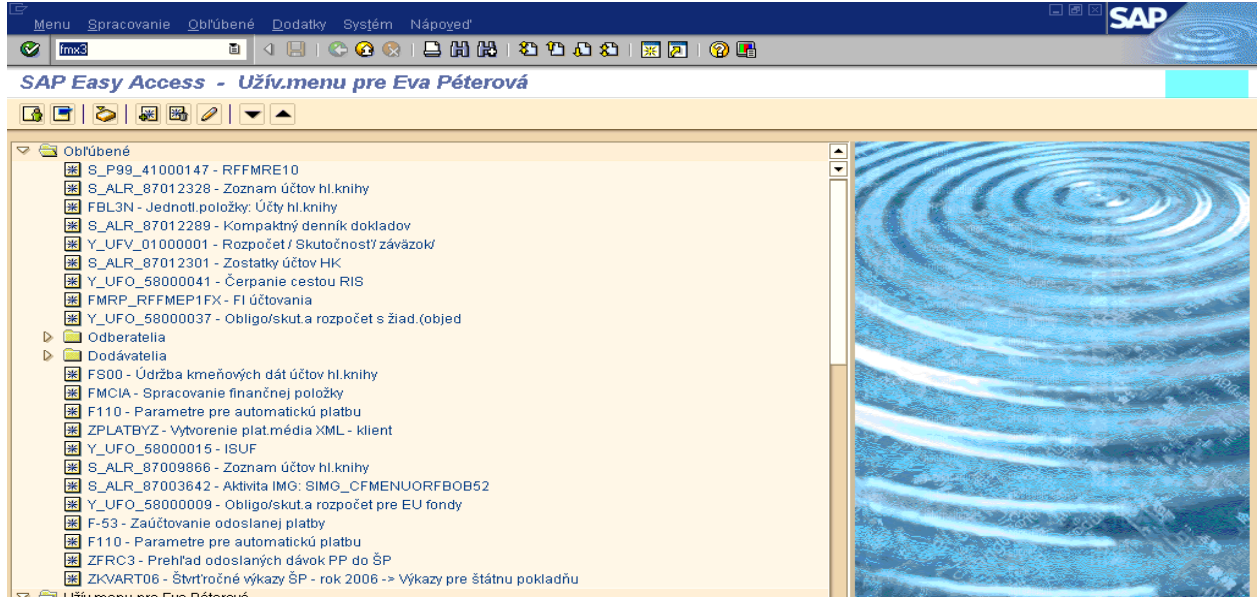

Popis: Transakcia: FMX3 – Zobrazenie rezervácie prostriedkov. Používateľ do políčka transakcie v píše transakciu FMX3 – Prezeranie rezervačného dokladu.

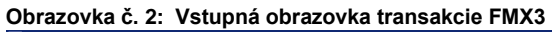

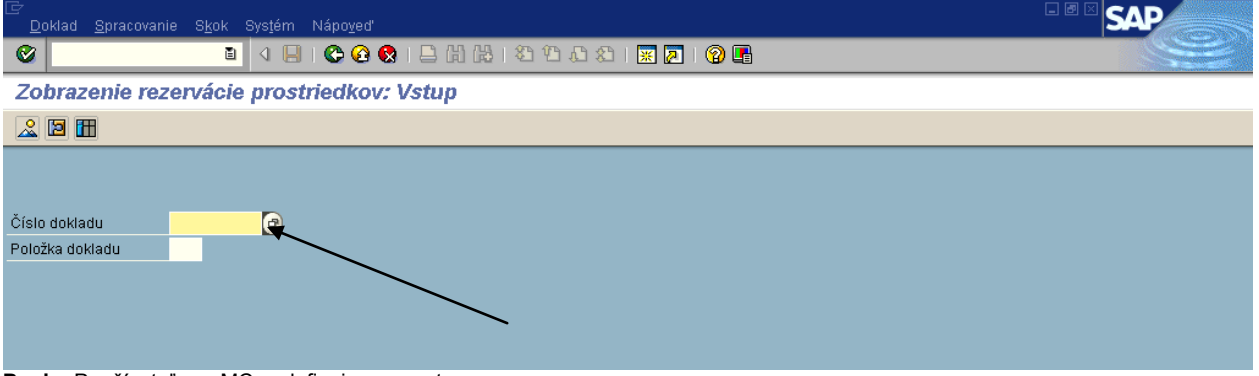

Popis: Používateľ cez MC nadefinuje parametre.

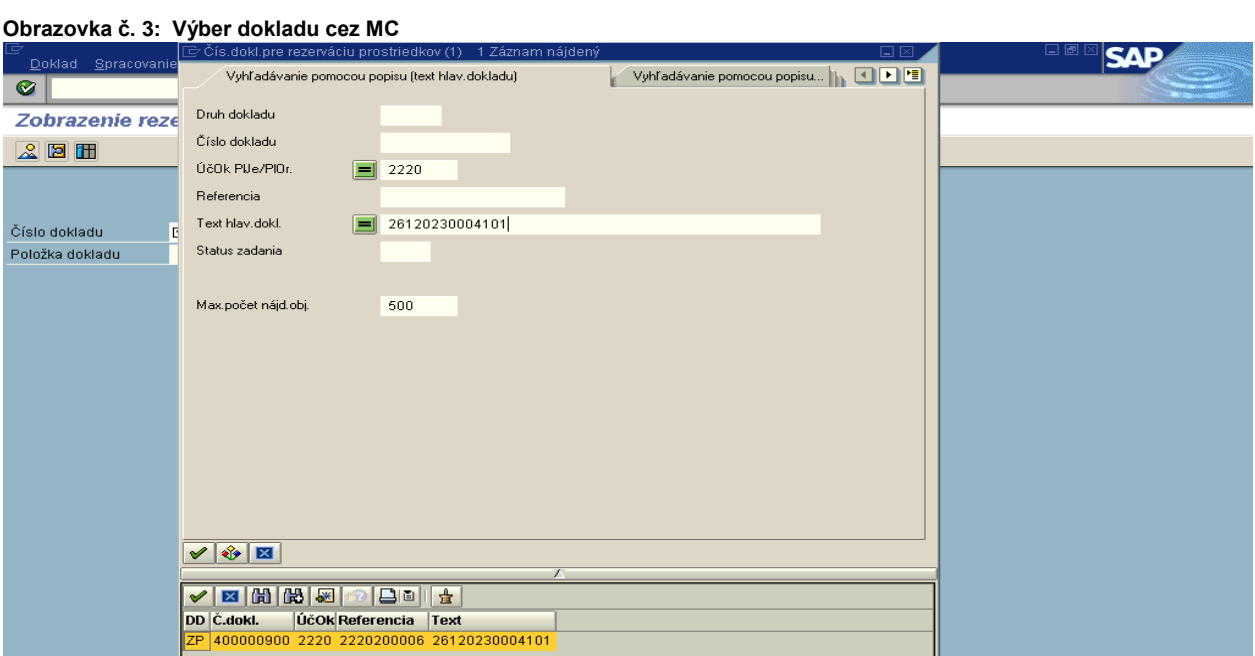

**Popis:** Do pola účtovný okruh sa vpisuje číslo účtovného okruhu svojej PJ. Druh dokladu nadefinuje **ZP** (zálohová platba). Pri predfinancovaní sa použije druh dokladu PR. Podľa textu hlavičky dokladu nájde číslo príslušnej zálohovej platby resp. predfinancovania.

**Obrazovka č. 4: Vstupná obrazovka FMX3 s číslom rezervačného dokladu**

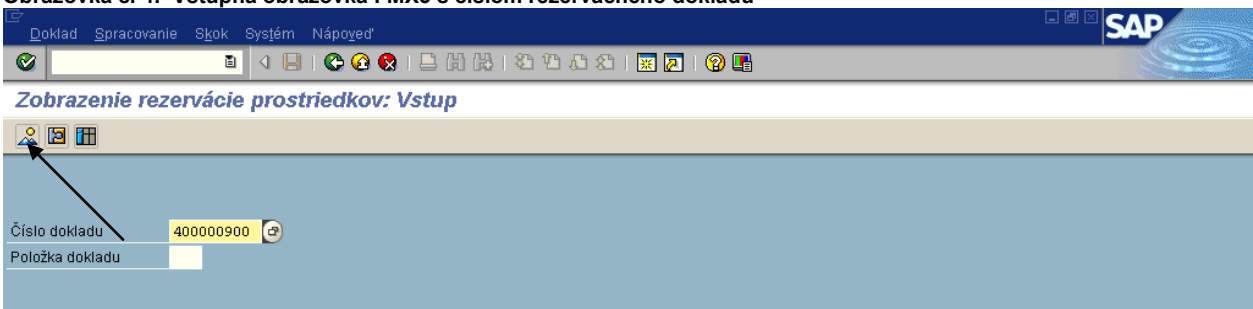

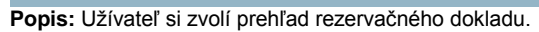

#### **Obrazovka č. 5: Rezervačný doklad Zálohovej platby**

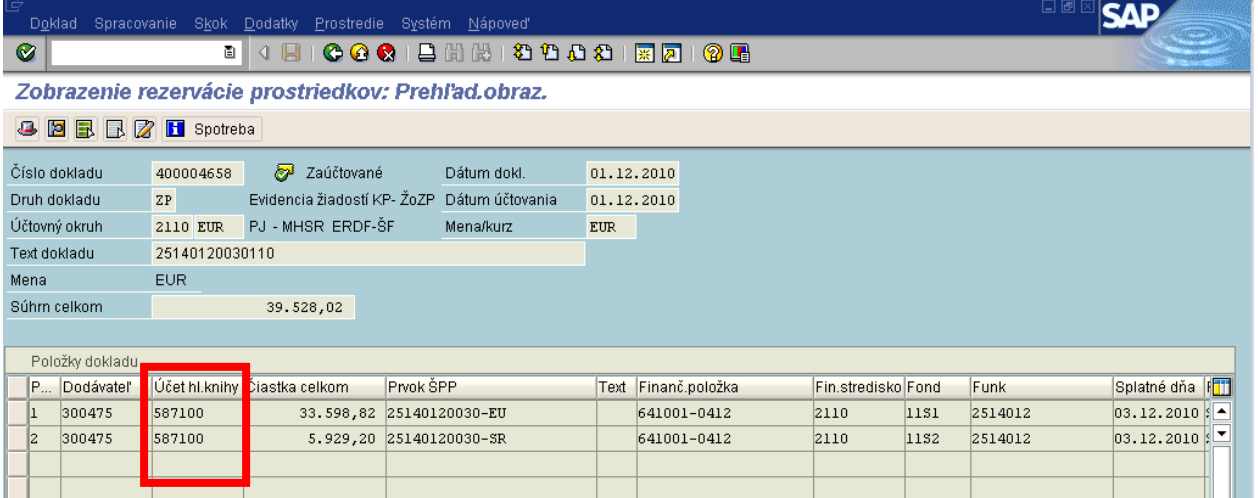

Popis: Nový spôsob evidencie žiadostí o platbu umožňuje záväzkovanie v Štátnej pokladnici (ďalej len "ŠP") automaticky uložením dokladu cez nadefinované rozhranie ISUF - IS ŠP. Druh rezervačného dokladu pre Ţiadosť o poskytnutie zálohovej platby je "**ZP**" a druh rezervačného dokladu pre Žiadosť o poskytnutie predfinancovania je označený znakom "PR". V texte hlavičky dokladu sa uvádza číslo žiadosti o poskytnutie zálohovej platby, resp. predfinancovania. Účet HK je v rezervačnom doklade pri žiadosti o Zálohovú platbu 587100 a pri žiadosti o predfinancovanie587200. Pole; "Text položky" rezervačného dokladu je prázdne. Zmeny v doklade rezervácie je možné vykonať iba cez rozhranie z ITMS do ISUF. Bezprostredne po založení rezervačného dokladu ţiadosti o poskytnutie zálohovej platby, resp. predfinancovania je automaticky systémom ISUF generovaný evidenčný doklad FI, do ktorého užívateľ vstupuje cez transakciu FBL1N – cez daného KP a cez prehľad otvorených položiek..

## **Obrazovka č. 6: Transakcia FBL1N**

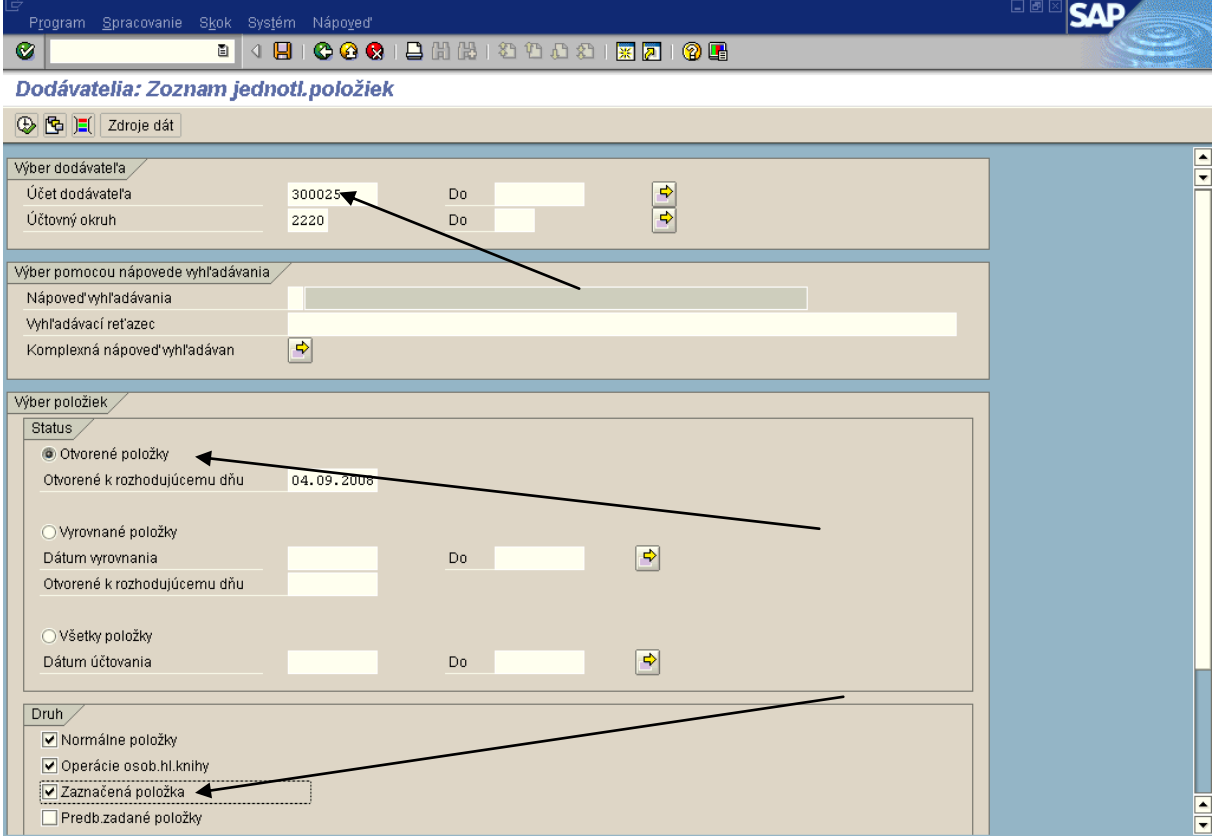

#### Popis: Používateľ naplní polia podľa obrazovky a prejde na hodinky - vykonanie.

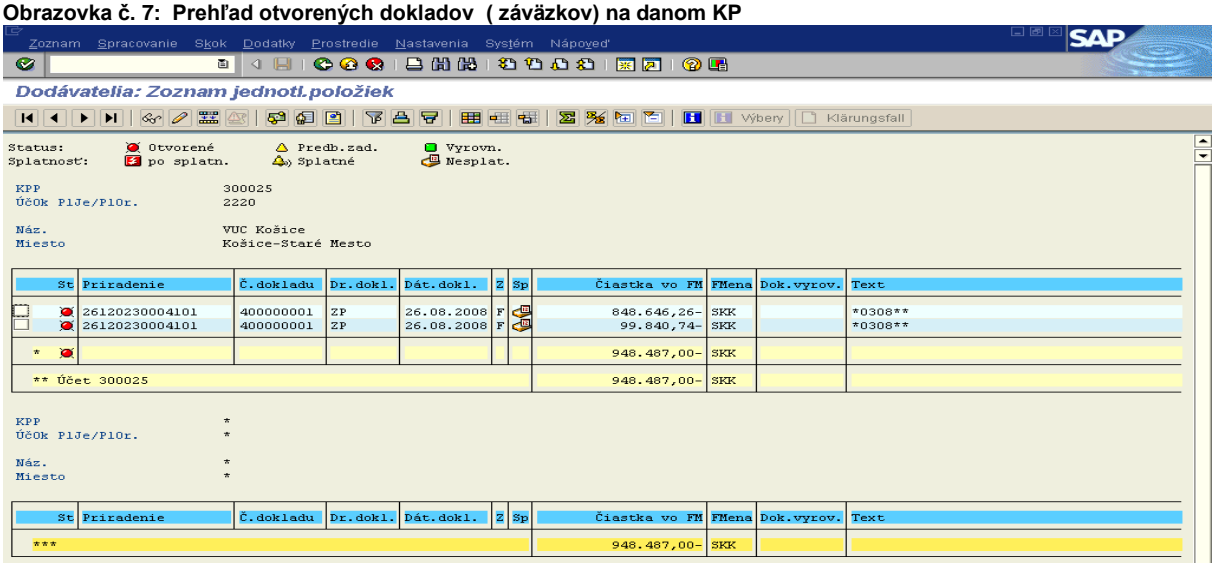

Popis: Používateľ dvojklikom na číslo dokladu si doklad otvorí a cez doklad – tlačový náhľad doklad vytlačí a postúpi finančnému manažérovi. Zmeny v záväzkovaní vykoná účtovník resp. finančný manažér už v FI doklade "žiadosť o poskytnutie Zálohovej Platby resp. predfinancovania" (ISUF transakcia FB02). Druh dokladu FI je rovnako označený znakom " **ZP**" resp. "**PR"** a je evidovaný na podsúvahovom účte č. 780314 s odkazom na príslušný rezervačný doklad. Nový spôsob evidencie žiadostí o platbu umožňuje záväzkovanie v Štátnej pokladnici (ďalej len "ŠP") automaticky uložením dokladu cez nadefinované rozhranie ISUF - IS ŠP. V prípade, že úhrada žiadosti bude spracovaná cez IS ManEx, účtovník na dodávateľskej položke ponechá "Blokovanie záväzkovania"..

Transakcia: F-48 odoslanie platby - žiadosti evidované na podsúvahe

## **Obrazovka č. 8: Vstupná obrazovka**

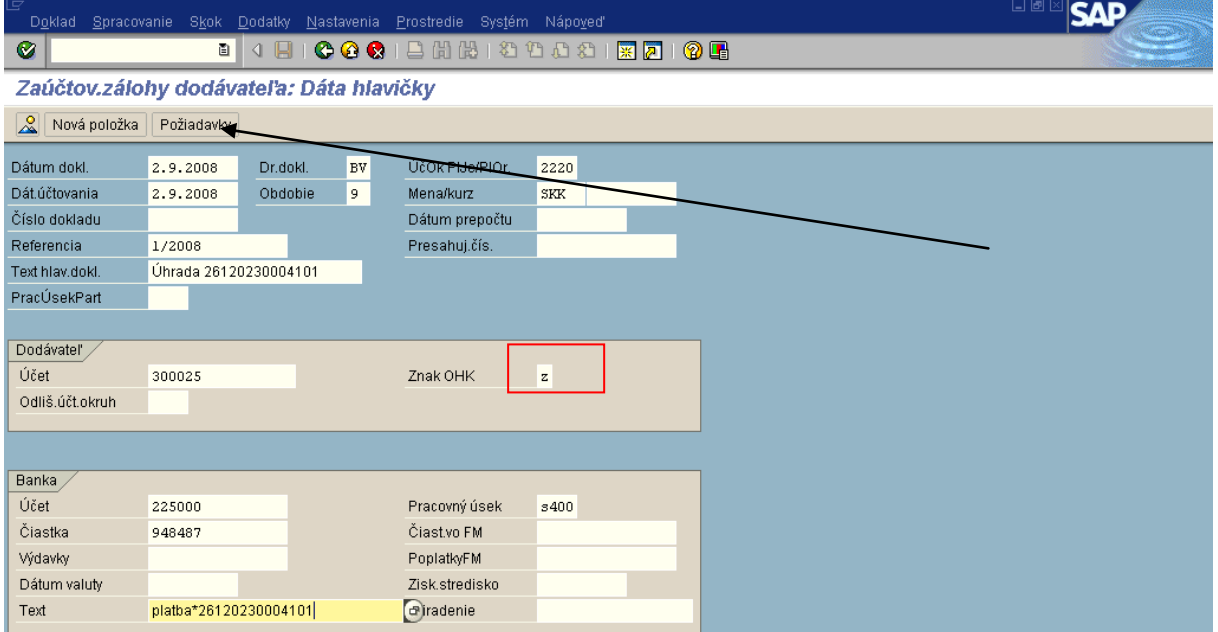

Popis: Používateľ vo vstupnej obrazovke nadefinuje parametre úhrady. Do poľa čiastka zadáva vždy sumu celkovú, t. j. ES aj SR zdroje spolu. Keďže pracujeme s transakciou f-48 je potrebné zadávať OHK znak, ktorý je uvedený na doklade FI (zaúčtovaná žiadosť o ZP – OHK Z, resp. predfinancovanie – OHK R). Pri účtovaní úhrady cez F-53 pri ďalšom výbere zadá "lné" a pri prechode na spracovanie otvorených položiek zadá " Platobný príkaz". Potom už len doplní ID platieb oboch zdrojov a zadá " spracovanie OP". V rámci transakcie f-48 používateľ prechádza na ikonu " Požiadavky".

## **Obrazovka č. 9: Upozorňujúca hláška v systéme**

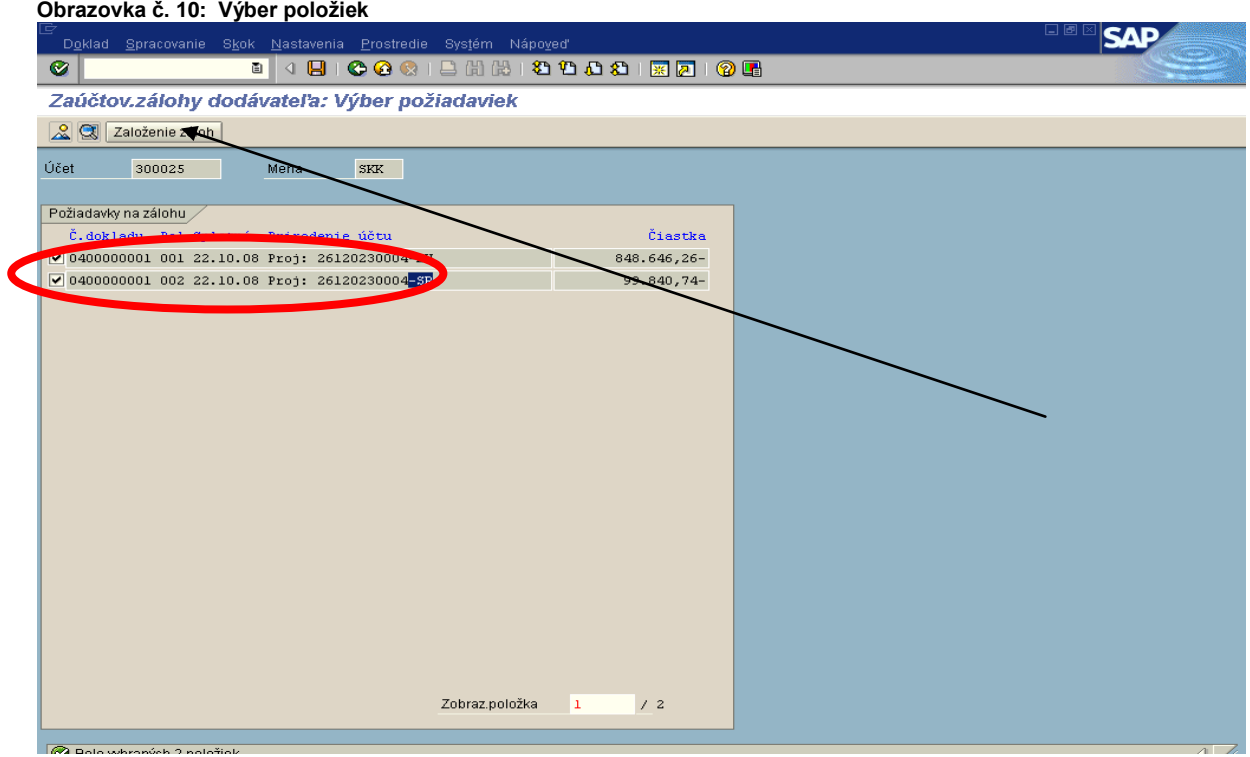

Popis: Používateľ si jednotlivé zdroje označí a prejde na záložku "Založenie záloh".

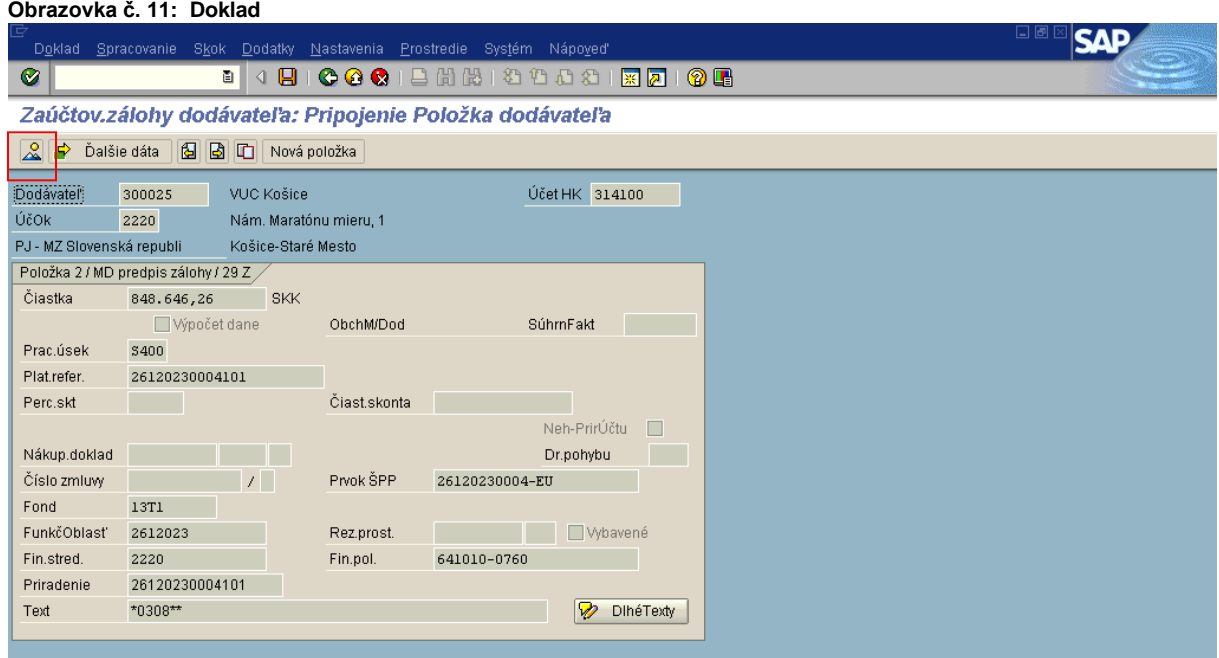

Popis: Používateľ zadá ikonu " prehľad dokladu". Žlté hlášky v systéme prechádza enterom.

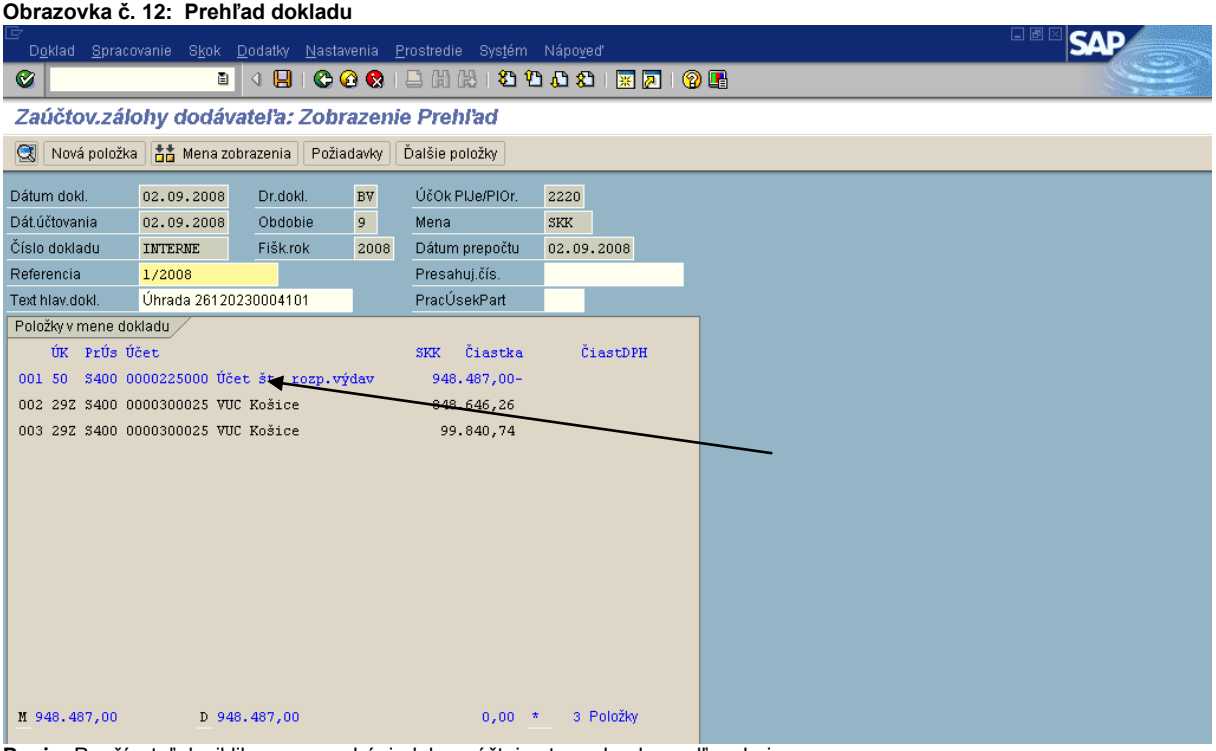

Popis: Používateľ dvojklikom na modrý riadok rozúčtuje stranu banky podľa zdrojov.

## Obrazovka č. 13: Prvá položka dokladu

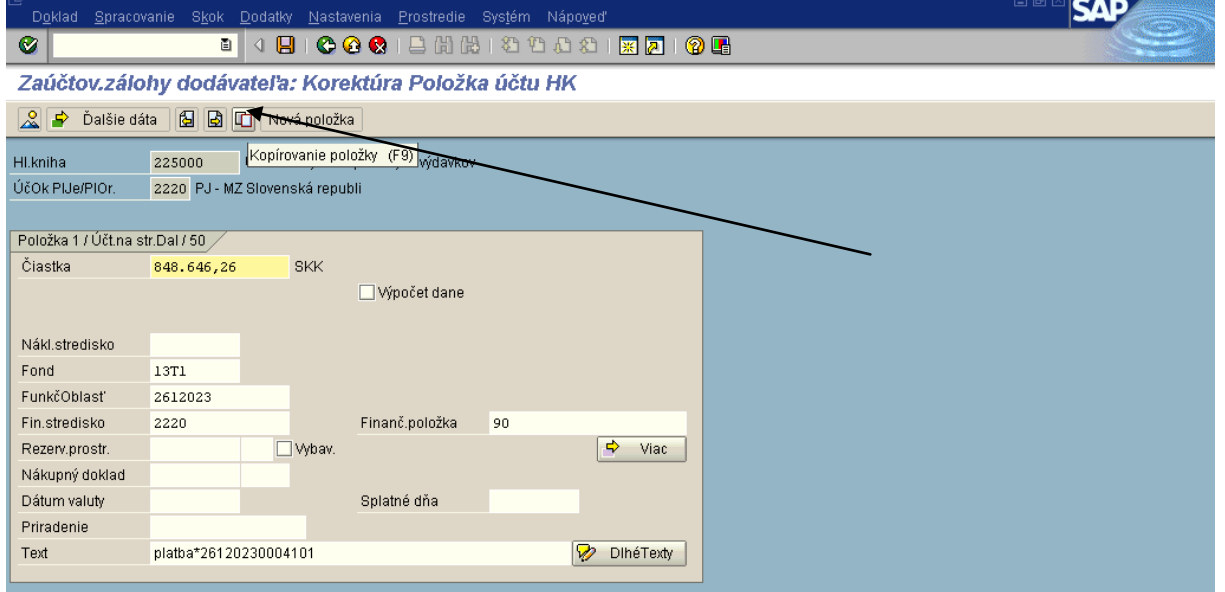

Popis: Používateľ vyplní povinné polia a čiastku nadefinuje prislúchajúcu zdroju, ktorý práve účtuje. Na účte 225000 sa číslo rezervácie prostriedkov nezadáva!!!!!! Kopírovaním položky sa účtovník dostáva na druhú položku dokladu bankového účtu.

**Obrazovka č. 14: Druhá poloţka dokladu – účet HK 225000**

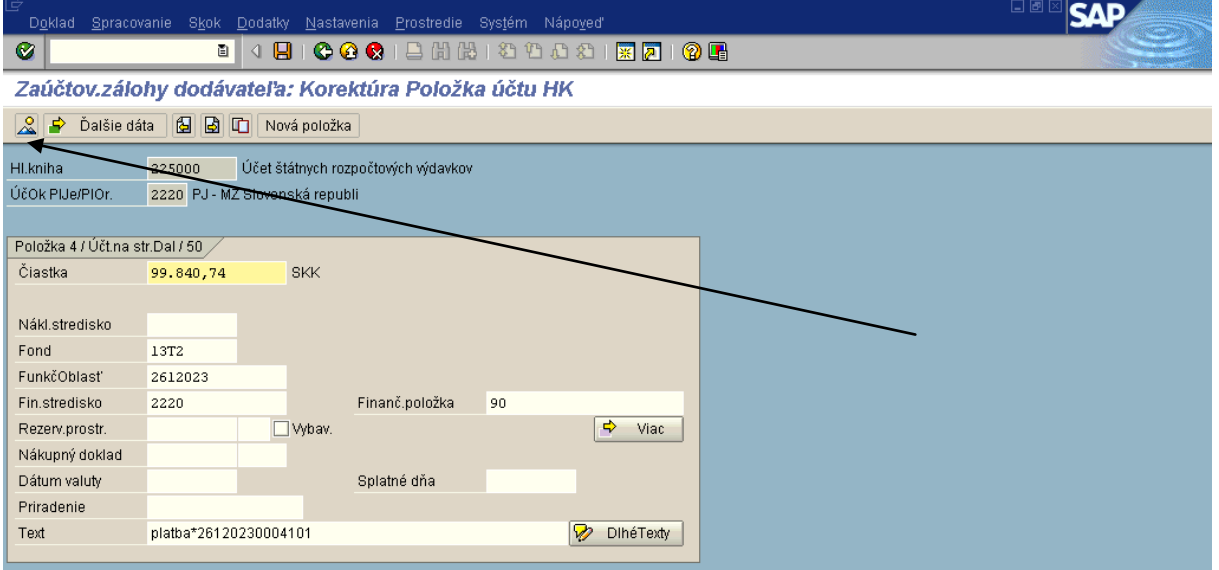

Popis: Používateľ vyplní povinné polia a čiastku prepíše podľa zdroja, ktorý práve účtuje. Na účte 225000 sa číslo rezervácie prostriedkov nezadáva!!!!!! Následne používateľ prejde na ikonu " prehľad dokladu".

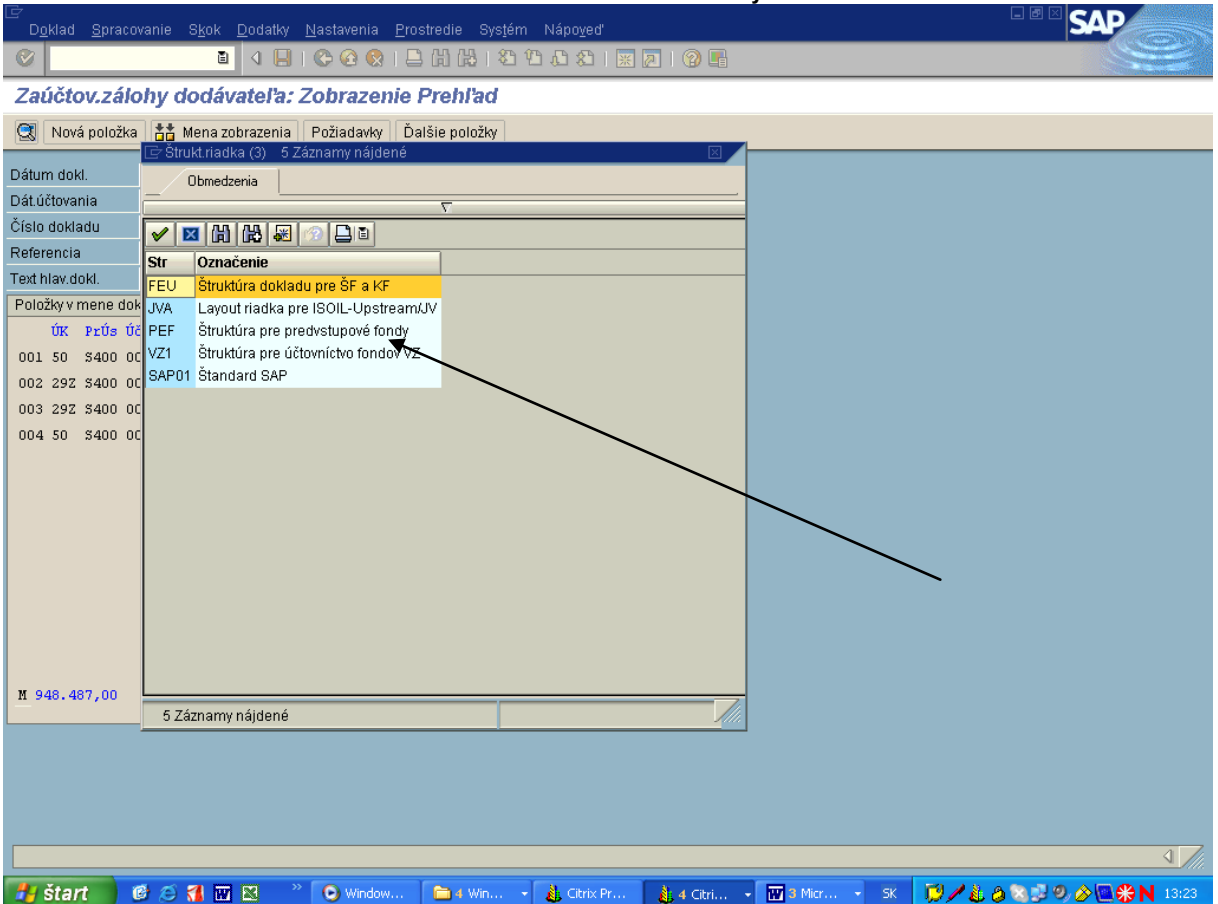

Popis: Cez nastavenia – štruktúra riadku sa dostavame do zobrazenia prehľadu podľa vlastného výberu. Najvhodnejšie je použiť štruktúru dokladu pre ŠF a KF.

## **Obrazovka č. 15: Prehľad dokladu cez nastavenia - štruktúra riadku – a výber**

| Obrazovka č. 16: Prehľad dokladu                                               |                                                                      |                |                 |             |    |  |  |  |  |  |  |
|--------------------------------------------------------------------------------|----------------------------------------------------------------------|----------------|-----------------|-------------|----|--|--|--|--|--|--|
|                                                                                | Doklad Spracovanie Skok Dodatky Nastavenia Prostredie Systém Nápoveď |                |                 |             | 니色 |  |  |  |  |  |  |
| Ø                                                                              |                                                                      |                |                 |             |    |  |  |  |  |  |  |
| Zaúčtov.zálohy dodávateľa: Zobrazenie Prehľad                                  |                                                                      |                |                 |             |    |  |  |  |  |  |  |
|                                                                                | Nová položka <b>na na zobrazenia</b> Požiadavky                      |                | Ďalšie položky  |             |    |  |  |  |  |  |  |
| Dátum dokl.                                                                    | 02.09.2008<br>Dr.dokl.                                               | BV             | ÚčOk PIJe/PIOr. | 2220        |    |  |  |  |  |  |  |
| Dát.účtovania                                                                  | 02.09.2008<br>Obdobie                                                | 9 <sup>1</sup> | Mena            | <b>SKK</b>  |    |  |  |  |  |  |  |
| Číslo dokladu                                                                  | Fišk.rok<br>INTERNE                                                  | 2008           | Dátum prepočtu  | 02.09.2008  |    |  |  |  |  |  |  |
| Referencia                                                                     | 1/2008                                                               |                | Presahuj.čís.   |             |    |  |  |  |  |  |  |
| Text hlav.dokl.                                                                | Úhrada 26120230004101                                                |                | PracÚsekPart    |             |    |  |  |  |  |  |  |
| Položky v mene dokladu j                                                       |                                                                      |                |                 |             |    |  |  |  |  |  |  |
| Účet                                                                           | Označenie<br><b>UK</b><br>Zdroj                                      | Projekt        |                 | 848.646,26- |    |  |  |  |  |  |  |
| 225000                                                                         | Účet št. rozp.vý 50<br>13T1                                          |                |                 |             |    |  |  |  |  |  |  |
| 314100                                                                         | Posk.ZALPL. KP/P 29 Z 13T1 26120230004-EU                            |                |                 | 848.646,26  |    |  |  |  |  |  |  |
| Posk.ZALPL. KP/P 29 Z 13T2 26120230004-SR<br>99.840,74<br>314100<br>99.840,74- |                                                                      |                |                 |             |    |  |  |  |  |  |  |
| 225000                                                                         | Účet št. rozp.vý 50<br>13T2                                          |                |                 |             |    |  |  |  |  |  |  |
|                                                                                |                                                                      |                |                 |             |    |  |  |  |  |  |  |
|                                                                                |                                                                      |                |                 |             |    |  |  |  |  |  |  |
|                                                                                |                                                                      |                |                 |             |    |  |  |  |  |  |  |
|                                                                                |                                                                      |                |                 |             |    |  |  |  |  |  |  |
|                                                                                |                                                                      |                |                 |             |    |  |  |  |  |  |  |
|                                                                                |                                                                      |                |                 |             |    |  |  |  |  |  |  |
|                                                                                |                                                                      |                |                 |             |    |  |  |  |  |  |  |
|                                                                                |                                                                      |                |                 |             |    |  |  |  |  |  |  |
| H 948.487,00                                                                   | D 948.487,00                                                         |                | $0,00$ *        | 4 Položky   |    |  |  |  |  |  |  |

Popis: Užívateľ skotroluje doteraz zaúčtované položky. Následne účtovník dvojklikom na účet 314100 (resp. 314200) upraví text položky dokladu.

**Obrazovka č. 20: Doplnenie textu do poloţky– úček HK 314100**

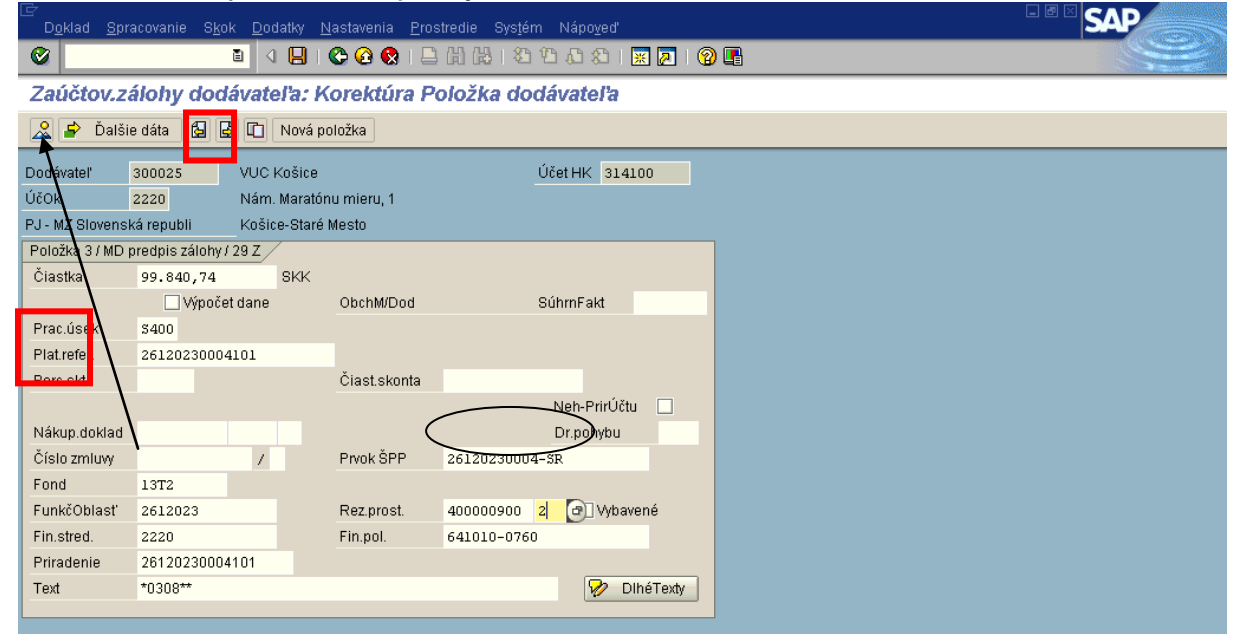

Popis: Do textu položky uvádza užívateľ cez MC " platba + číslo žiadosti", tak ako je to uvedené na položke účtu 225000. Následne sa užívateľ cez ikonu " prehľad dokladu" dostáva na základnú obrazovku. Medzi jednotlivými položkami užívateľ listuje cez žlté šípky.

### **Obrazovka č. 21: Prehľad dokladu**

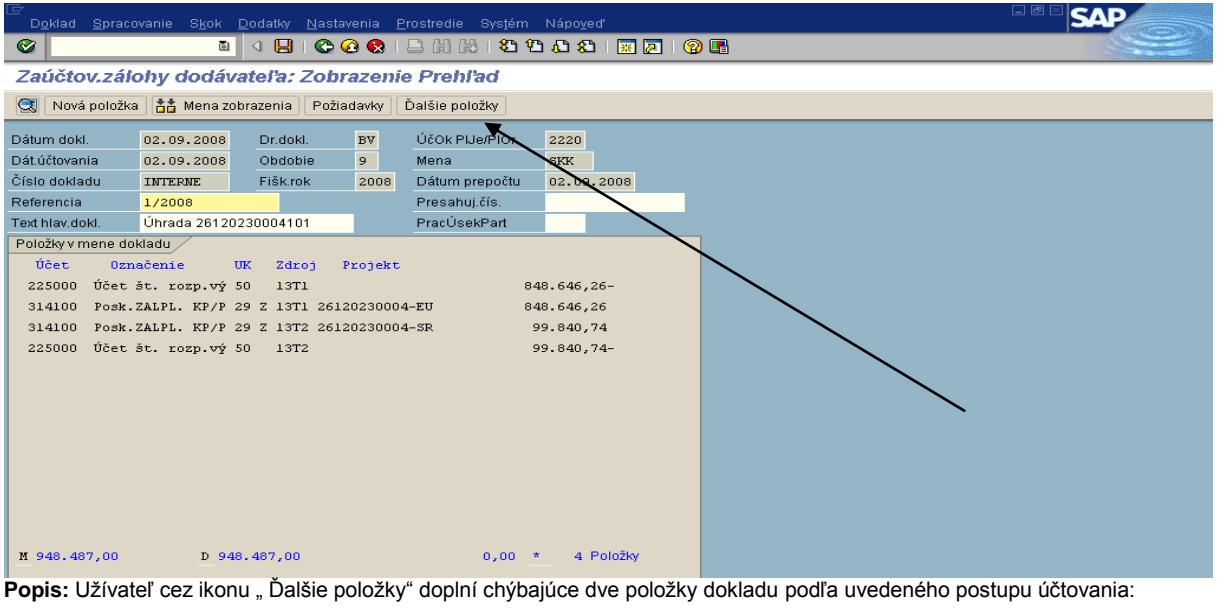

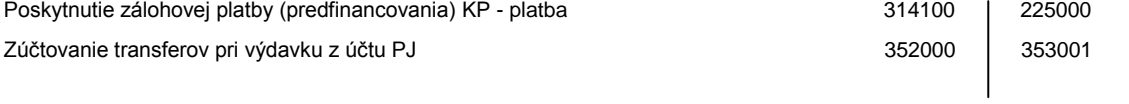

Na účtoch 352000 a 353001 je potrebné zadávať finančnú položku 60, fond: Dummy, funkčná oblasť: Dummy. Je dôležité, aby tento zápis bol súčasťou dokladu BV, aby sa nestratila väzba na konečného prijímateľa

## **Obrazovka č. 22: Prehľad dokladu**

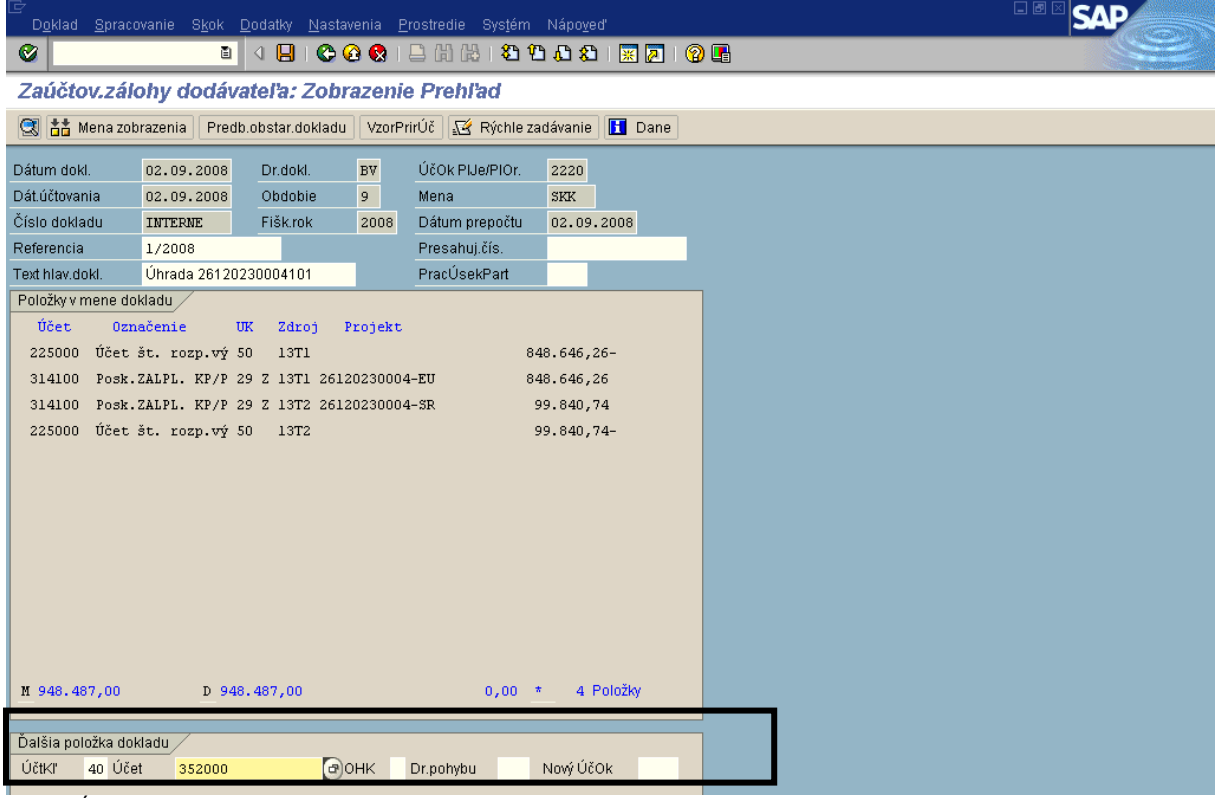

**Popis:** Účtovací kľúč : 40, účet HK 352000 a enter.

## **Obrazovka č. 23: Prehľad dokladu**

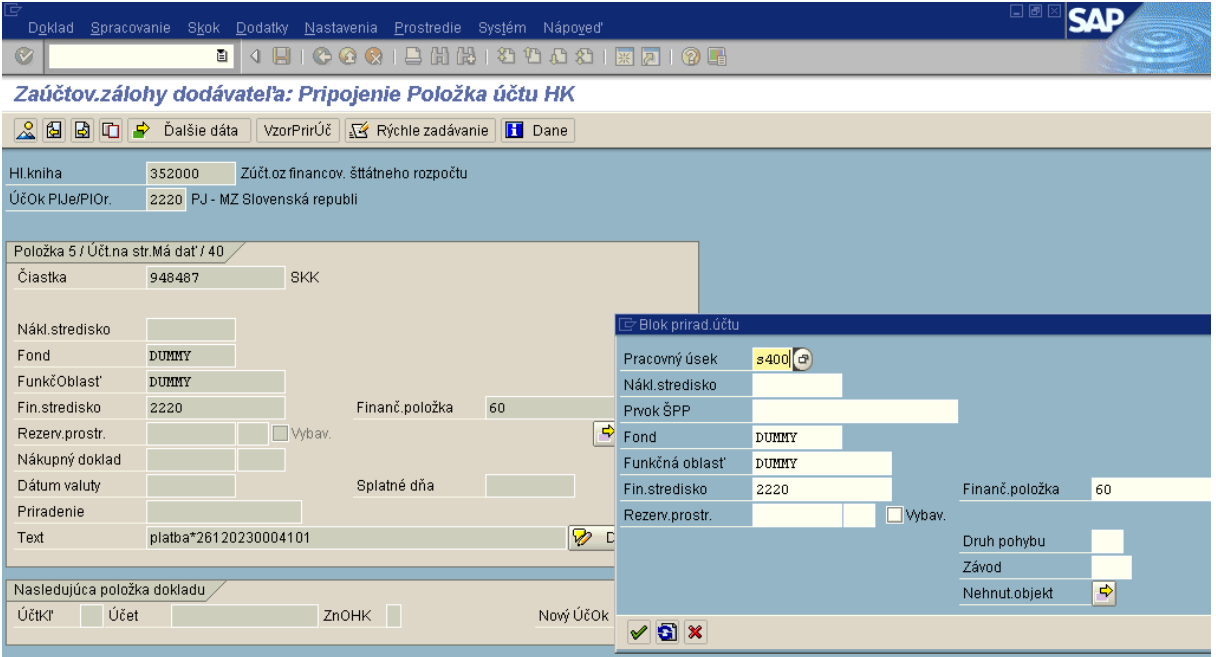

**Popis:** Čiastka sa uvádza celkom, fond – dummy, funkčná oblasť – dummy, finančné stredisko – 2220, text obdobný ako pri ostatných položkách. V ďalších dátach sa doplní pracovný úsek. Následne strana DAL.

## **Obrazovka č. 24: Definovanie strany DAL**

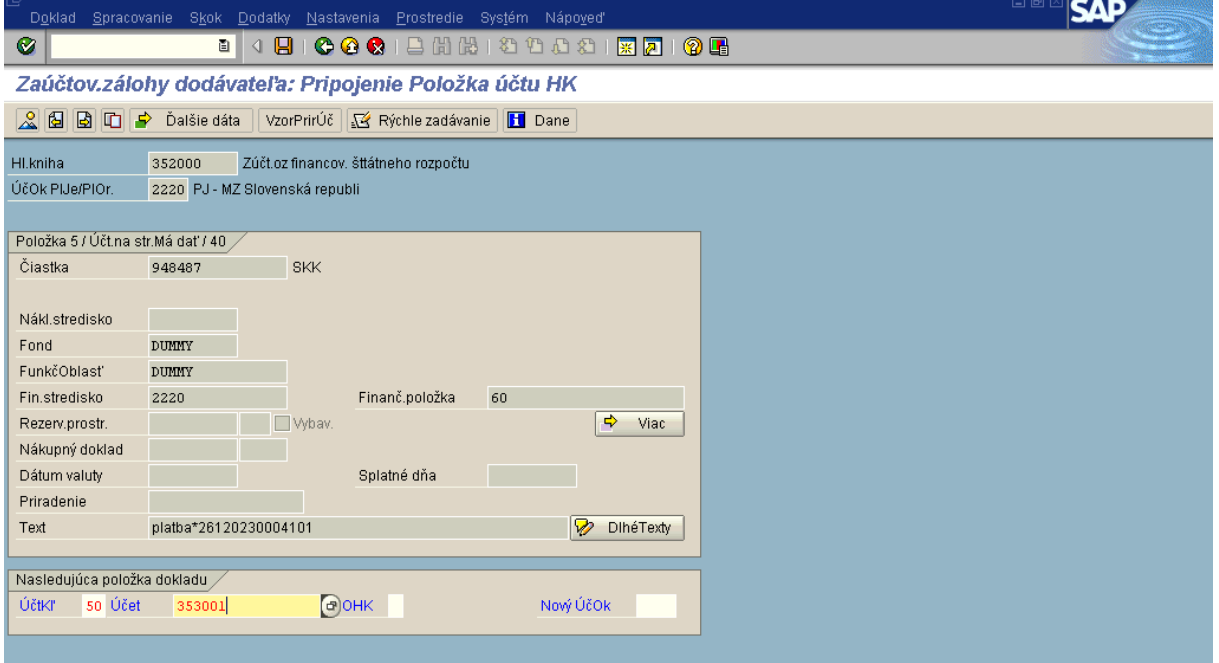

**Popis:** Účtovací kľúč : 50, účet HK 353001 a enter.

## **Obrazovka č. 25: Definovanie strany DAL**

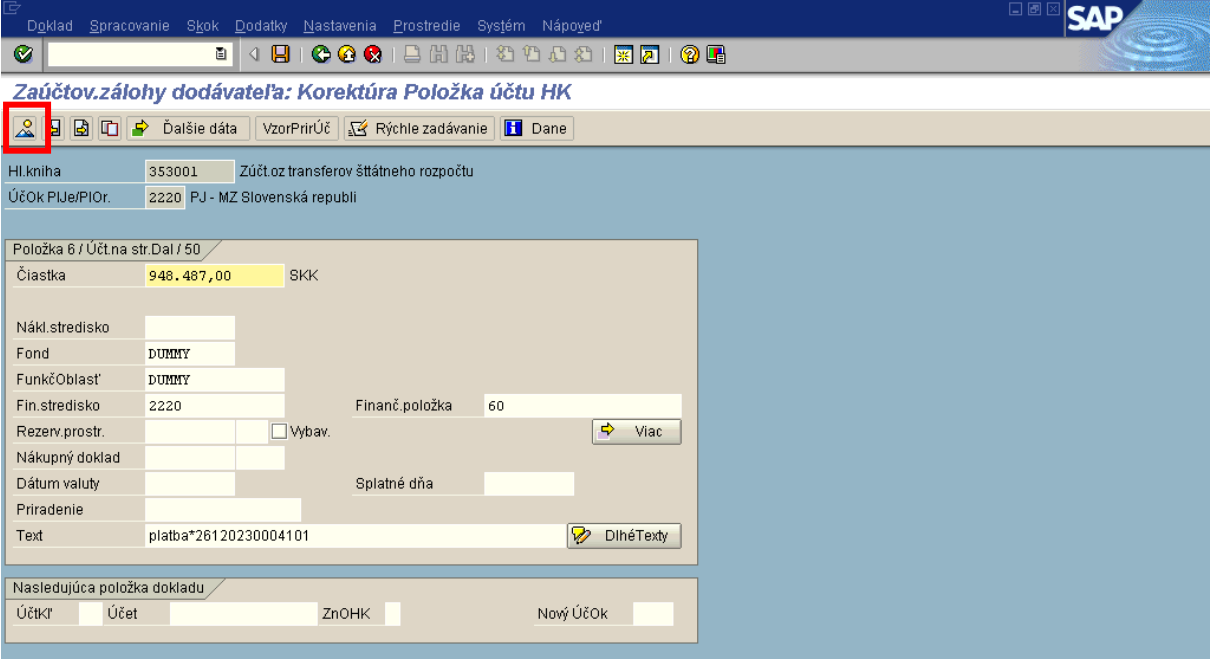

**Popis:** Čiastka sa uvádza celkom, fond – dummy, funkčná oblasť – dummy, finančné stredisko – 2220, text obdobný ako pri ostatných položkách. V ďalších dátach sa doplní pracovný úsek a používateľ prejde na ikonu prehľad dokladu.

## **Obrazovka č. 26: Prehľad dokladu**

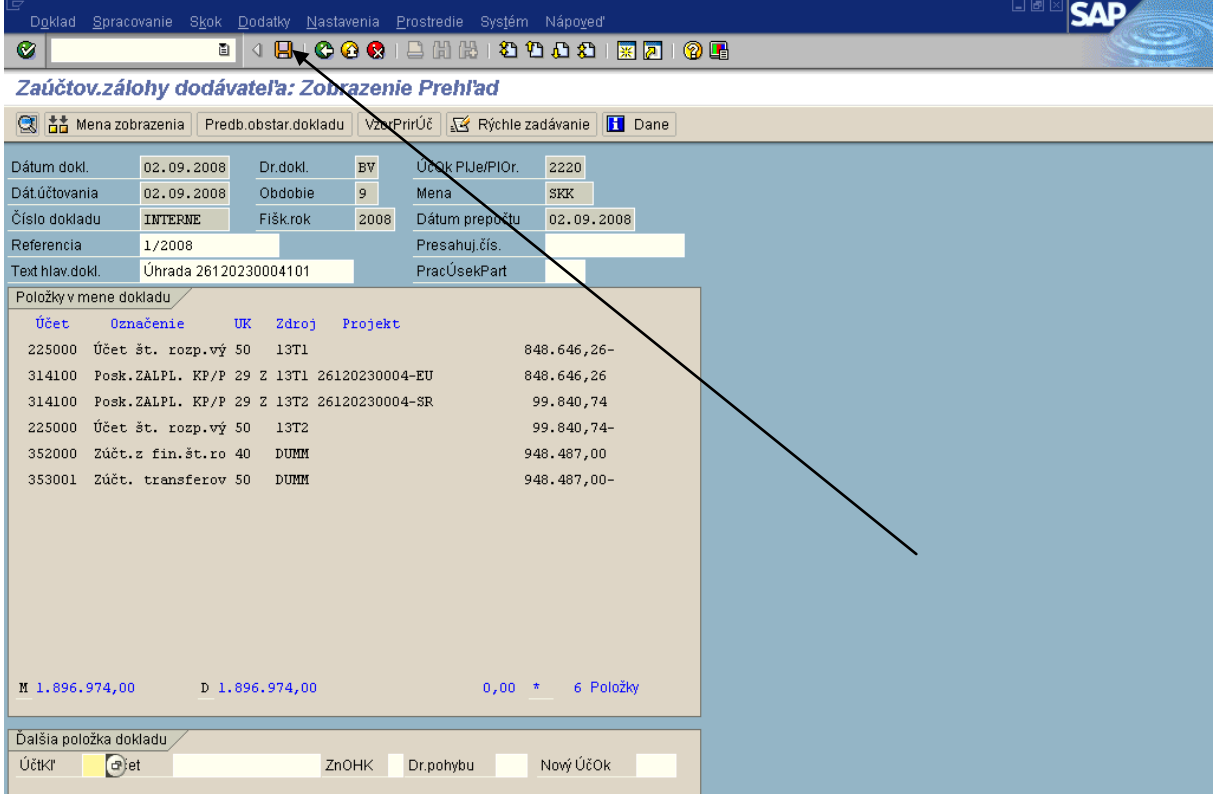

Popis: Po skontrolovaní dokladu, užívateľ uloží dokladu cez disketu.

## **Obrazovka č. 27: Číslo zaúčtované dokladu**

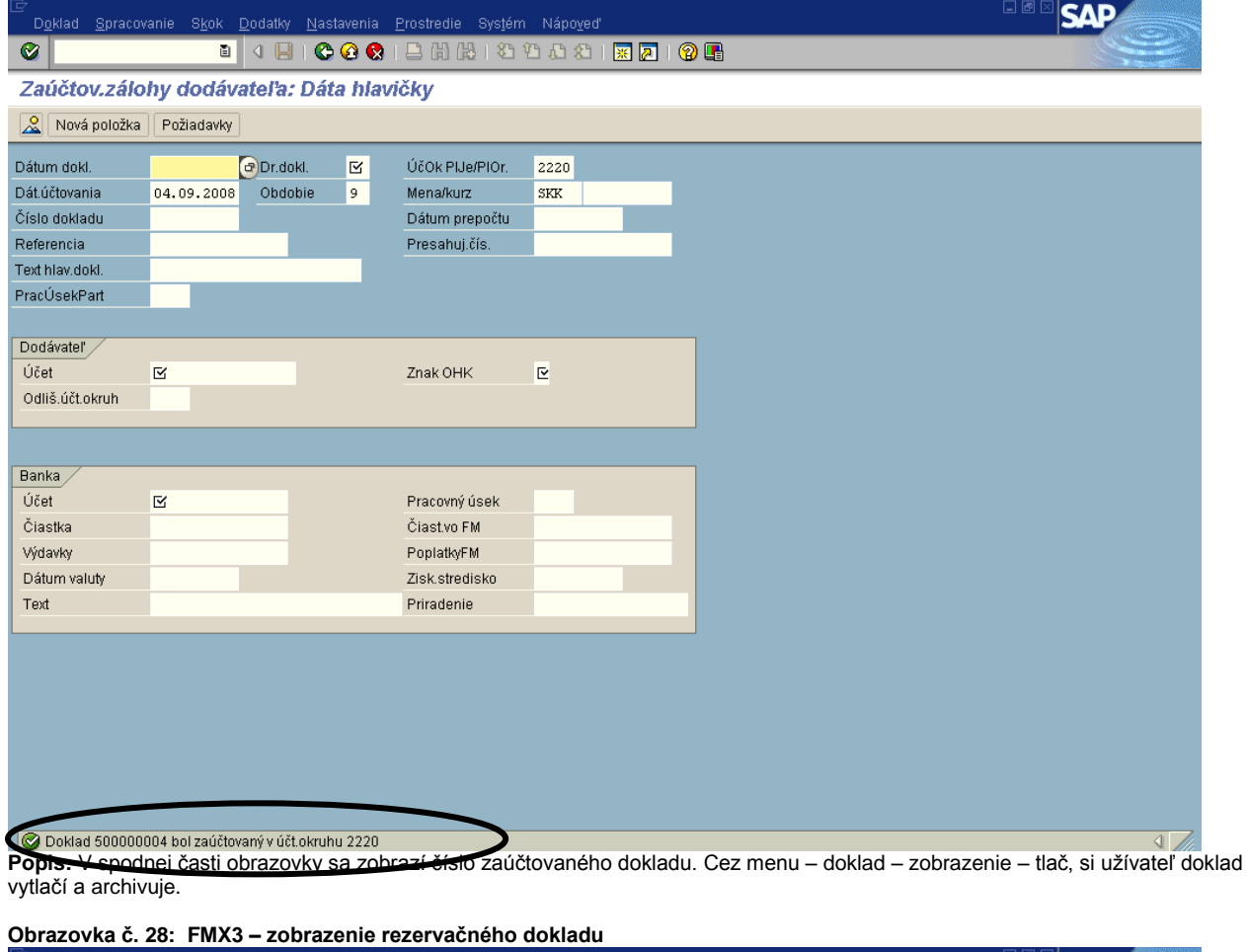

**SAF** Doklad Spracovanie Skok Systém Nápoved  $\pmb{\heartsuit}$ Zobrazenie rezervácie prostriedkov: Vstup  $200$ Číslo dokladu 400000900 Položka dokladu **za polo**žka dokladu pri Popis: Užívateľ si zvolí žiadosť o ZP, ktorú vyhľadá cez MC na základe čísla žiadosti. Následne prejde na ikonu "Prehľad".

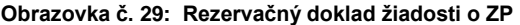

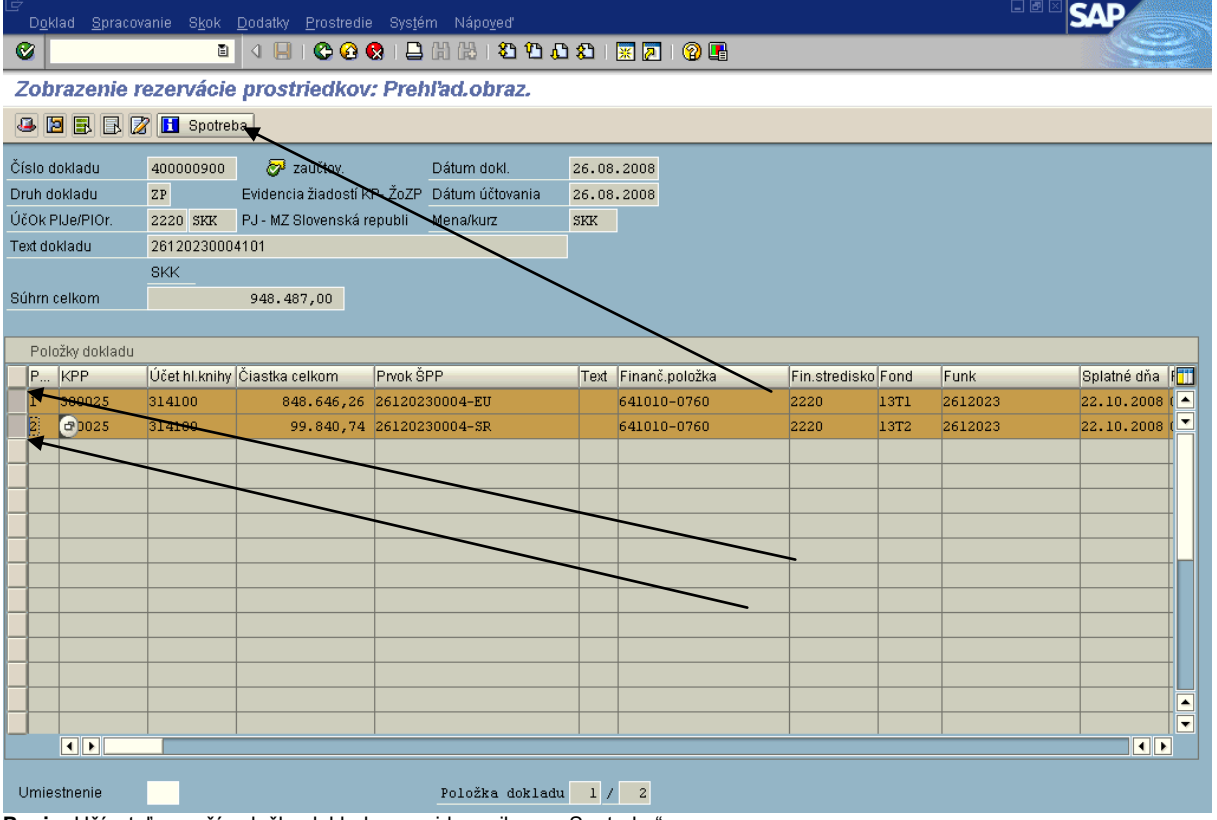

Popis: Užívateľ označí položky dokladu a prejde na ikonu " Spotreba".

## Obrazovka č. 30: Rezervačný doklad žiadosti o ZP

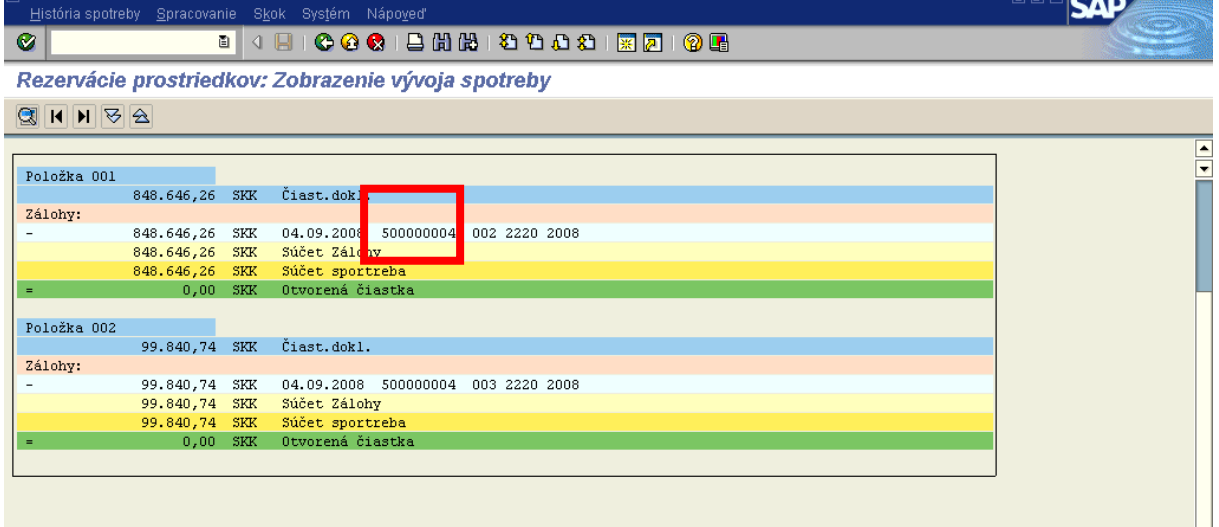

**Popis:** Užívateľ dvojklikom na riadok Zálohy zobrazí číslo dokladu, ktoré je preväzbené so žiadosťou a rezervačným dokladom.

## **Obrazovka č. 31: Transakcia FBL1N**

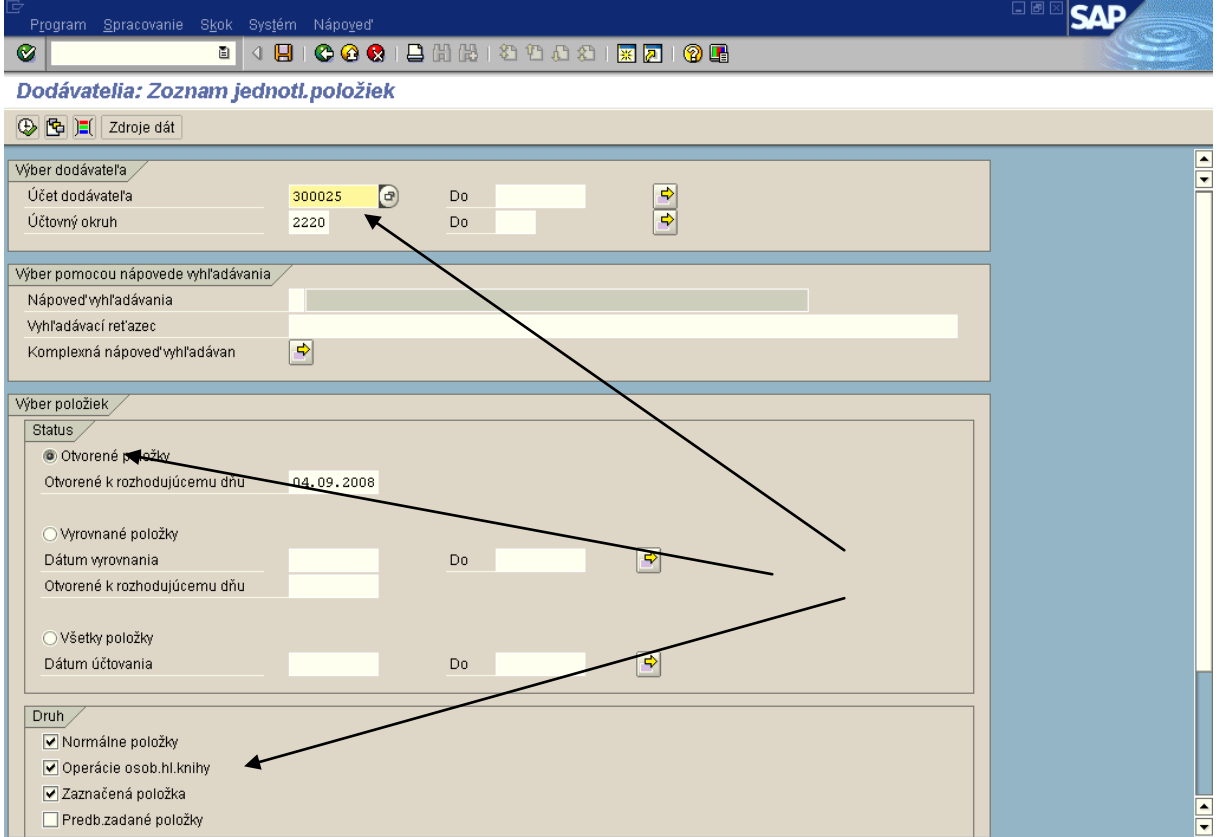

Popis: Užívateľ navolí polia obrazovky a prejde na ikonu hodinky – vykonanie. Vo výkaze – "zoznam položiek KP" môže užívateľ vidieť stav otvorených záväzkov voči KP. Následne prejde a ikonu hodinky – vykonanie.

Otvorené položky: všetky otvorené položky voči KP Vyrovnané položky: všetky vyrovnané položky s BV resp. ŹoZP Všetky položky: súbor otvorených aj vyrovnaných záväzkov

## Obrazovka č. 32: Zoznam otvorených položiek

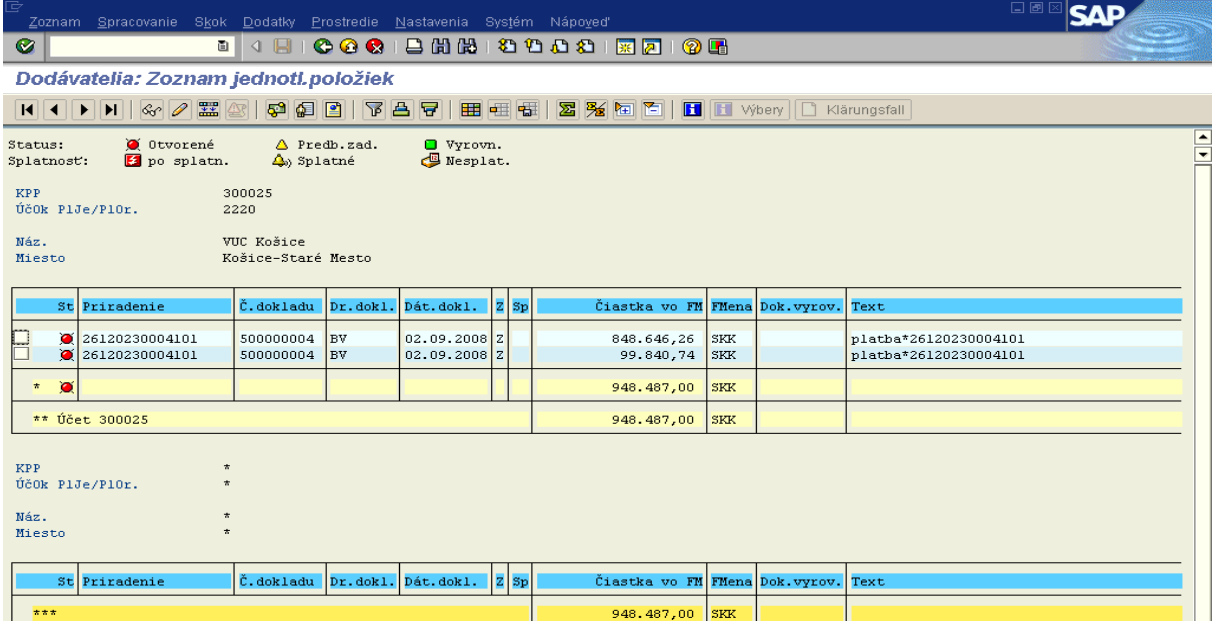

Popis: Užívateľ vidí na obrazovke otvorené položky. Medzi otvorenými položkami sa už nenachádza doklad "ZP", nakoľko bol vyrovnaný BV, no nachádza sa tu doklad BV, ktorý čaká na zúčtovanie.

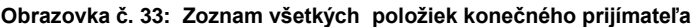

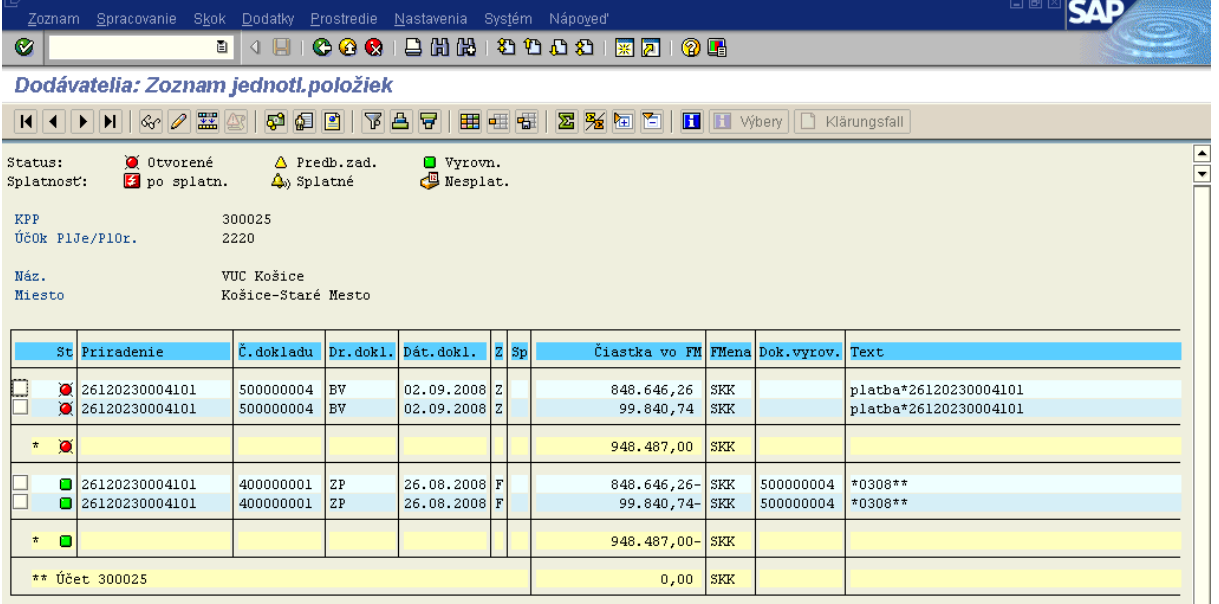

Popis: Užívateľ vidí na obrazovke otvorené aj vyrovnané položky. Medzi otvorenými položkami sa už nenachádza doklade "ZP", nakoľko bol vyrovnaný BV, no nachádza sa tu doklad BV, ktorý čaká na zúčtovanie. Doklad ZP, sa teraz nachádza vo vyrovnaných položkách. Teraz užívateľ čaká na doručenie Žiadosti o zúčtovanie ZP resp. Predfinancovania.

## **4.3.2 ŢoP Zálohová platba, Predfinancovanie KPPR**

Cesta: Účtovníctvo \* Public Sector Management \* Informačný systém \* Doklady \* Rezervácia prostriedkov

Zodpovedná pozícia: Finančný manažér

**Transakcia:** S\_P99\_41000147

## **Obrazovka č. 1: Denník rezervácie prostriedkov**

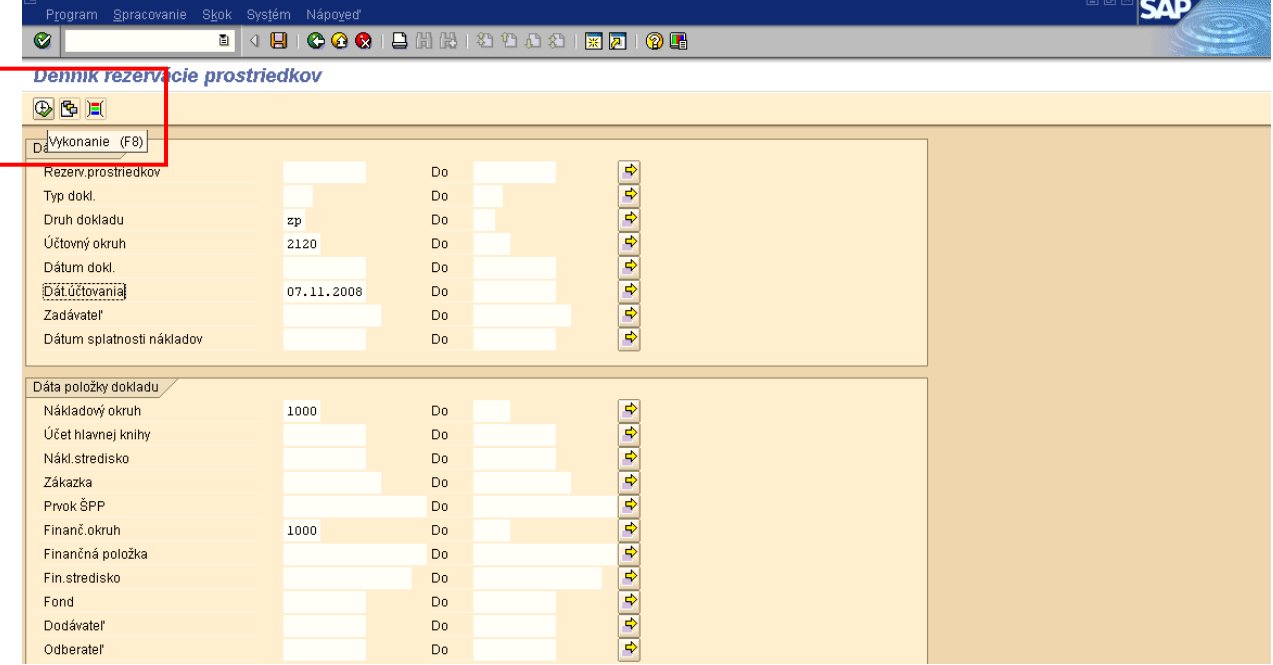

Popis: Zobrazenie a dohľadanie rezervačného dokladu cez transakciu: S\_P99\_41000147. Do vstupnej obrazovky je možné zadávať [rôzne výberové kritériá,](#page-31-0) na základe ktorých sa nám vytvorí výkaz existujúcich rezervačných dokladov. Napr. Druh dokladu – PR – pre predfinancovanie, alebo ZP – pre zálohovú platbu, Účtovný okruh - 2120, Finančný okruh – 1000. Po zadaní výberových kritérií potvrdíme vykonanie klávesom "F8".

## **Obrazovka č. 2: Výkaz evidovaných rezervačných dokladov**

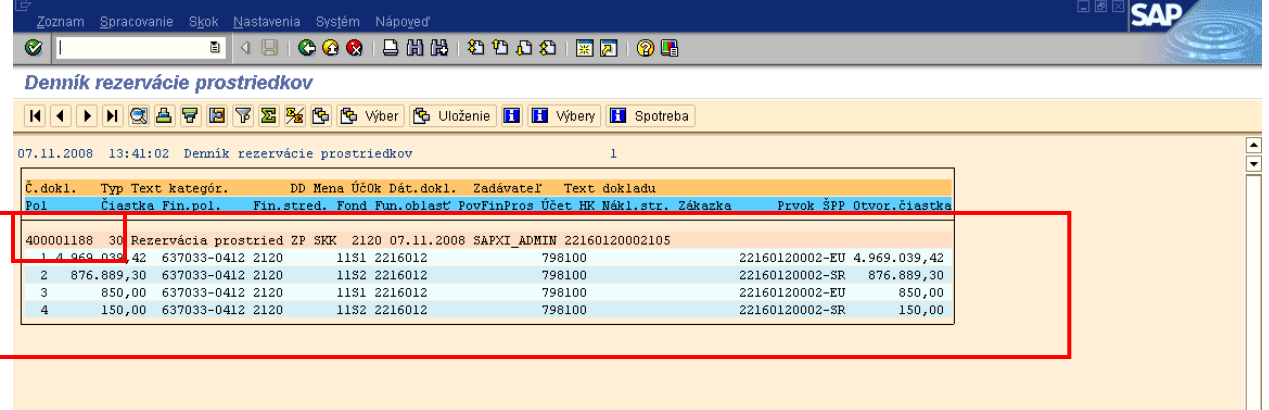

**Popis:** Kliknutím na číslo dokladu sa dostaneme do zobrazenia dokladu.

#### **Obrazovka č. 3: FM doklad - zobrazenie**

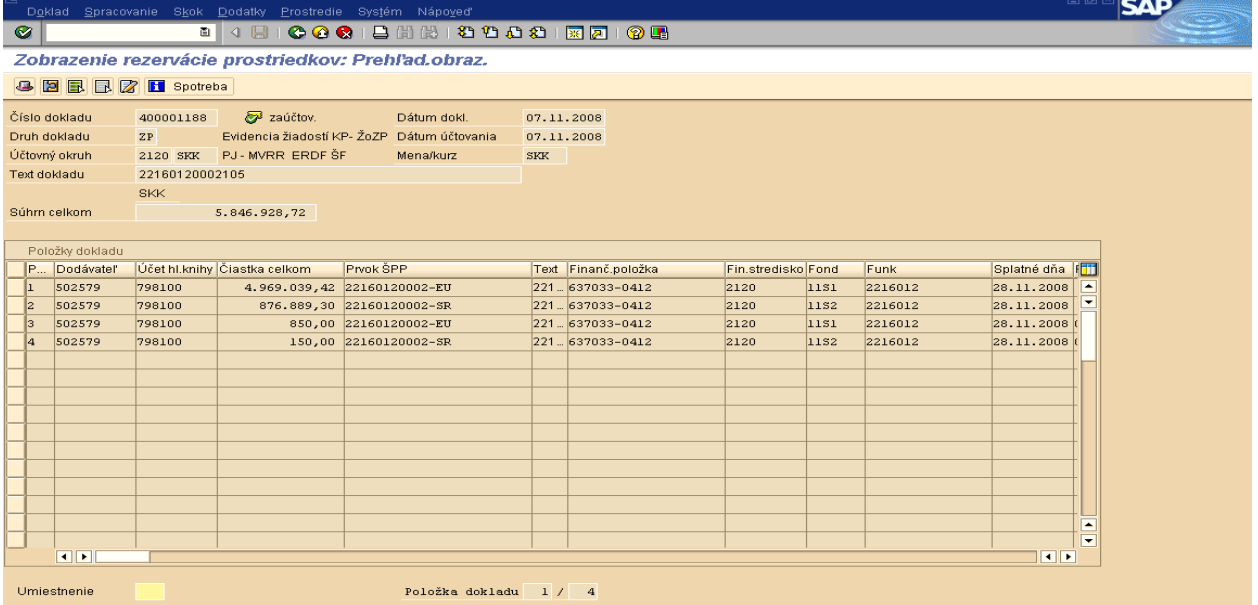

Popis: Druh rezervačného dokladu pre Žiadosť o poskytnutie predfinancovania je označený znakom "PR". Druh rezervačného dokladu pre Žiadosť o poskytnutie zálohovej platby je označený znakom "ZP".

V texte hlavičky dokladu sa uvádza číslo žiadosti o poskytnutie predfinancovania, alebo zálohovej platby. Pole; "Text položky" rezervačného dokladu je prázdne. Bezprostredne po založení rezervačného dokladu žiadosti o poskytnutie predfinancovania, alebo zálohovej platby KPPR je vytvorený "ELUR" (evidenčný list úprav rozpočtu) v systéme RIS, ktorý sa automaticky aktivuje. To znamená že sa zníži rozpočet PJ a navŕši sa rozpočet na KPPR

Pri založení rezervačného dokladu ZP na rozdiel od dokladu PR sa zostatok (otvorená čiastka podľa zdrojov) resp. nezúčtovaná zálohové platba prenáša na poslednú poskytnutú zálohovú platbu. predchádzajúca zálohová platba sa manuálne poníži s odkazom na žiadosť na ktorú sa prenáša. Pri kontrole FM dokladu na položkách v stĺpci "text" je uvedený kód ŽOP typu zálohová platba, ktorej zostatok bol prenesený na tento doklad.

**Obrazovka č. 4: Presun prostriedkov na poslednú ZP**

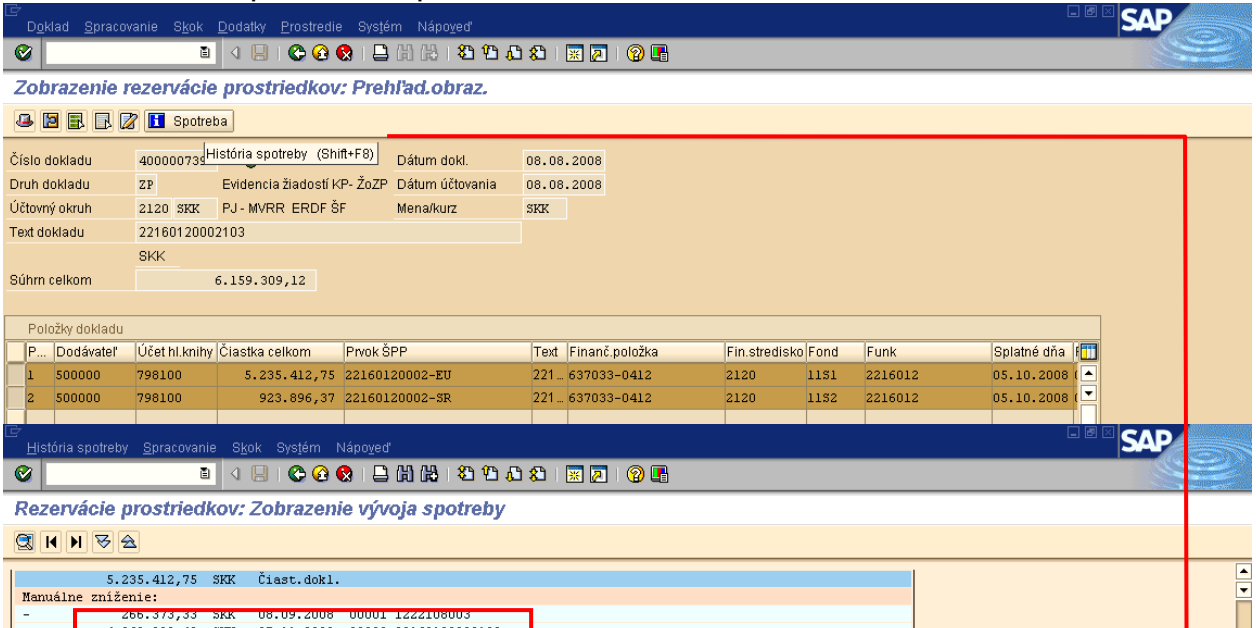

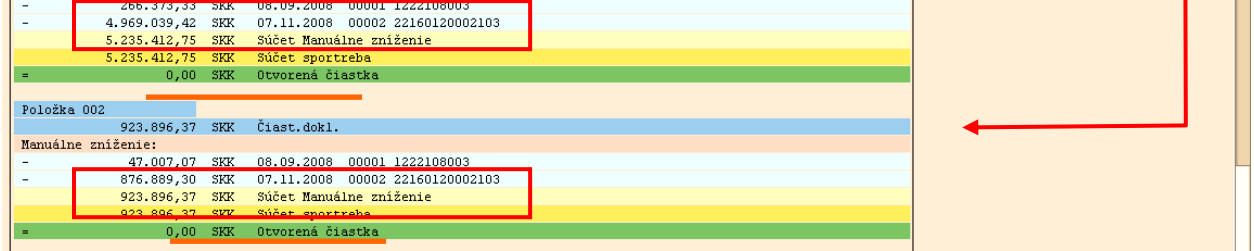

**Popis:** V tomto konkrétnom prípade bol zostatok nezúčtovanej ZP číslo 22160120002103 prenesený na poslednú poskytnutú ZP 22160120002105. Otvorená čiastka na ŽOP ZP 22160120002103 sa vynulovala.

*Upozornenie: ŽOP typu predfinancovanie - V prípade že sa jedná o spracovanie ŽOP typu predfinancovanie, zostatok nezúčtovaného predfinancovania sa neprenáša na nasledujúce poskytnuté predfinancovanie. Očakáva sa však vrátenie nezúčtovaného predfinancovania. Toto je hlavný rozdiel medzi spracovaním ŽOP typu zálohová platba a ŽOP typu predfinancovanie v ISUFe.*

Pri zálohových platbách sú cez rezervačný doklad prostriedky viazané v rozpočte projektu, takže je kontrolovaná disponibilita rozpočtu projektu. V procese spracovania zúčtovaní zálohových platieb je už generované čerpanie na projekte.

### **Obrazovka č. 5: Rozpočet – skutočnosť – záväzok - Y\_UFV\_01000001 - kontrola stĺpca**

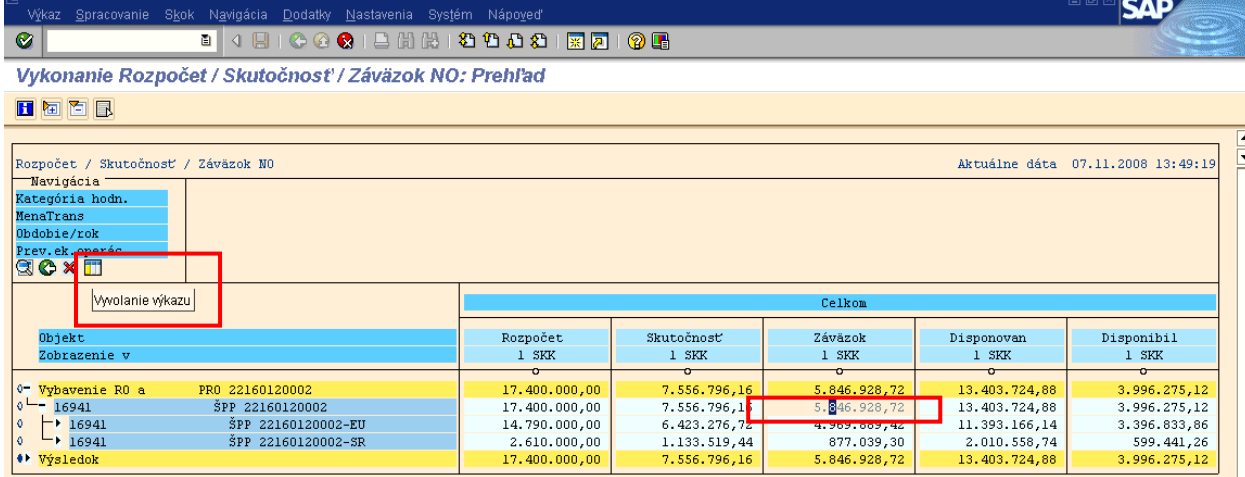

Popis: V prípade že potrebujeme skontrolovať doklad pod ktorým je evidované viazanie prostriedkov (obligo) na projekte k určitej ŽOP, zaklikneme v stĺpci "Záväzok" položku napr. pre hlavnú úroveň projektu. Následne po zakliknutí ikony "zobrazenie jednotlivých položiek" sa nám zobrazí zoznam všetkých položiek obliga. Pokiaľ potrebujem kontrolovať len čiastky k jednotlivým zdrojom na projekte zaklikávam, celkovú čiastku na prvku SPP (napr. ŠPP 22160120002-EU).

# **Obrazovka č. 6: FM doklad – zobrazenie poloţiek obliga**

Dátum dokladu∕objekt⁄nákl.druh⁄hodn.∕mn<br>16941 Variant zobrazenia<br>Objekt<br>DátÚčtNŤarch 1SAP<br>SPP 22160120002 Nákl.druh Hodn./MeNO Σ Celk.množstvo MJ  $\frac{1}{2}$ 587200  $0.00$ ŧ  $\overline{0.00}$ 25.08.2008 SPP  $\frac{1}{0,00}$  $\frac{25.08.2008}{25.08.2008}$  SPP  $0,00$  $0.00$ 12.10.2008 SPP  $0.00$ 12.10.2000 SPP<br>12.10.2008 SPP  $0,00$  $0,00$ 21.05.2008 ŠPP 798100  $n n$  $0.00$ 28.11.2008a SPI  $850,00$ 28.11.2008 SPF 4.969.039,42 22160120002-EU 4.969.889.42 25.08.2008 | ŠPP 22160120002-8R<br>| 25.08.2008 | ŠPP 22160120002-8R  $587200$  $0.00$  $0,00$ 25.08.2008 SPP  $0,00$ 25.08.2008 SPP  $0.00$ 25.08.2008 SPP  $0.00$ 

Popis: V zozname položiek môžeme identifikovať ŽOP napr. podľa čiastky položky, alebo dátumu (je dátum splatnosti na rezervačnom doklade a dvojklikom na túto položku sa dostaneme do dokladu FM – rezervačného.

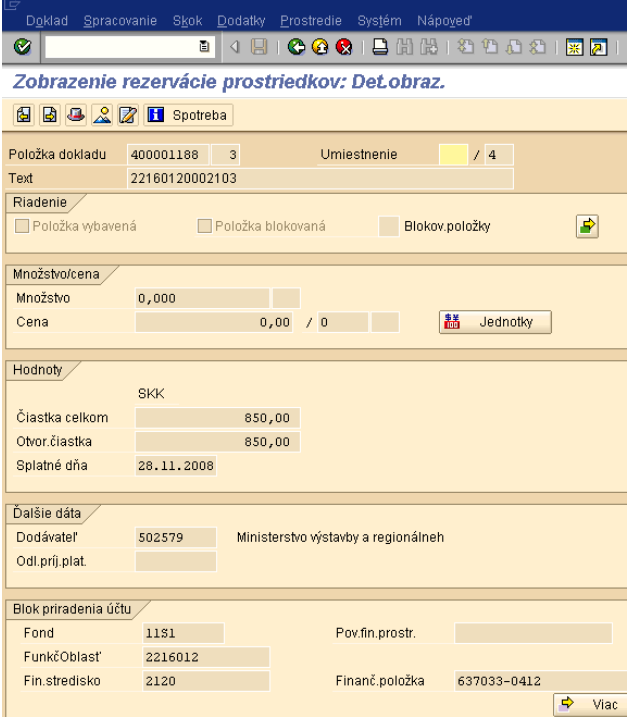

## **Obrazovka č. 7: Aktivácia Eluru v RIS**

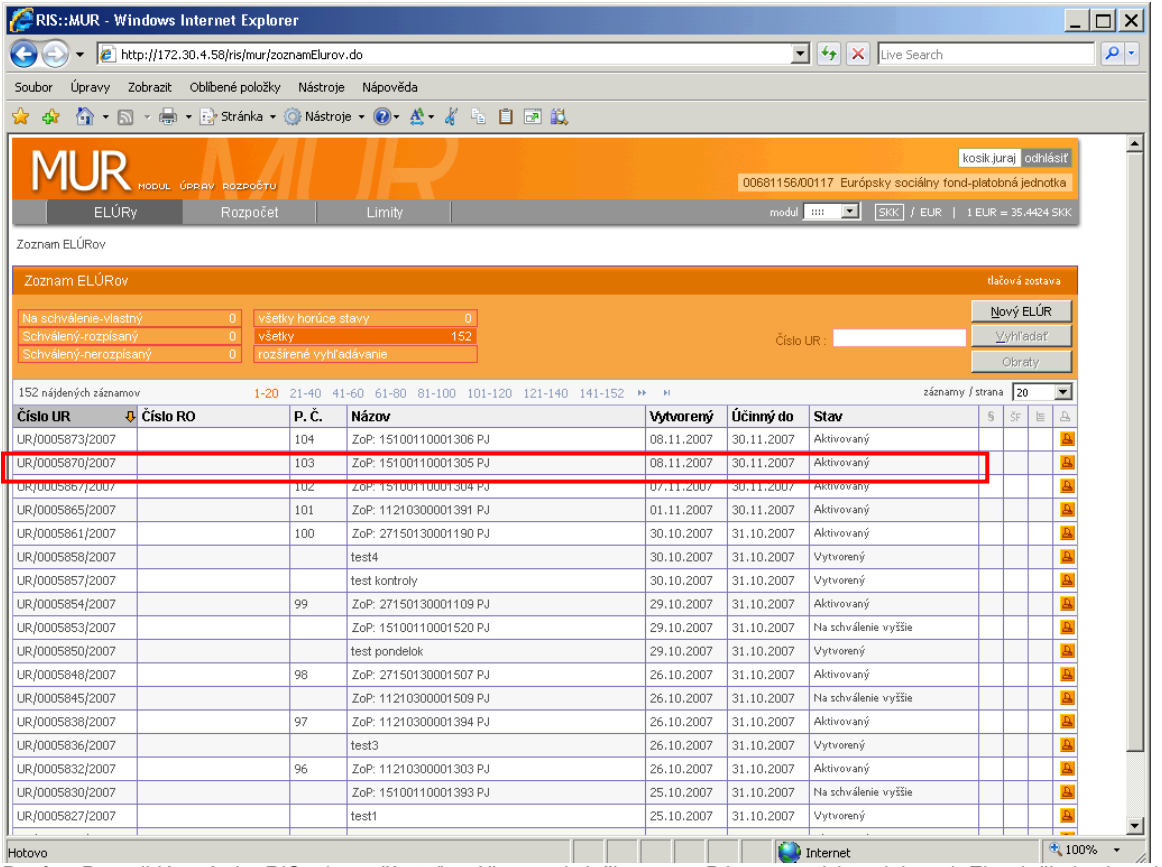

Popis: Po prihlásení do RIS si používateľ môže pozrieť či sa na PJ automaticky aktivoval Elur k žiadosti o platbu typu predfinancovanie resp. zálohová platba.

#### **Obrazovka č. 8: Stav ŢoP - programové obdobie 2004 - 2006** Administrátor ITMS (b)<br>08. 11. 2007 Žiadosti o platbu - Predfinancovanie 15100110001306  $\Theta$  Návrat TA nelimitovaná ● Zoznam<br>● Nová žiadosť<br>● Formulár<br>● Vymaž Subjekt: Ministerstvo práce, sociálnych vecí a rodiny SR Variabilný symbol: 2170100019 111122  $\Theta$  Kontroly 09.11.2007  $\Theta$  Rezervácia  $\overline{20}$ ,-sk<sup>\*</sup> ● Požiadavka na platbu<br>● Sumy RK 20 , sk Účtovné doklady ● História stavov<br>● Prílohy<br>● Výstupy DPH:  $\boxed{o}$ ,- sk  $\overline{20}$ <sub>r-Sk</sub>  $\bullet$  Výber 20 ,- sk  $\overline{0}$ ,- sk Oprávnený výdavok RO:  $\overline{20}$  - sk  $\overline{o}|$ ,- sk  $\overline{20.00}$ <sub>,-Sk</sub> Suma k preplateniu:  $6.06$ , Sk Rezervácia: 08.11.2007  $13.94$ . Sk 08.11.2007 0, Sk Dátum 01 - / 2004 -Suma Nasl. žiadosť o platbu 2: .- Sk Dátum <mark>01 - </mark> / <mark>2004 -</mark>  $\lceil 0 \rceil$ Uložiť Storno Aktuálny stav: Uhradená PJ Obrázok workflow

Popis: V ITMS może pouzívateľ následne skontrolovať posun ŽoP do stavu uhradená a zapísanie dátumu úhrady v poli Potvrdenie z ISUFu.

**Obrazovka č. 9: Stav ŢoP - programové obdobie 2007 - 2013**

|                                                                     |                                                                                                    |            |                                                                        |                                |                |                                          |                        |              | $\blacktriangle$ |  |  |  |
|---------------------------------------------------------------------|----------------------------------------------------------------------------------------------------|------------|------------------------------------------------------------------------|--------------------------------|----------------|------------------------------------------|------------------------|--------------|------------------|--|--|--|
| Ö                                                                   |                                                                                                    |            |                                                                        |                                |                |                                          |                        |              |                  |  |  |  |
| Mgr. Ľudovít Máčaj<br>$\odot$<br>à h<br>24.11.2008                  | Žiadosti o platbu                                                                                                    |            |                                                                        |                                |                |                                          |                        |              |                  |  |  |  |
| <b>O</b> Návrat                                                     | Počet záznamov: 402, zobrazené od 341 do 350.<br>$\blacksquare$ $\blacksquare$ 31, 32, 33, 34, 35, 36, 37, 38 $\blacksquare$ $\blacksquare$<br>$\rightarrow$<br>Počet záznamov na stránku: 10 v<br>Choď na stránku: |            |                                                                        |                                |                |                                          |                        |              |                  |  |  |  |
| <b>2</b> oznam<br><b>O</b> Detail                                   | Kód<br>Ω                                                                                                    | <b>Typ</b> | <b>Projekt</b>                                                         | <b>Prijímateľ</b>              | <b>Stav</b>    | <b>Dátum</b><br>prijatia na<br><b>RO</b> | <b>Dátum</b><br>úhrady | Suma spolu   |                  |  |  |  |
| <b>Učtovné doklady</b>                                              | 27140130017101                                                                                                    | Zálohová   | Rozvoj a<br>skvalitňovanie                                             | <b>EuroKONZULT</b><br>Slovakia | Zaregistrovaná |                                          |                        | 2 564 000 Sk |                  |  |  |  |
| <b>O</b> Deklarované výdavky<br><b>O</b> Prílohy<br><b>O</b> Úhrady | 27140130019101                                                                                                    | Zálohová   | Efektívne<br>riadenie<br>cirkevných a<br>neziskových<br>org.           | Kanet, n.o.                    | Zaregistrovaná |                                          |                        | 1 583 735 Sk |                  |  |  |  |
| Kontrolné zoznamy<br>História stavov<br><b>O</b> Overovania         | 27140130020101                                                                                                    | Zálohová   | Vzdelávanie v<br>ekologických<br>službách                              | PASKO                          | Zaregistrovaná |                                          |                        | 2 281 930 Sk |                  |  |  |  |
| <b>U</b> vystupy                                                    | 27140130021101                                                                                                    | Zálohová   | Zvyš. kvality<br><b>l'udských</b><br>zdrojov<br>mládežníckych<br>stred | Saleziáni<br>don Bosca         | Zaregistrovaná |                                          |                        | 926 000 Sk   |                  |  |  |  |
|                                                                     | 27140130027101                                                                                                    | Zálohová   | <b>Búrame</b><br>jazykové<br>bariéry v<br>regióne                      | Schindlerka                    | Zaregistrovaná | 10.11.2008                               |                        | 1 290 000 Sk |                  |  |  |  |
|                                                                     | 27140130028101                                                                                                    | Zálohová   | Kvalitnými<br>informáciami<br>ku kvalite                               | Sanatórium<br>Tatr. Kotlina    | Uhradená PJ    | 04.11.2008                               | 24.11.2008             | 1 151 500 Sk |                  |  |  |  |
|                                                                     | 27140130029101                                                                                                    | Zálohová   | DAVINCI-<br>Vzdelávanie<br>zamestnancov                                | Združenie<br>Tradícia          | Uhradená PJ    | 03.11.2008                               | 21.11.2008             | 2043 900 Sk  |                  |  |  |  |
|                                                                     |                                                                                                    |            | Zvýšenie<br>nrofesionality                                             |                                | Predbezna      |                                          |                        |              |                  |  |  |  |

Popis: V ITMS 2 môže používateľ následne skontrolovať posun ŽoP do stavu uhradená a zapísanie dátumu úhrady v stĺpci "Dátum úhrady" v evidencii Žiadostí o platbu.

## *4.4 Žiadosť o platbu – Zúčtovanie zálohovej platby , Predfinancovanie – ISUF*

## **4.4.1 ŢoP Zúčtovanie zálohovej platby , Predfinancovanie KPPS,KPPP**

Cesta: Účtovníctvo \* Public Sector Management \* Riadenie rozpočtu \* Účtovanie \* Rezervácia prostriedkov \* Rezervácia prostriedkov \* Zobrazenie

**Transakcia:** FMX3

#### **Obrazovka č. 1: Základné menu**

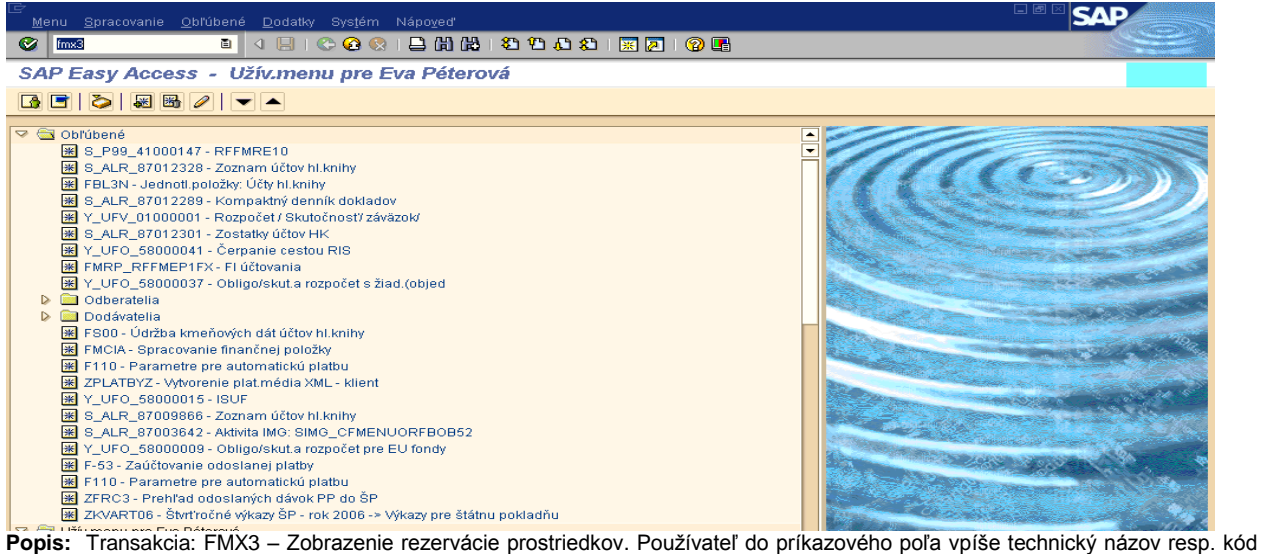

transakcie.

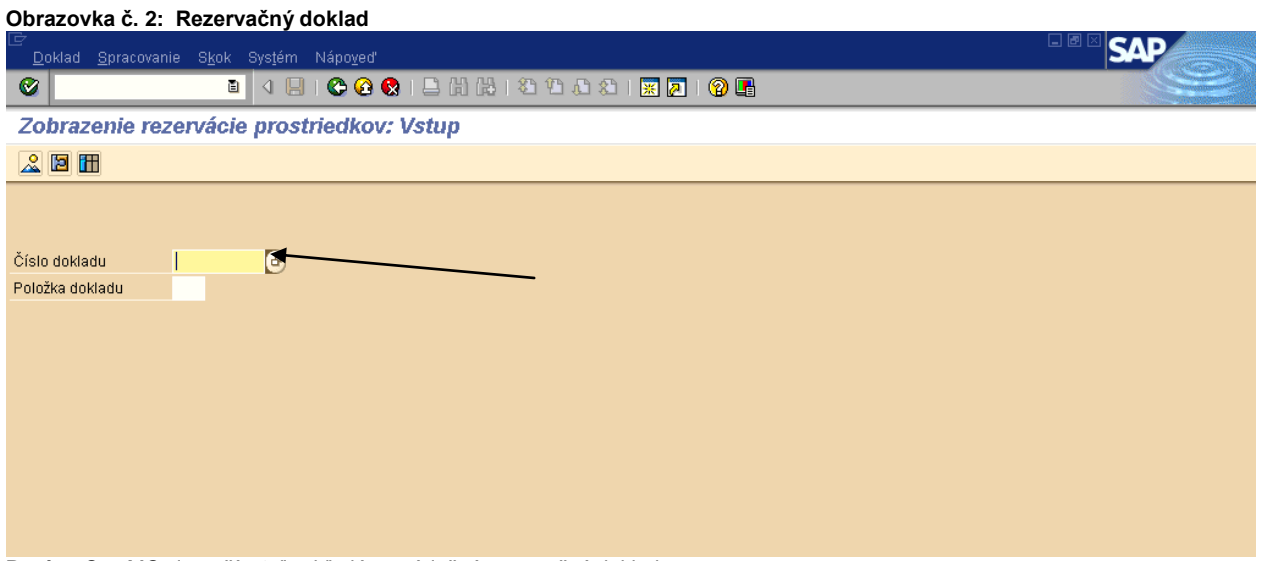

Popis: Cez MC si používateľ vyhľadáva príslušný rezervačný doklad.

#### **Obrazovka č. 3: Nadefinovane parametrov**

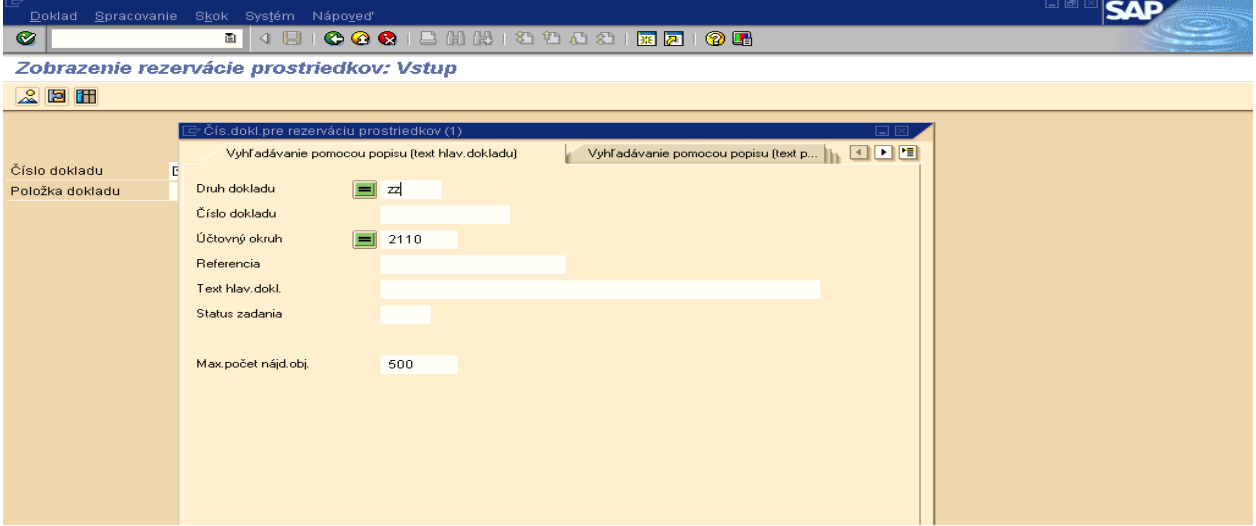

Popis: Používateľ zadá pri zúčtovaní ZP, resp. predfinancovania Druh dokladu "ZZ" a následne stlačí zelenú fajku.

## **Obrazovka č. 4: Rezervačný doklad ţiadosti o zúčtovanie ZP, Predfinancovania**

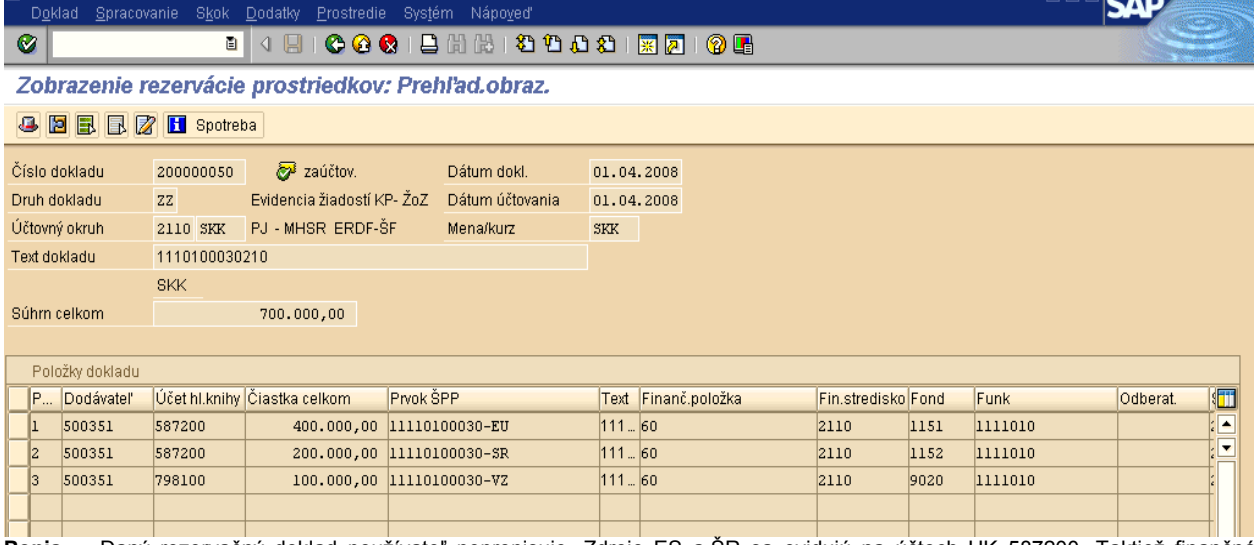

Popis: Daný rezervačný doklad používateľ neprepisuje. Zdroje ES a ŠR sa evidujú na účtoch HK 587200 .Taktiež finančná položka je uvedená ako štatistická "60", nakoľko by došlo k duplicitnému čerpaniu v rozpočte. Položky, na akých došlo k zúčtovaniu sú uvedené v informácii KP. Odlišnosť pri zúčtovaní ZP a predfinancovania je v zdroji VZ, kde pri zúčtovaní ZP sa použije účet 798100 a pri predfinancovaní, účet HK 798101. V texte položky je uvedené číslo žiadosti o poskytnutie ZP, resp. predfinancovania. Číslo žiadosti o zúčtovanie je uvedené v Texte hlavičky dokladu. V hlavičke rezervačného dokladu je naplnené aj pole Referencia, v ktorom je uvedený variabilný symbol, ktorý zasiela ITMS. Pole " znak spojenia" sa napĺňa až keď je daná žiadosť o zúčtovanie schválená v SŽP. Po naplnení tohto znaku sa v systéme automaticky generuje predbežne obstaraný doklad "ZA", o ktorom účtovník dostáva správu do SAP pošty a ktorý cez transakciu FBV0 zaúčtuje.

#### **Obrazovka č. 5: Schválenie danej ţiadosti v SZP**

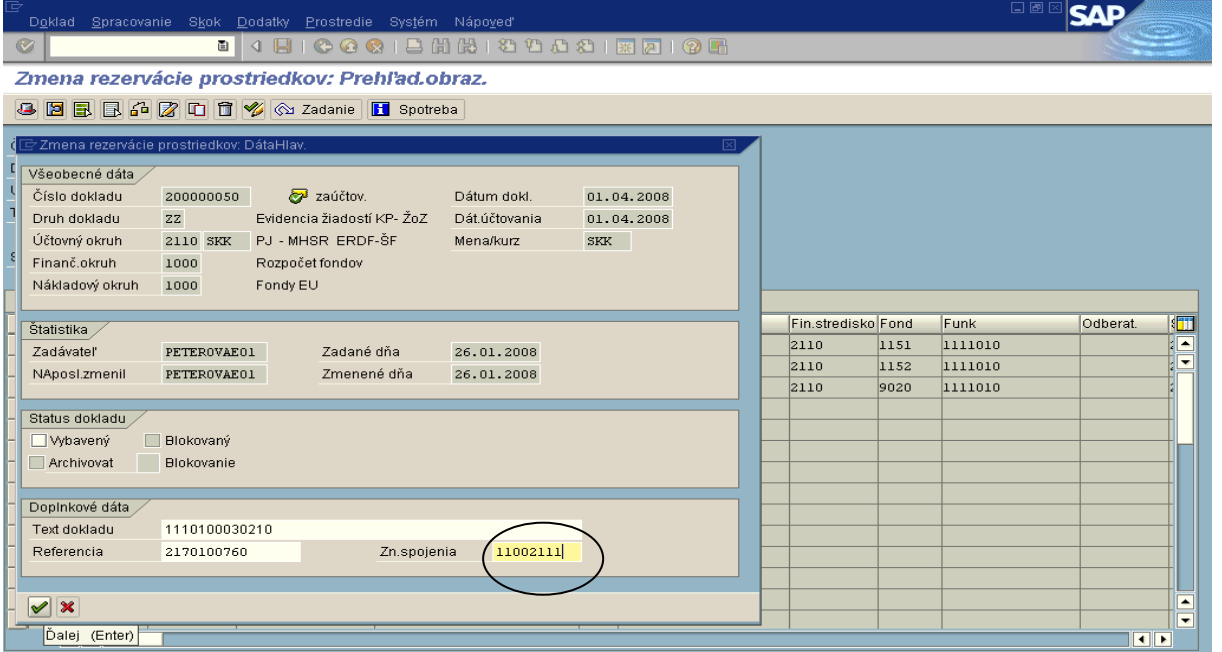

Popis: Po schválení žiadosti o zúčtovanie ZP alebo predfinancovania v súhrnnej žiadosti o platbu, sa automaticky naplní pole znak spojenia v rezervačnom doklade danej žiadosti. Schválením SZP sa automaticky v systéme ISUF zaevidujú VZ pod druhom dokladu SA, ktorý užívateľ môže vyhľadať aj cez rezervačný doklad, označením položky VZ a kliknutím na ikonu "Spotreba". Na tomto doklade vidí užívateľ okrem zápisu VZ aj zápisy EU a SR zdrojov, ktoré preukzaujú čerpanie na projekte.

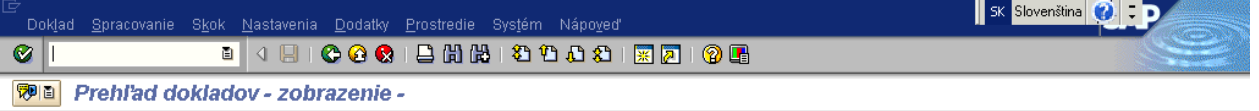

**C / K + F H & T & T E X & G & Viber G Uloženie T & C E Daňové dáta E B** 

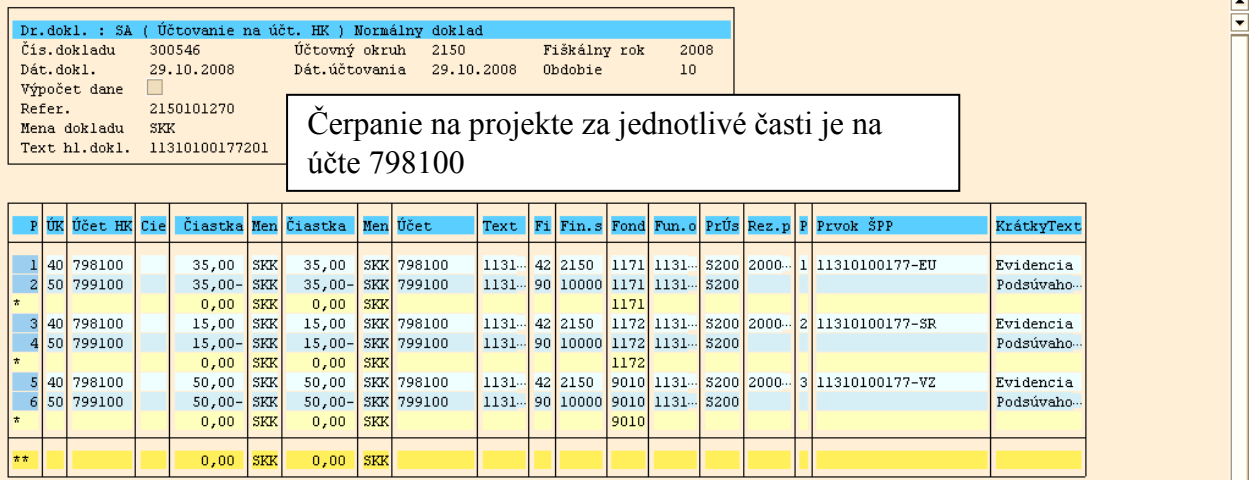

**Transakcia:** FBV0

**Zodpovedná pozícia:** Účtovník na PJ

Cesta: Účtovníctvo **\*** Finančné účtovníctvo **\*** Hlavná kniha \* Doklad \* Predbežne zadané doklady \* Účtovanie/výmaz

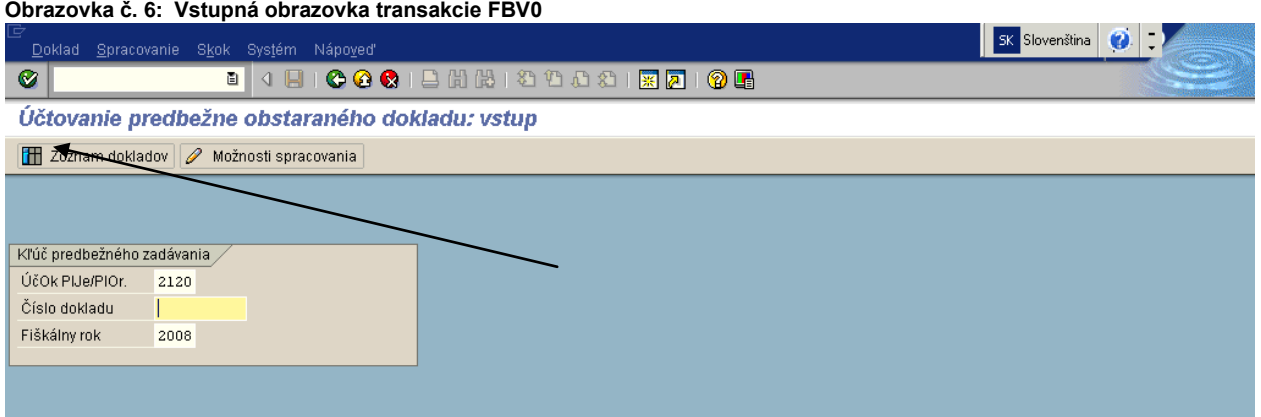

Popis: Účtovník na PJ nadefinuje vstupné parametre ako sú "Účtovný okruh a Fiškálny rok". Následne prejde na záložku "Zoznam dokladov".

**Obrazovka č. 7: Definovanie parametrov zoznamu**

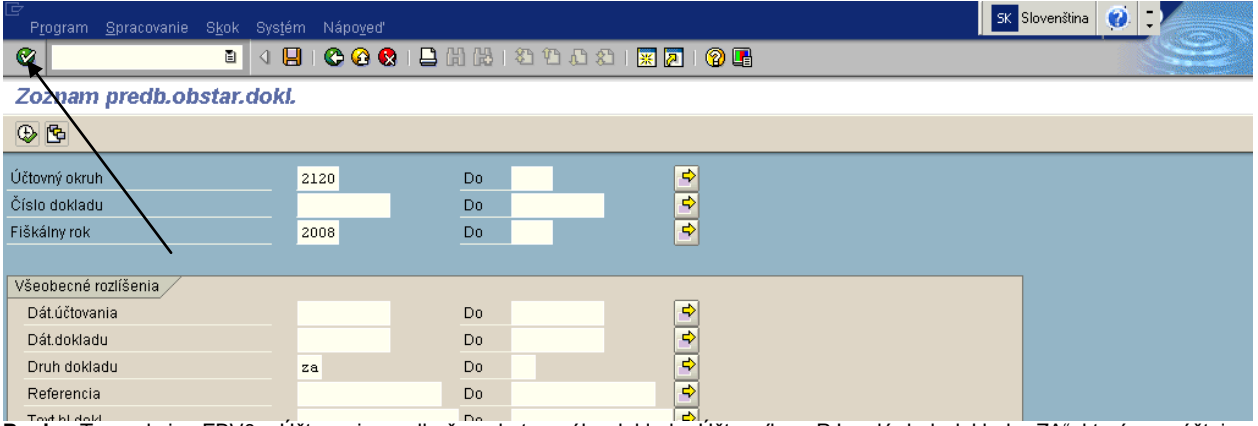

Popis: Transakcia: FBV0 – Účtovanie predbežne obstaraného dokladu. Účtovník na PJ zadá druh dokladu "ZA", ktorým sa účtuje záväzok zo zúčtovania ZP resp. predfinancovania a prechádza na hodinky – spracovanie. Používateľ vyberá určený doklad zo zoznamu.

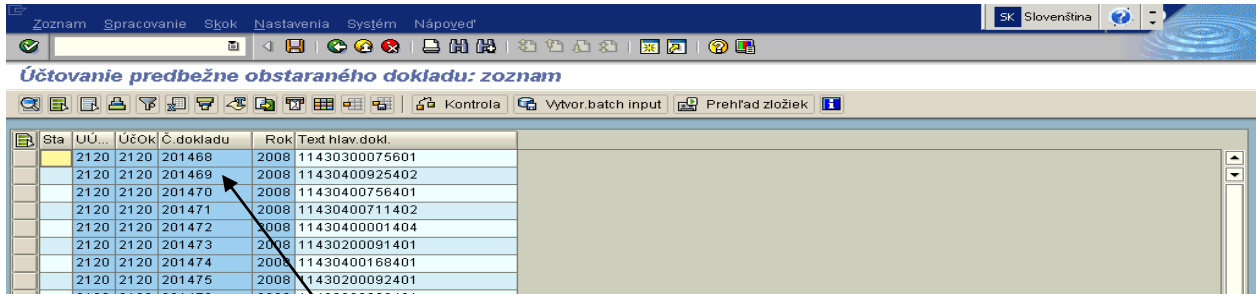

Cez rubíkovú kocku si používateľ môže vybrať zoznam predbežne obstaraných dokladov aj s doplňujúcimi údajmi. Napríklad si môže doplniť do zostavy "Text hlavičky dokladu", v ktorom je uvedené číslo žiadosti zúčtovanie ZP resp. predfinancovania. Umožní mu to presnejší výber predbežne obstaraného dokladu.

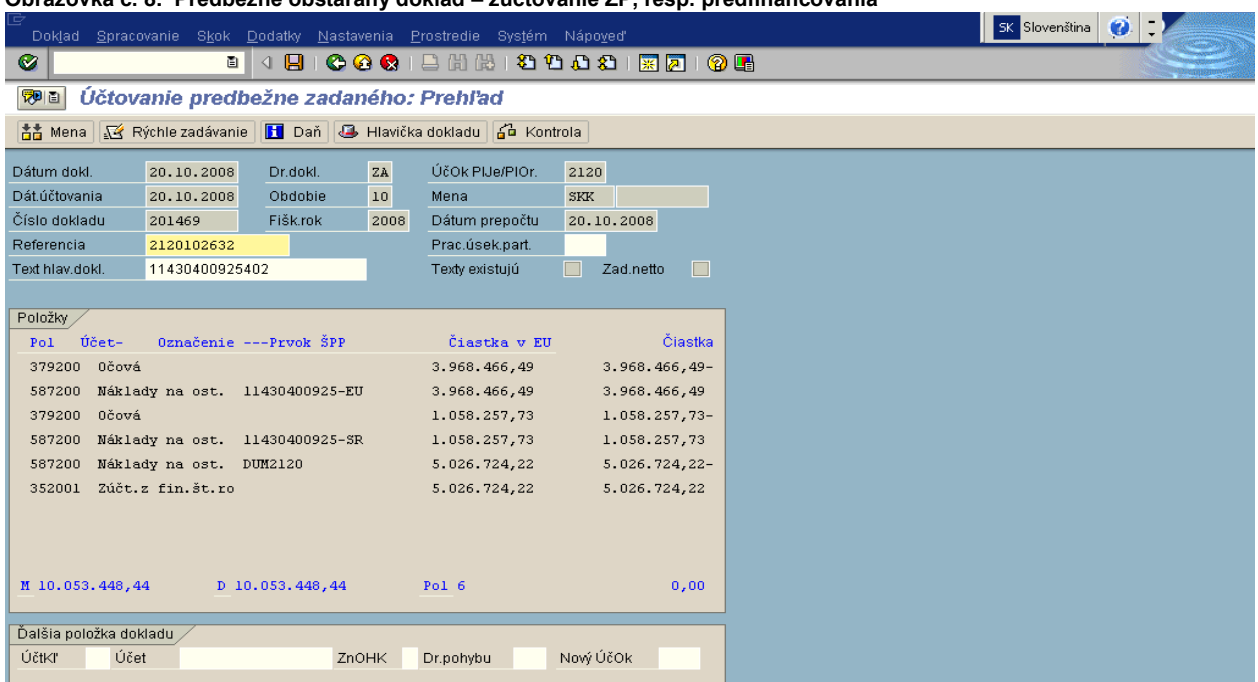

**Obrazovka č. 8: Predbeţne obstaraný doklad – zúčtovanie ZP, resp. predfinancovania**

Popis: Používateľ predbežne obstaraný doklad skontroluje, prejde jednotlivo všetky položky dokladu, doplní chýbajúce texty a môže si pri kontrole pomôcť tlačovým náhľadom, ktorý vykoná cez doklad – tlačový náhľad. Následne doklad cez disketu zaúčtuje. Týmto je predbežne obstaraný doklad uložený a účtovník si ho cez transakciu FB03 môže prezrieť. Dátum dokladu obsahuje dátum schválenia SŽoP.

## **Obrazovka č. 9: Tlačový náhľad predbeţne obstaraného dokladu**

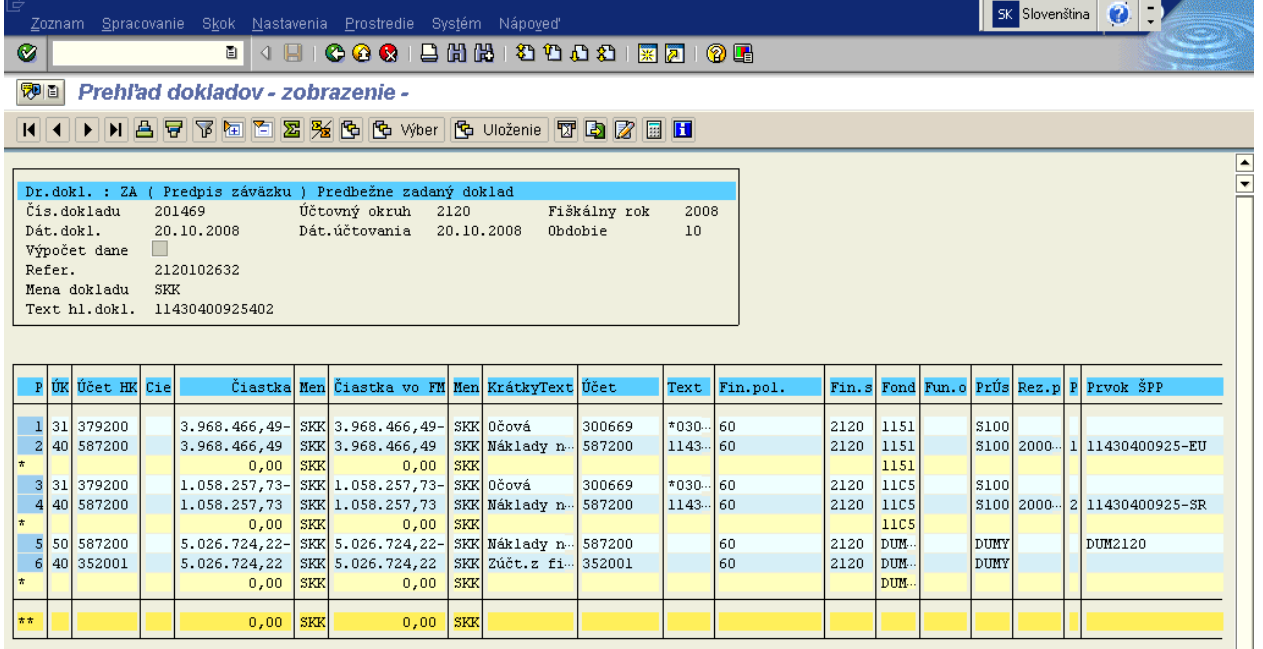

Popis: Následne užívateľ doklad cez disketu uloží. Na obrazovku prehľadu sa vráti zelenou šípkou späť.

## **Transakcia:** F-44

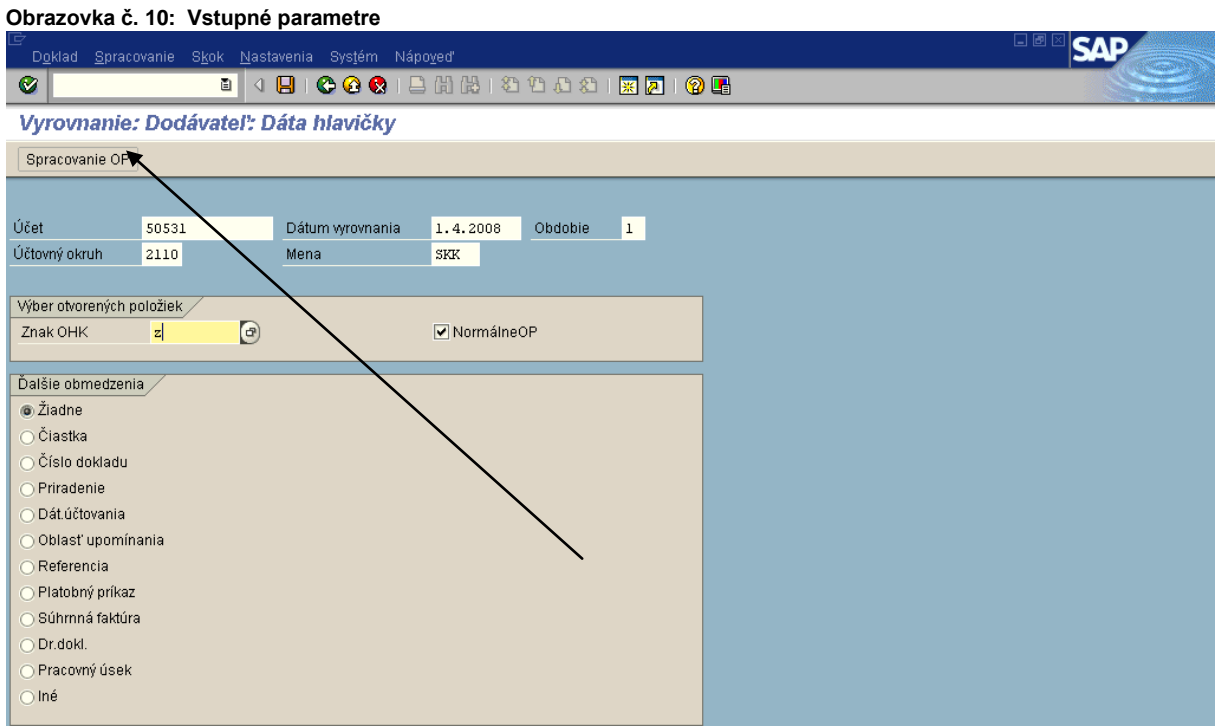

Popis: Transakcia: F-44 – Vyrovnanie. Používateľ zadáva ID číslo Dodávateľa, dátum vyrovnania – totožný s dátumom žiadosti o zúčtovanie ZP, znak OHK "Z", resp. predfinancovania, znak OHK "R" a klik na " Spracovanie OP". V prípade duplicitne založených KP/PP je postup uvedený na konci kapitoly 4.4.1.

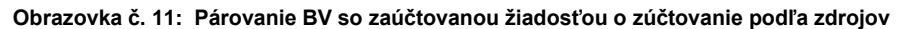

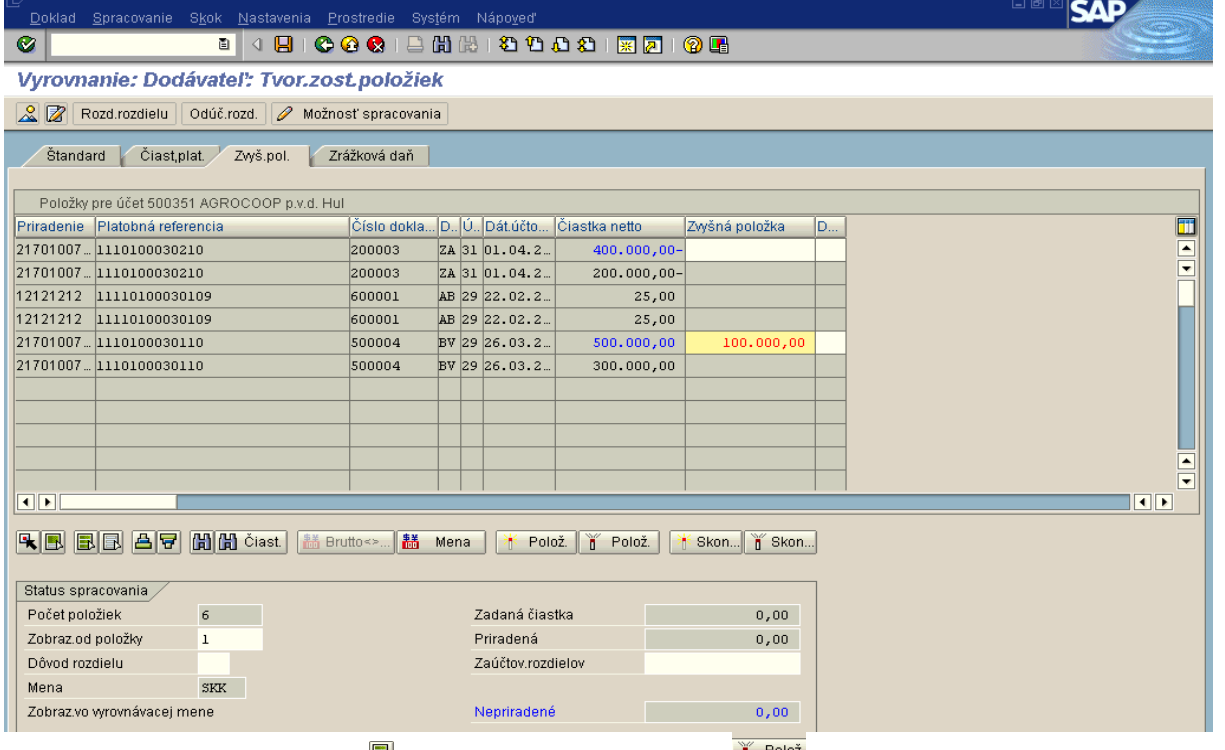

**Popis:** Používateľ najprv cez ikonu **položky označí a zároveň ikonou v všetky položky odznačí. Následne používateľ** páruje jednotlivé čiastky podľa zdrojov a vytvára zvyšky na položkách BV ( t.j. na dokladoch začínajúcich 5).

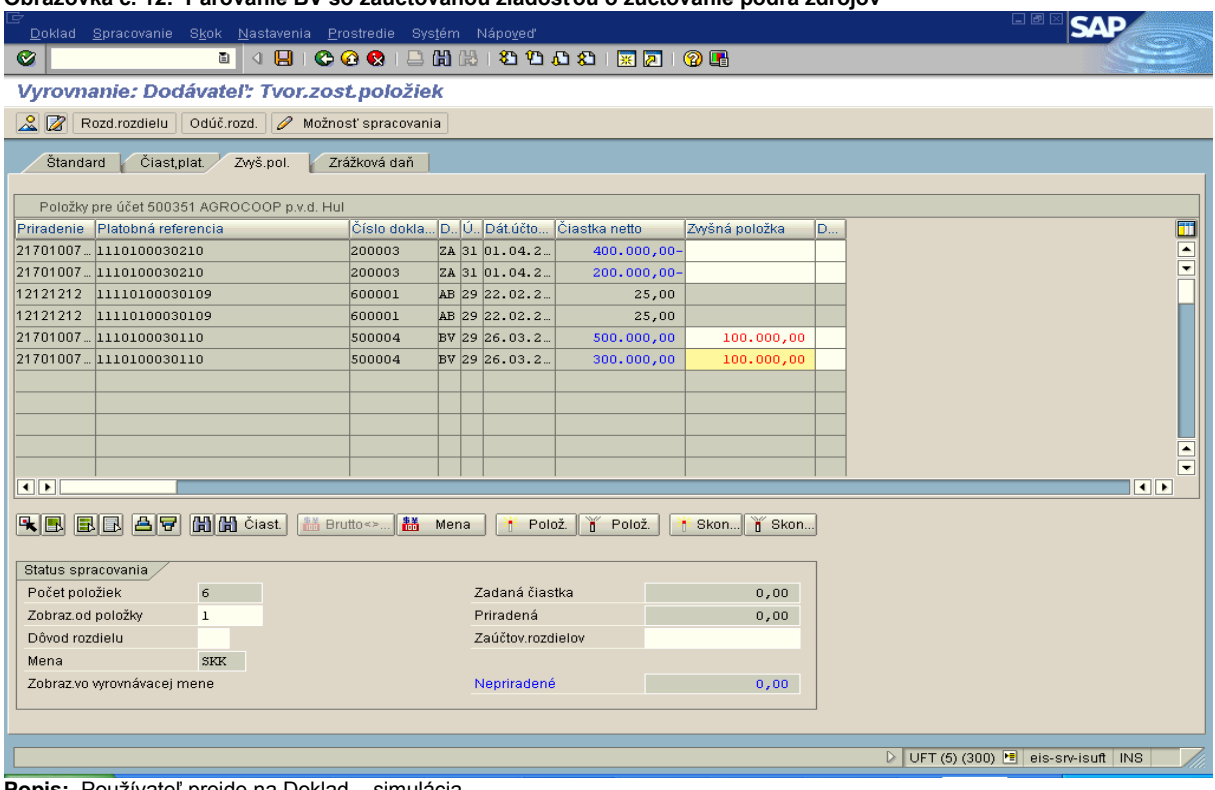

**Obrazovka č. 12: Párovanie BV so zaúčtovanou ţiadosťou o zúčtovanie podľa zdrojov**

Popis: Používateľ prejde na Doklad - simulácia.

## **Obrazovka č. 13: Simulácia dokladu**

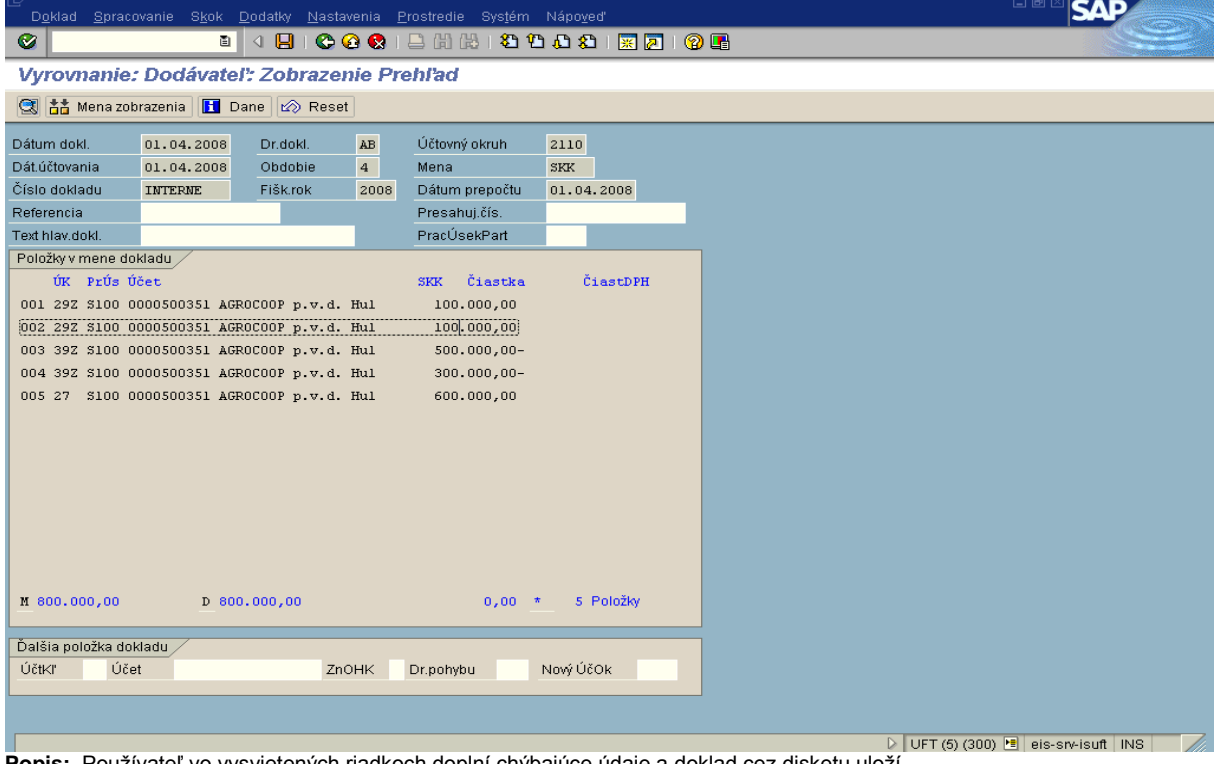

Popis: Používateľ vo vysvietených riadkoch doplní chýbajúce údaje a doklad cez disketu uloží.

Cesta: Účtovníctvo \* Public Sector Management \* Riadenie rozpočtu \* Účtovanie \* Rezervácia prostriedkov \* Rezervácia prostriedkov \* Zobrazenie

**Transakcia:** FMX3

**Obrazovka č. 14: Zobrazenie zvyšku nezúčtovanej zálohy na rezervačnom doklade.**

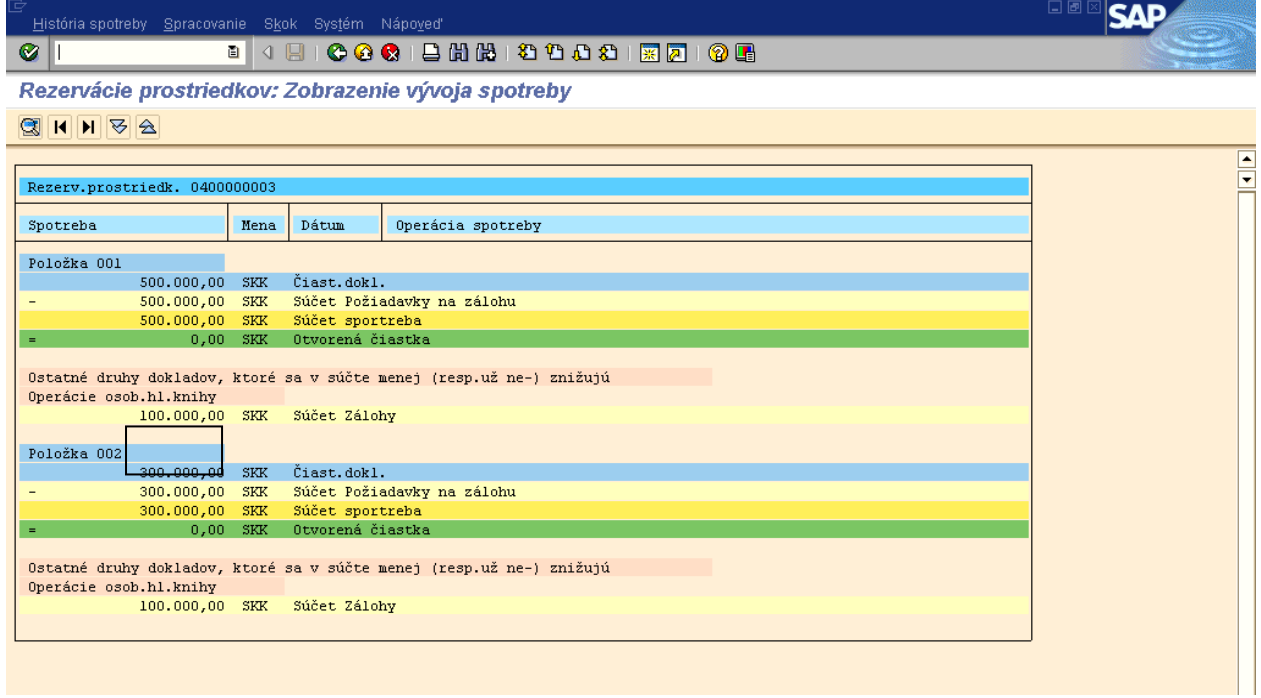

Popis: Na doklade rezervácie žiadosti o poskytnutie ZP, resp. predfinancovania cez funkciu "Spotreba" je možné zobraziť zostatok, resp. nezúčtovanú sumu poskytnutej ZP, resp. predfinancovania. V poli "Súčet Zálohy" môže používateľ vidieť zostatok, ktorý v prípade ZP znamená zvyšnú časť nezúčtovanej ZP a v prípade predfinancovania je túto časť konečný prijímateľ povinný vrátiť. Nezúčtovanú časť poskytnutého predfinancovania je KP povinný vrátiť a oznámiť vrátenie riadiacemu orgánu alebo sprostredkovateľskému orgánu na základe predloženia formuláru "oznámenie o vrátení finančných prostriedkov".

V prípade účtovania vyrovnania žiadostí ZP so žiadosťou o zúčtovanie u duplicitne založených konenčných prijímateľov je postup nasledovný:

## **Transakcia:** F-51

## **Obrazovka č. 15: Vstupná obrazovka**

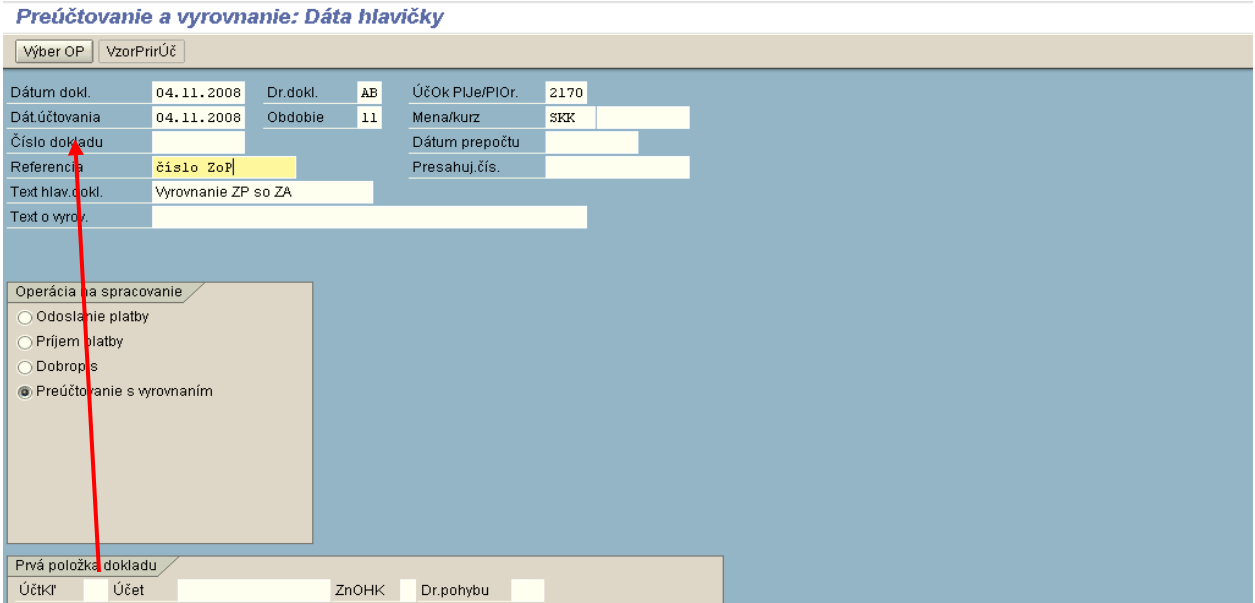

Popis: Používateľ nadefinuje vstuné dáta do obrazovky. Zadá preúčtovanie s vyrovnaním a následne prejde na výber OP.

**Obrazovka č. 16: Vstupná obrazovka**

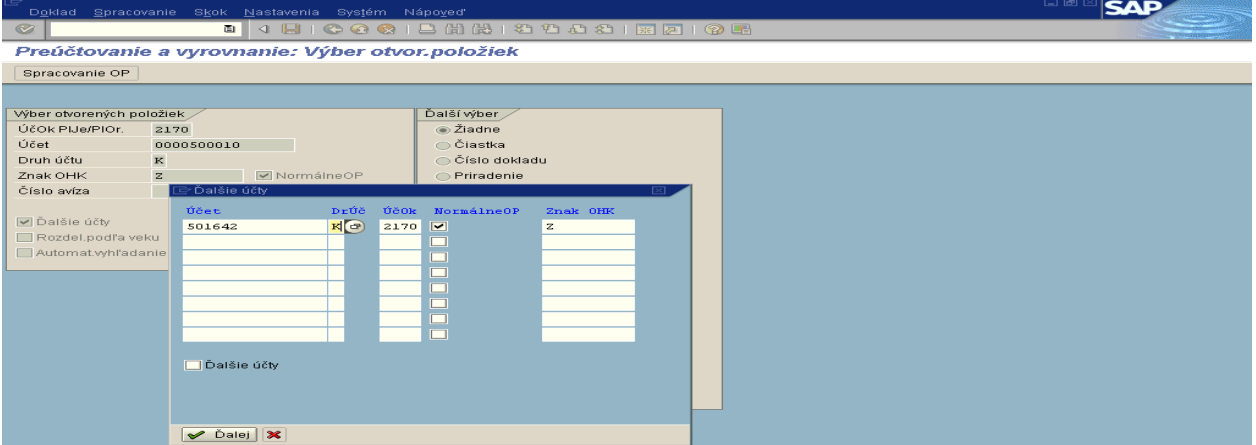

Popis: Používateľ nadefinuje účet (ID) KP/PP, druh účtu "K" a OHK znak "Z". Následne zadá " ďalšie účty" a dodefinuje účet druhé KP/PP s parametrami a prejde na zelenú fajku. Následne zadá " Spracovanie OP".

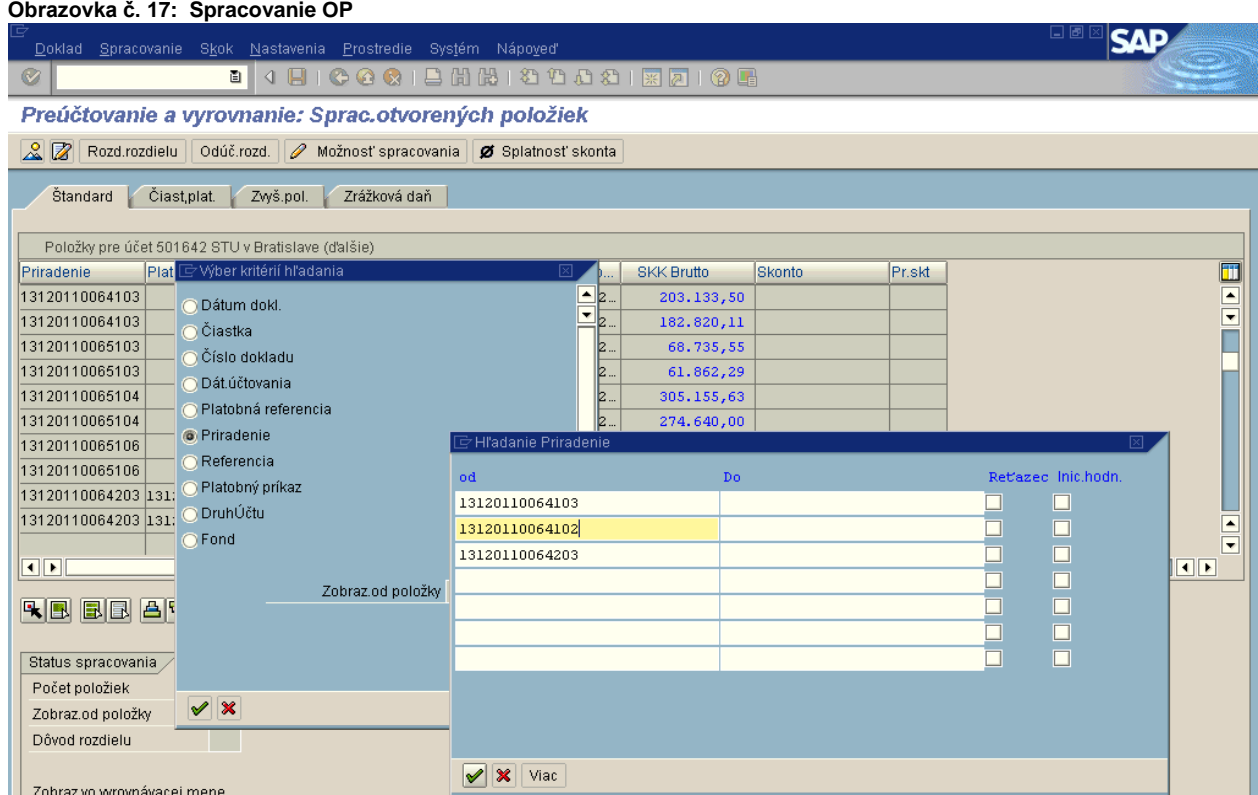

Popis: Používateľ môže zvoliť jednoduchšiu cestu pri párovaní dokladov. Cez ikonu "ďalekohľad" si zvolí hľadanie cez pole "Priradenie" a následne do okna vpíše jednotlivé ŽOP, ktoré páruje a zadá zelenú fajku.

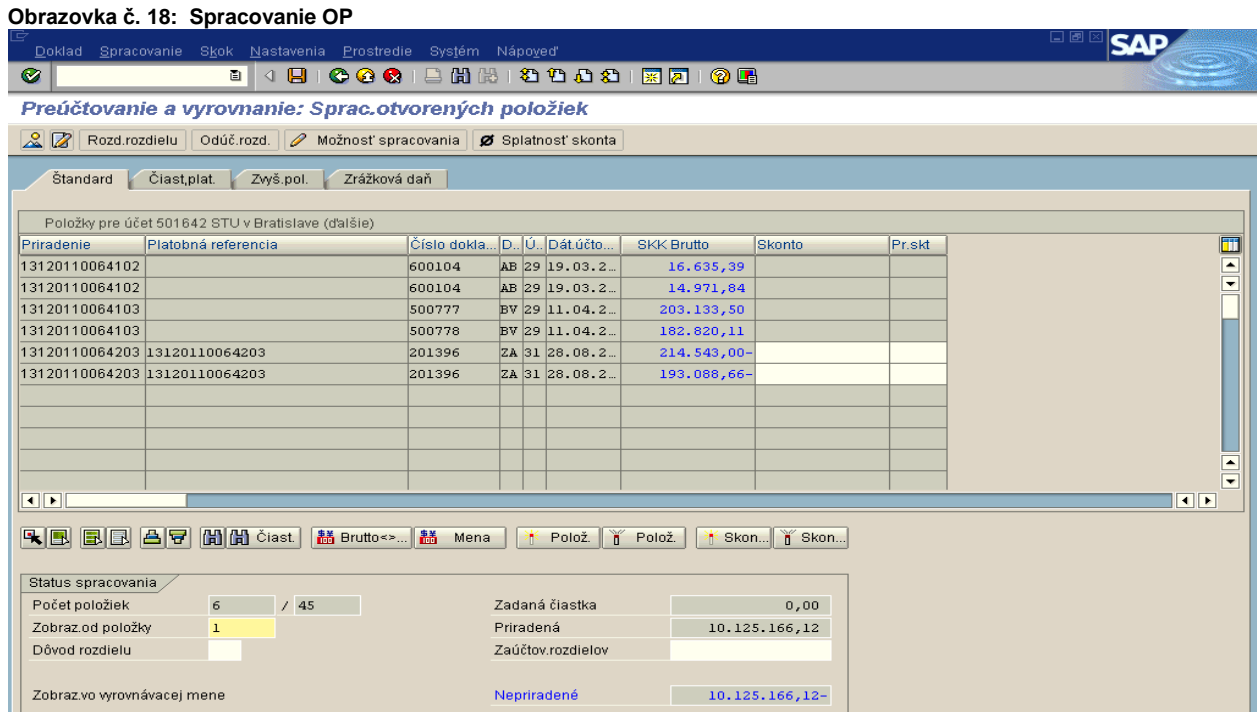

Popis: Používateľovi sa zobrazia všetky súvisiace doklady a následne ich spáruje a cez záložku " Zvyškové položky" vytvára zvyšky. Postupuje obdbone ako pri transakcii F-44, ktorá je popísaná vyššie.

## **4.4.2 ŢoP Zúčtovanie zálohovej platby , Predfinancovanie KPPR**

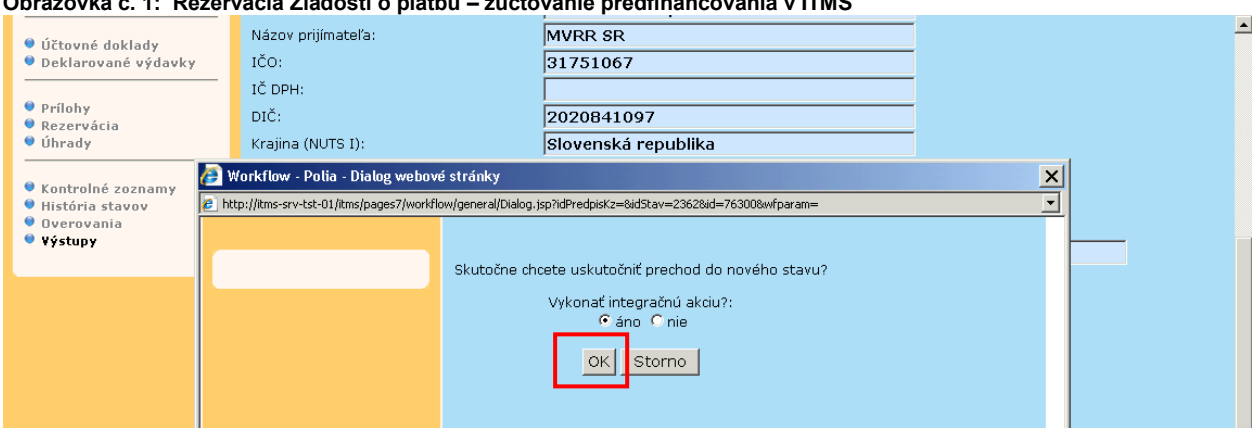

**Obrazovka č. 1: Rezervácia Ţiadosti o platbu – zúčtovanie predfinancovania v ITMS**

**Popis:** V ITMS používateľ posunie ŽoP zúčtovanie predfinancovania resp. zálohovej platby do stavu Predbežná finančná kontrola vykonaná, čím generuje prenos údajov o ŽoP do systému ISUF.

#### **Obrazovka č. 2: Zobrazenie rezervačného dokladu ZZ**

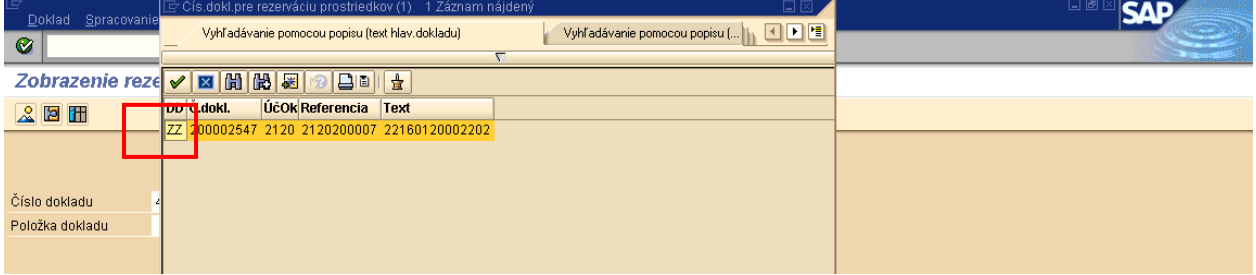

Popis: Transakcia: FMX3 - Druh rezervačného dokladu pre žiadosť o zúčtovanie predfinancovania je označený znakom "ZZ".

## **Obrazovka č. 3: Zobrazenie rezervačného dokladu ZZ 2**

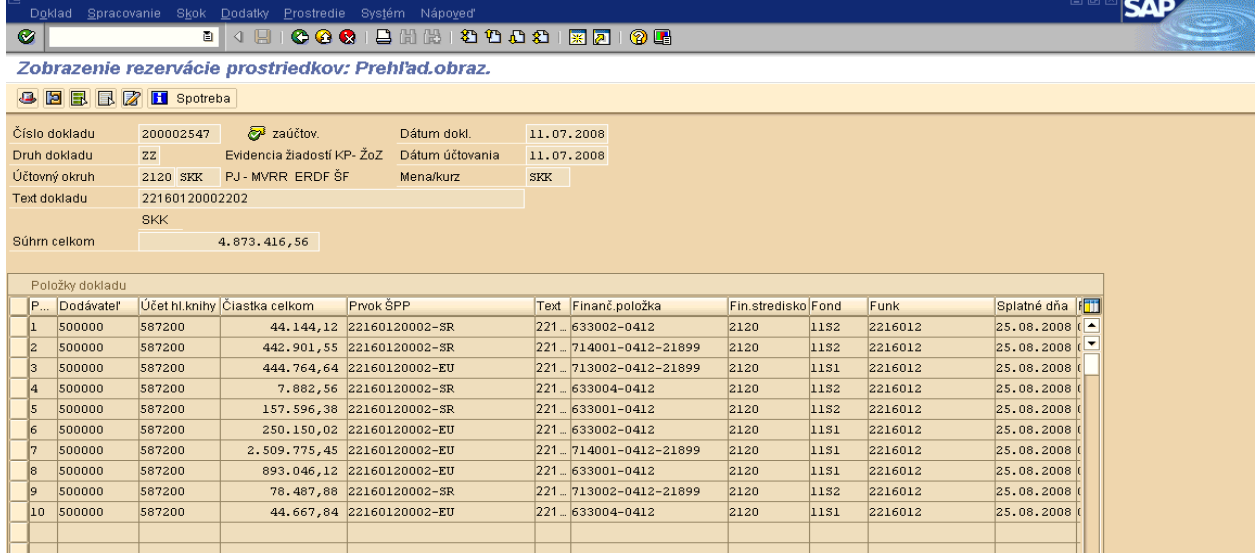

Popis: Rezervačný doklad je založený s účtom 587200,, keďže sú už prostriedky (obligo) rezervované na projekte zálohovou platbou resp. predfinancovaním.. Rezervačný doklad je založený s príznakom "štatistický".

V texte hlavičky dokladu sa uvádza číslo žiadosti o zúčtovanie predfinancovania, alebo zálohovej platby a na položkách rezervačného dokladu je v texte uvedené číslo žiadosti o poskytnutie predfinancovania v prípade že sa jedná o doklad zúčtovania ZP, tak na položkách v texte je uvedený kód žiadosti poskytnutej ZP. Týmto sa zabezpečí prehľad, ku ktorej konkrétnej žiadosti o predfinancovanie resp. ZP sa zúčtovanie predfinancovania alebo zálohovej platby viaže. **Obrazovka č. 4: Znak spojenia**
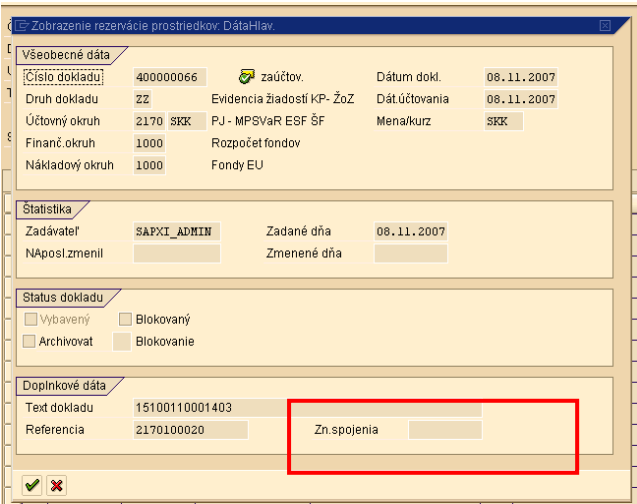

Popis: V tomto momente je pole "Znak spojenia" (číslo SŽoP), ktoré sa nachádza v hlavičke dokladu prázdne. Spracovaný rezervačný doklad čaká na schválenie žiadosti o zúčtovanie predfinancovania PR resp. zálohovej platby ZP v súhrnnej žiadosti o platbu.

V ITMS používateľ na PO schváli SŽoP v ktorej je zaradená aj ŽoP zúčtovanie PR, alebo ZP.

# Obrazovka č. 5: Znak spojenia po schválení SŽoP

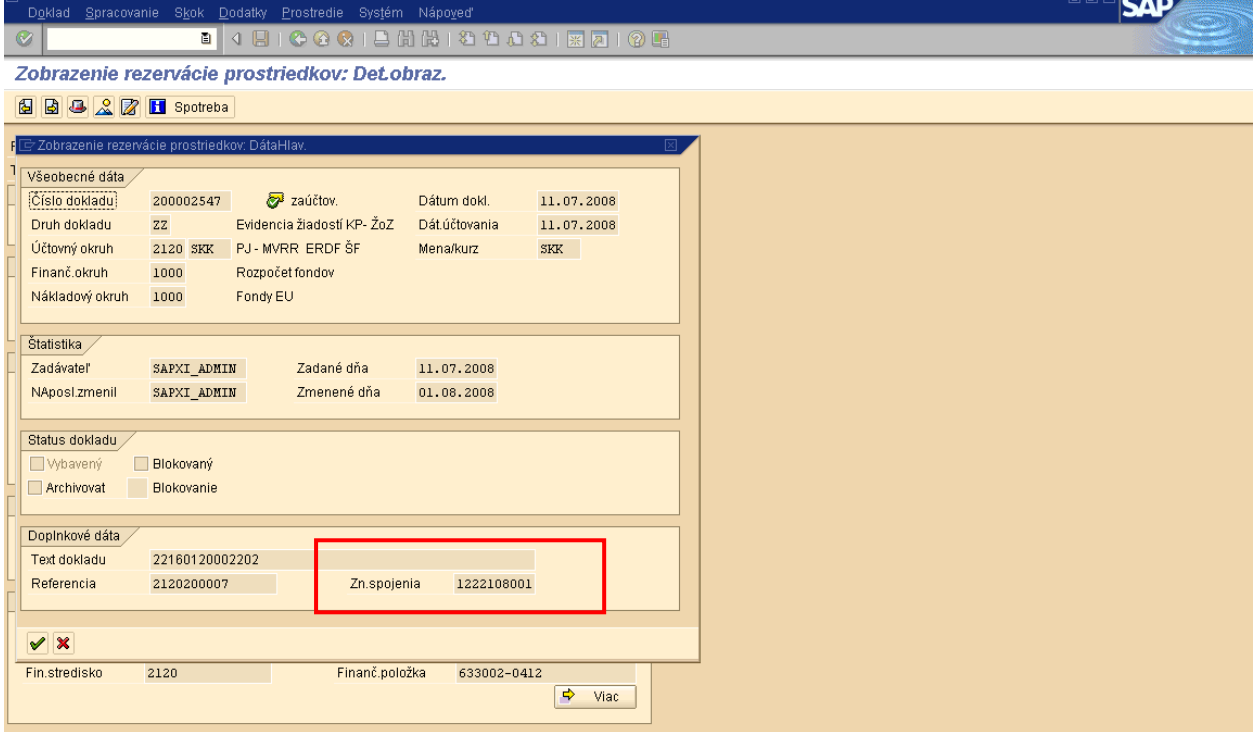

**Popis:** Po schválení SŽoP sa v ISUFe v hlavičke rezervačného dokladu do poľa Znak spojenia automaticky zaznamená číslo kódu SŽoP bez "S".

### **Transakcia:** FBL3N

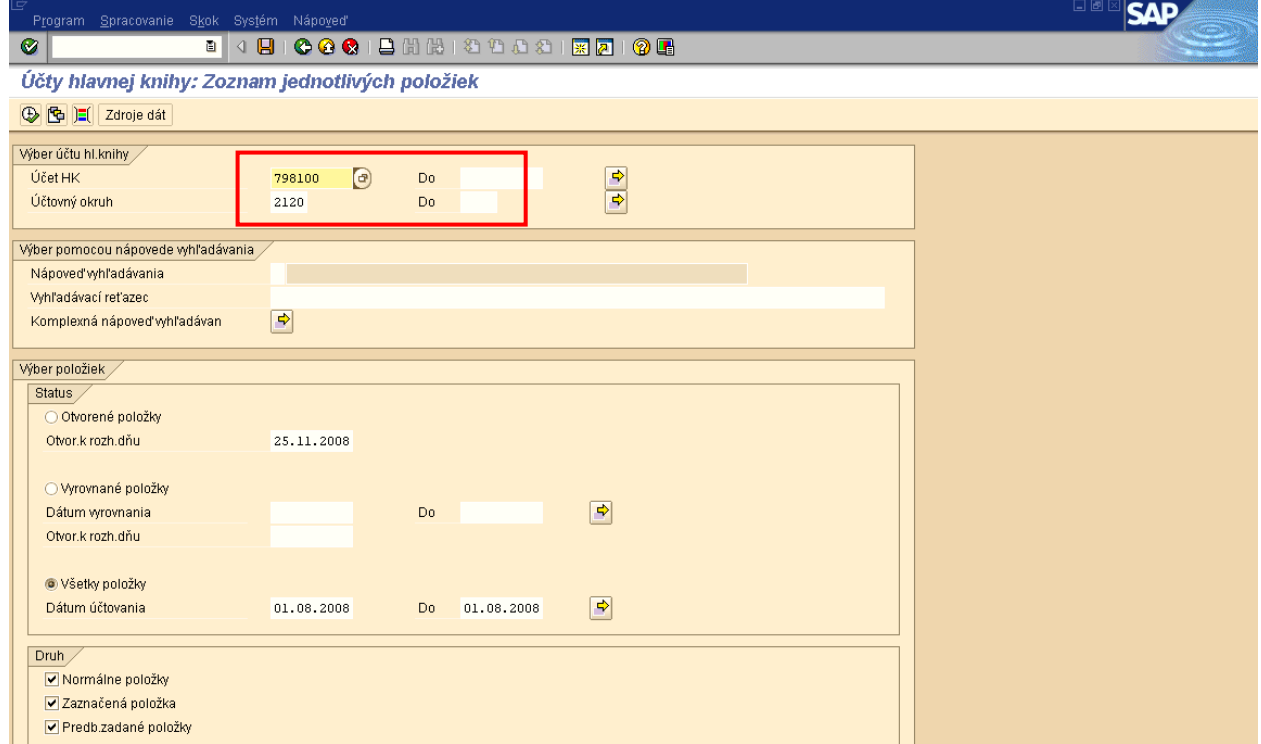

**Obrazovka č. 6: FBL3N – Prehľad poloţiek na účtoch hlavnej knihy – vstupná obrazovka**

Popis: Do vstupnej obrazovky zadefinujeme potrebné údaje a podľa zadaných výberových kritérií si spustíme výkaz účtovných dokladov na účte HK 798100.

## **Obrazovka č. 7: FBL3N – Prehľad poloţiek na účtoch hlavnej knihy – prehľad poloţiek**

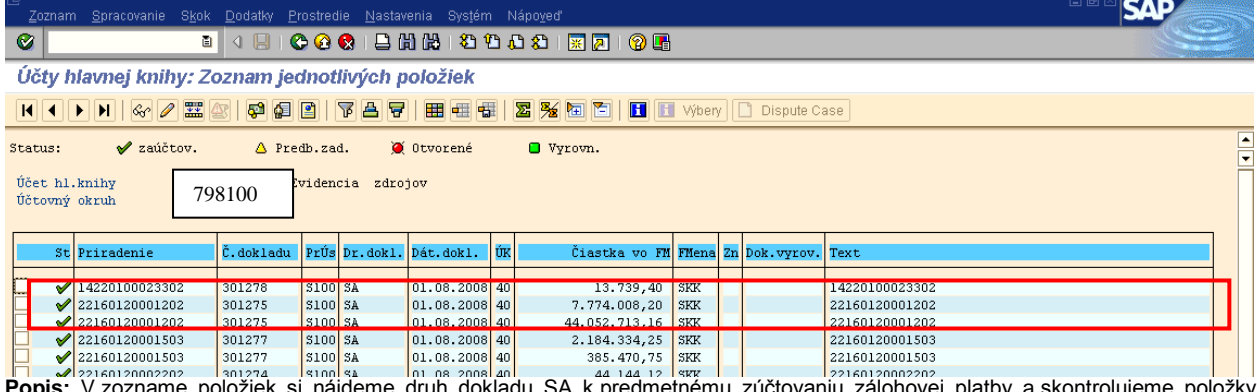

**Popis:** V zozname položiek si nájdeme druh dokladu SA k predmetnému zúčtovaniu zálohovej platby a skontrolujeme položky dokladu podsúvahovej evidencie.

Rovnako sa môžeme dopracovať k danému dokladu aj cez transakciu Y\_UFV\_01000001 - Rozpočet / Skutočnosť/ záväzok/ popisanú v predchádzajúcich kapitolách.

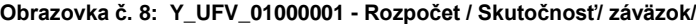

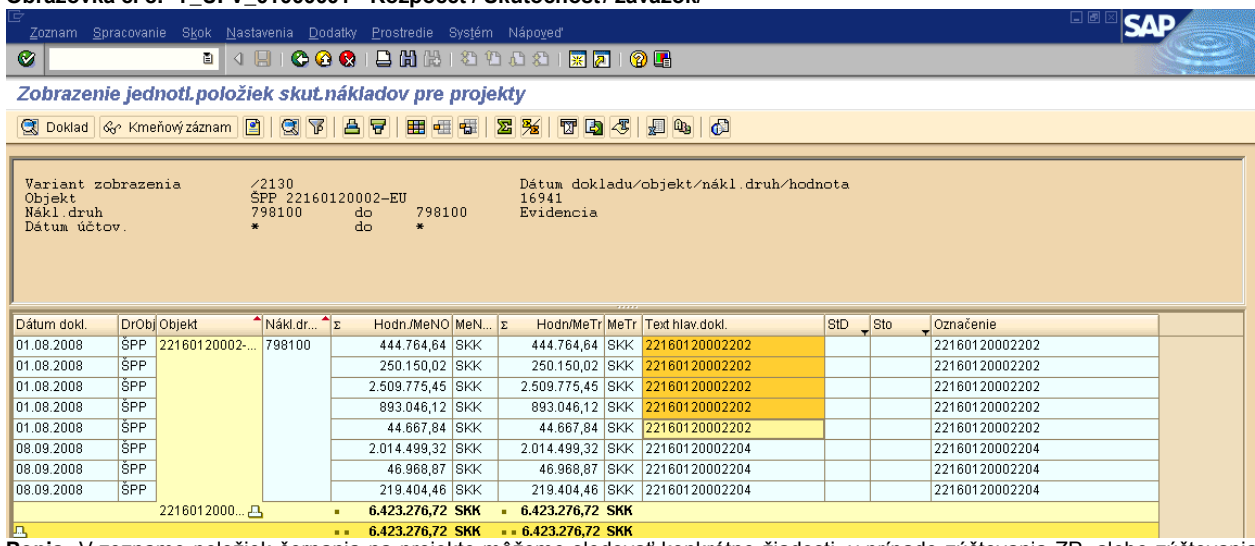

Popis: V zozname položiek čerpania na projekte môžeme sledovať konkrétne žiadosti, v prípade zúčtovania ZP, alebo zúčtovania predfinancovania sa v tomto reporte zobrazujú až ŽOP schválené v SŽP. Dvojklikom na položku sa dostávam edo zobrazenia dokladu FI tvoriaceho čerpanie na projekte.

Hneď po schválení SŽoP je v ITMS doplnený dátum zúčtovania ŽoP, rovnako pre ITMS 2004 – 2006 a 2007 – 2013..

Pre kontrolu nezúčtovanej čiastky na konkrétnej ŽOP typu zálohová platba, alebo ŽOP typu predfinancovanie si zobrazíme spotrebu cez transakciu FMX3.

#### **Obrazovka č. 9: Zobrazenie informácie o zúčtovaní (FMX3)**

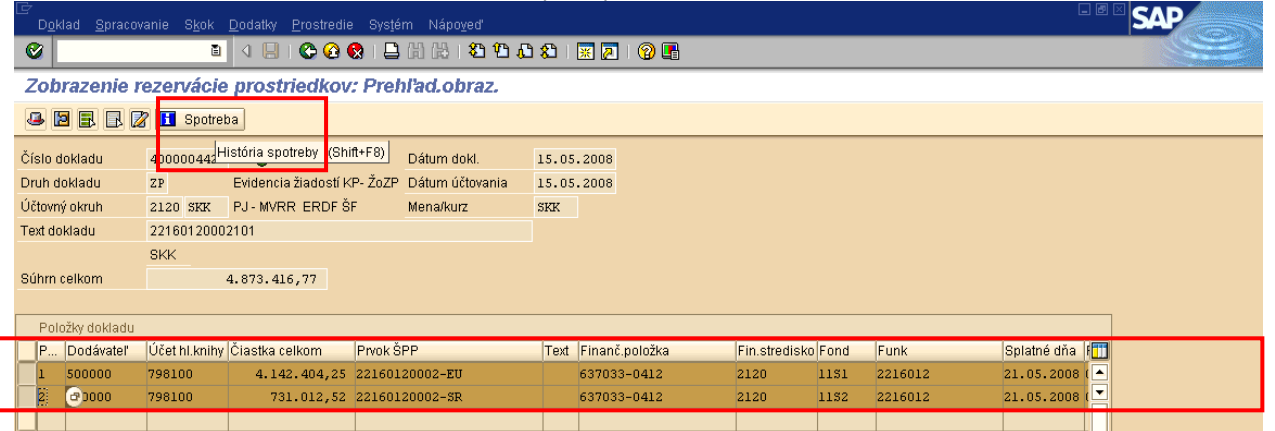

**Popis:** Na rezervačnom doklade **PR** alebo **ZP** si zobrazíme informácie v akej čiastke bolo zúčtované predfinancovanie, alebo ZP a to kliknutím na tlačidlo "Spotreba" po označení položiek dokladu.

#### **Obrazovka č. 10: Zobrazenie informácie o zúčtovaní 2**

Rezervácie prostriedkov: Zobrazenie vývoja spotreby

#### **QIHHRA**

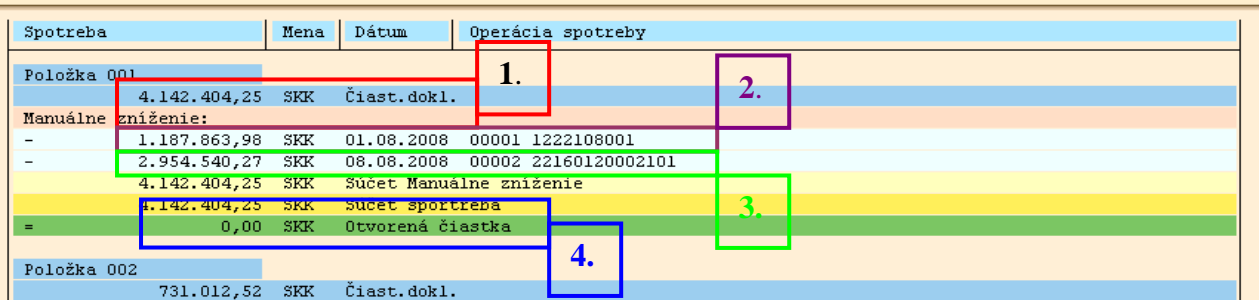

**Popis:** Dvojklikom na položky zobrazíme informáciu o zúčtovaní predfinancovania – 2 .čiastku a kód SŽoP v ktorej bola ŽoP zahrnutá. Taktieţ tu vidíme **1. čiastku poskytnutej ZP**, **4. otvorenú čiastku**,a **3.** čiastku **zostatok nezúčtovanej ZP prenesený na nasledujúcu poskytnutú ZP**..

V prípade zálohovej platby môže existovať viacero zúčtovaní, ktoré znižujú otvorenú čiastku. Na rozdiel od predfinancovania pri ktorom je predkladaná iba jedna žiadosť o zúčtovanie.

# **4.5 Zaúčtovanie pohľadávky PJ voči CO**

**Transakcia:** ZSUMPLATB1

# **Obrazovka č. 1: Doklad účtovania pohľadávky PJ voči CO**

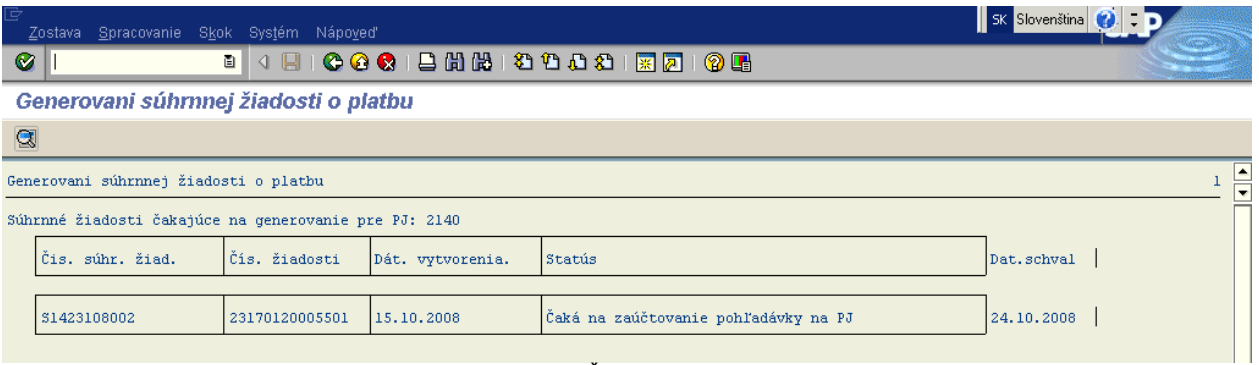

Popis: Cez danú transakciu sa užívateľ dvojklikom na číslo SŽP dostáva priamo do dokladu.

### Obrazovka č. 2: Prehľad žiadostí v SŽP

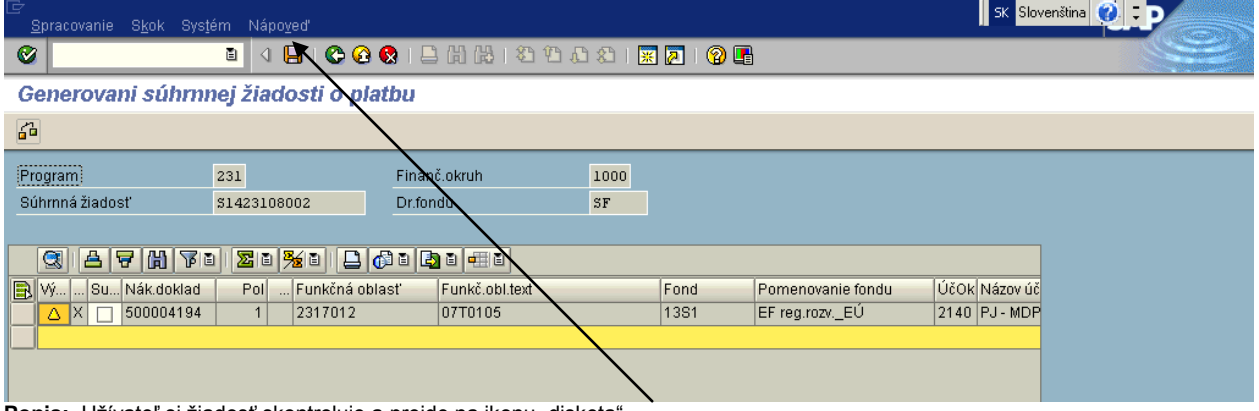

Popis: Užívateľ si žiadosť skontroluje a prejde na ikonu "disketa"..

### **Obrazovka č. 3: Potvrdenie ţiadosti o platbu**

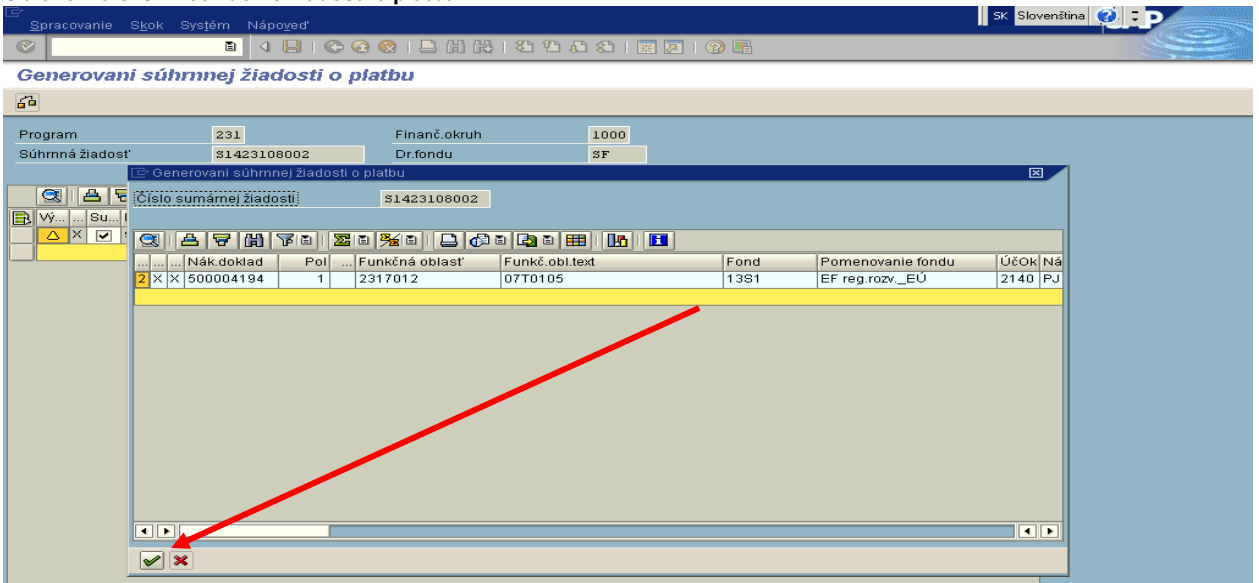

Popis: Užívateľ potvrdí dané okno cez zelenú fajku.

#### Obrazovka č. 4: Účtovanie dokladu SŽP

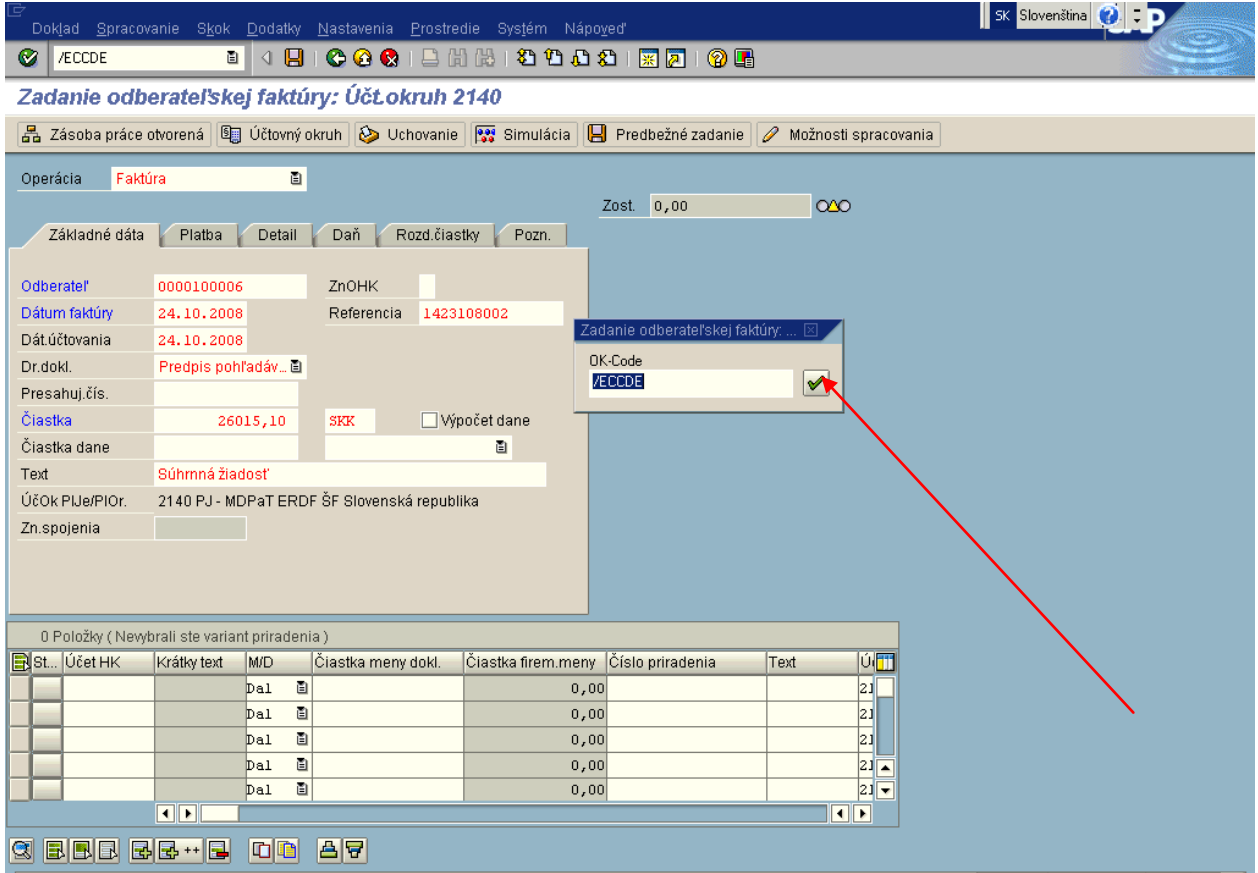

Popis: Užívateľ kontroluje jednotlivé obrazovky, ktoré prechádza cez zelenú fajku v malom okne. Dátumy na doklade neprepisuje. Na doklade je automaticky systémom nadefinovaný dátum schválenia SŽP.

#### Obrazovka č. 5: Účtovanie dokladu SŽP

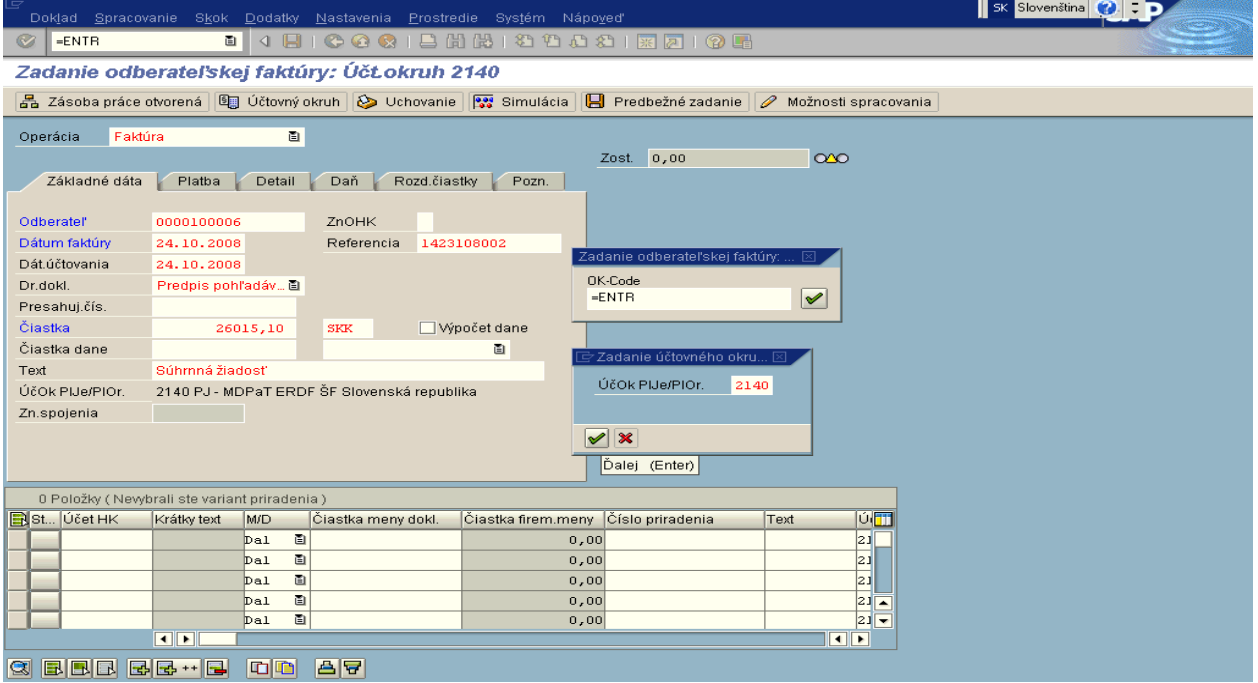

Popis: Užívateľ kliknutím na zelenú fajku potvrdzuje svoj účtovný okruh.

#### **Obrazovka č. 6: Účtovanie dokladu SŽP**

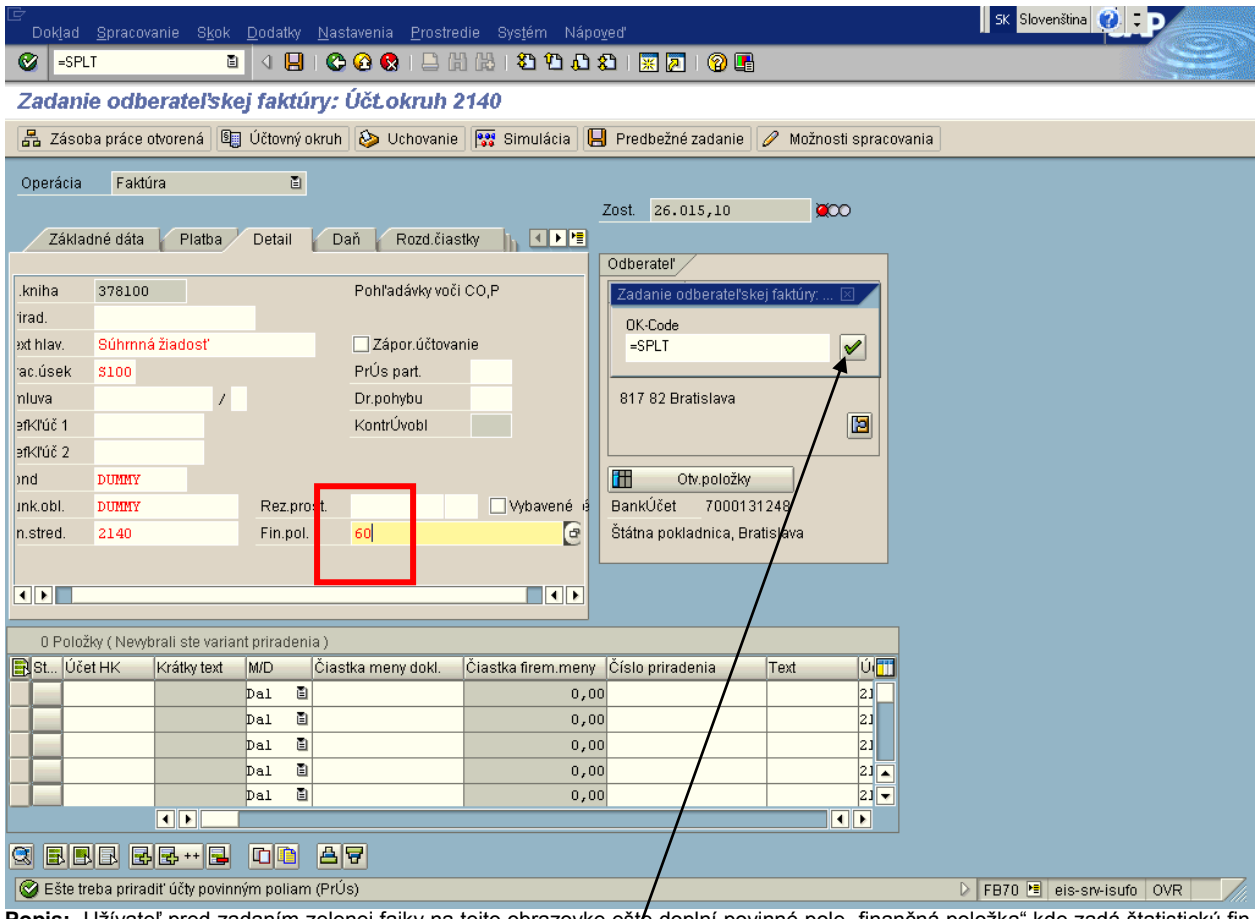

Popis: Užívateľ pred zadaním zelenej fajky na tejto obrazovke ešte doplní povinné pole "finančná položka" kde zadá štatistickú fin. položku "60". Následne prejde na zelenú fajku.

# **Obrazovka č. 7: Účtovanie dokladu SŽP**

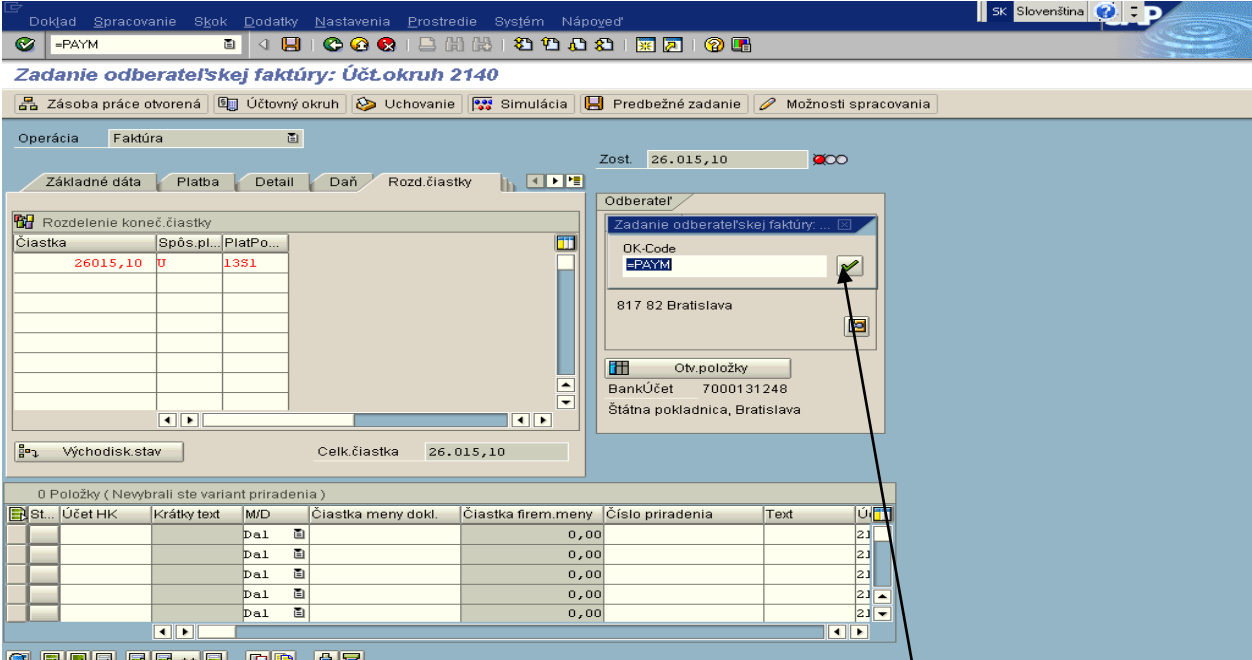

**Q** 国国国国+ **Fouldistic detaily záložky** "rozdelenie čiastky" a opäť zadá zelenú fajku.<br>**Popis:** Užívateľ skontroluje detaily záložky "rozdelenie čiastky" a opäť zadá zelenú fajku.

# Obrazovka č. 8: Účtovanie dokladu SŽP

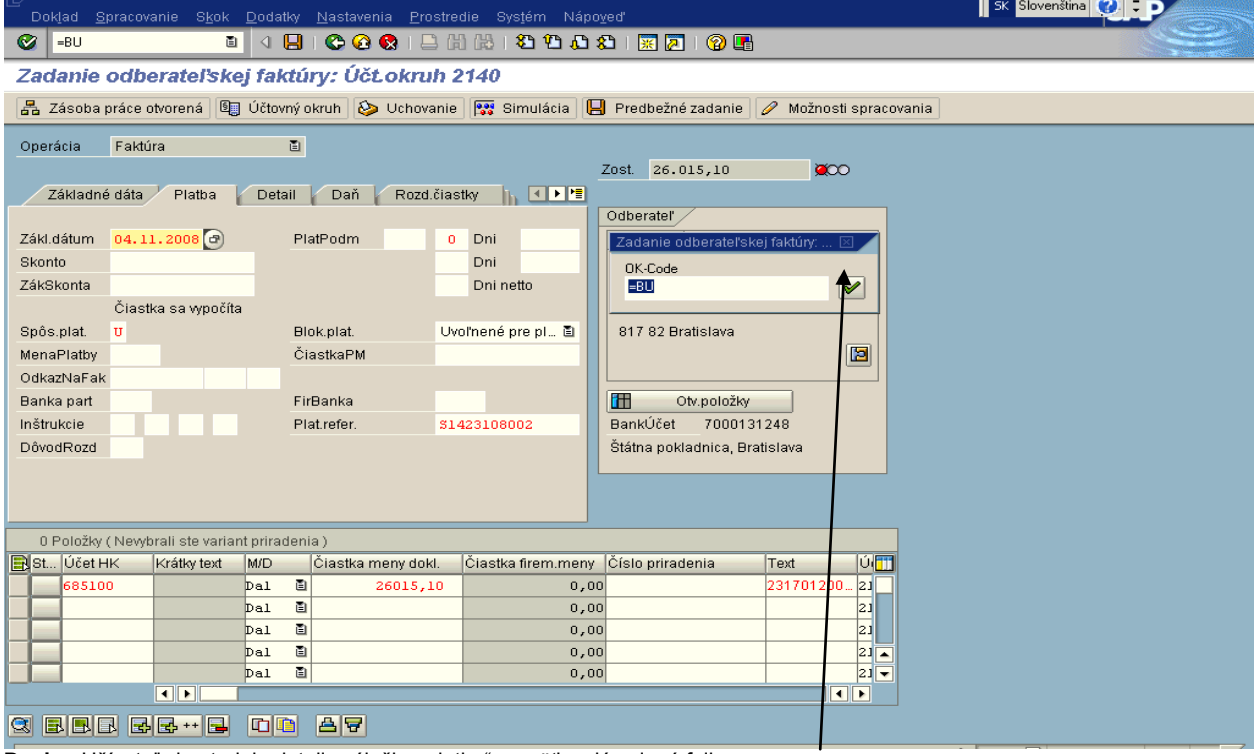

Popis: Užívateľ skontroluje detaily záložky "platba" a opäť zadá zelenú fajku.

Obrazovka č. 9: Účtovanie dokladu SŽP

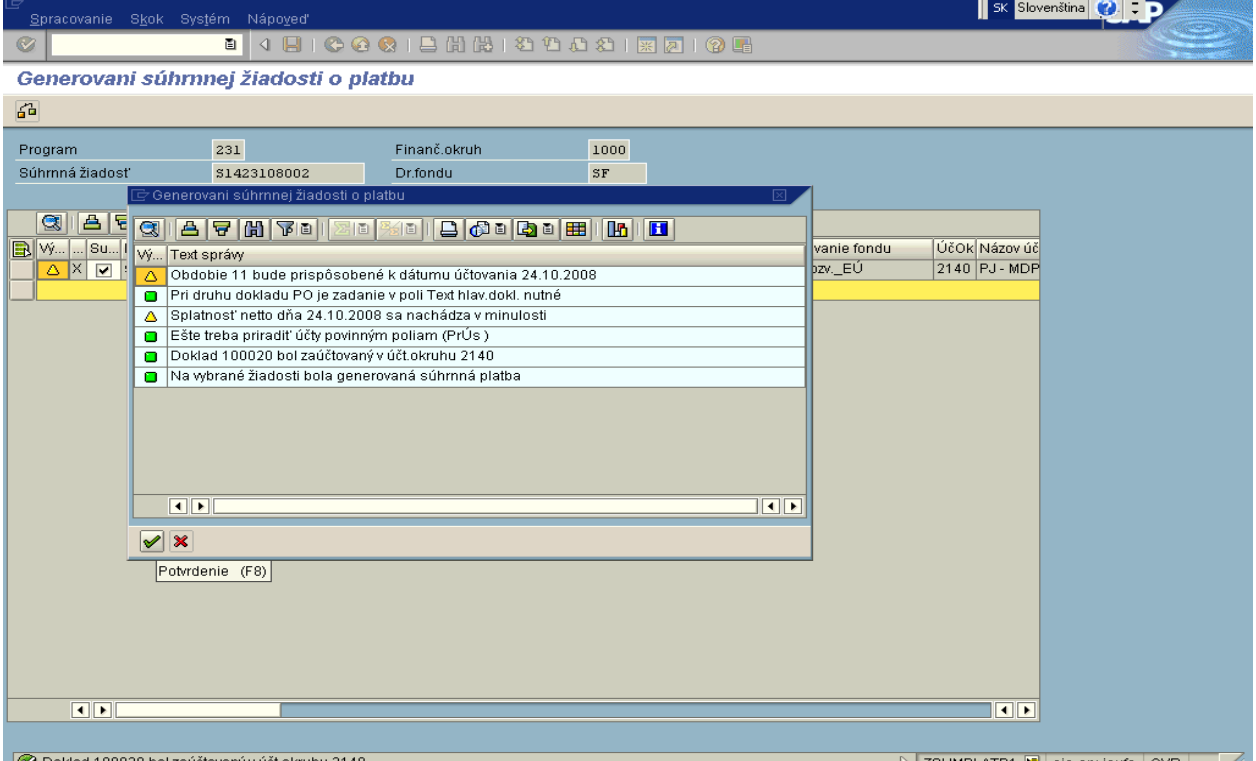

**Poklad 100020 bolzaúčtovaný v účtokruhu 2140**<br>Popis: Užívateľovi sa zobrazí v spodnej časti obrazovky číslo dokladu, ktorým zaúčtoval pohľadávku voči CO/PO.

#### **Obrazovka č. 10: Prehľad zaúčtovaného dokaldu**

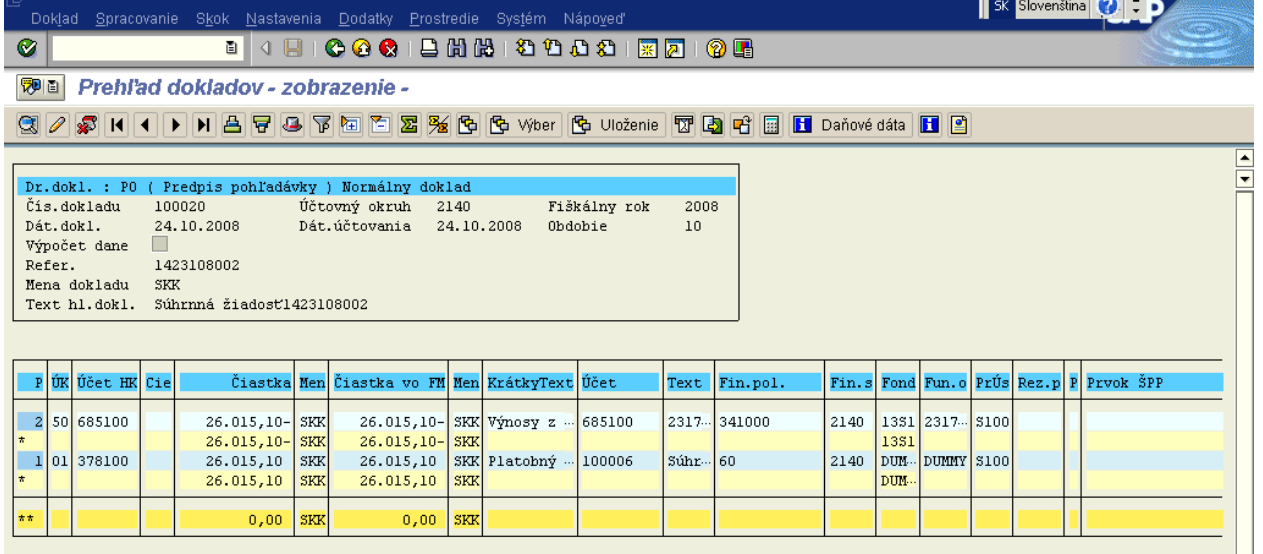

Popis: Cez transakciu FB03 užívateľ môže prezerať zaúčtované doklady. Na účte 378\* sú evidované údaje na dummy objektoch, nakoľko rozpis jednotlivých poloţiek na účte 685100 nám udáva členenie podľa zdrojov a funkčných oblastí.

### **Transakcia:** F-52

Cesta: Účtovníctvo \* Finančné účtovníctvo \* Dodávatelia \* Účtovanie \* Ostatné \* Príjem platby

#### **Obrazovka č. 1: Vstupná obrazovka**

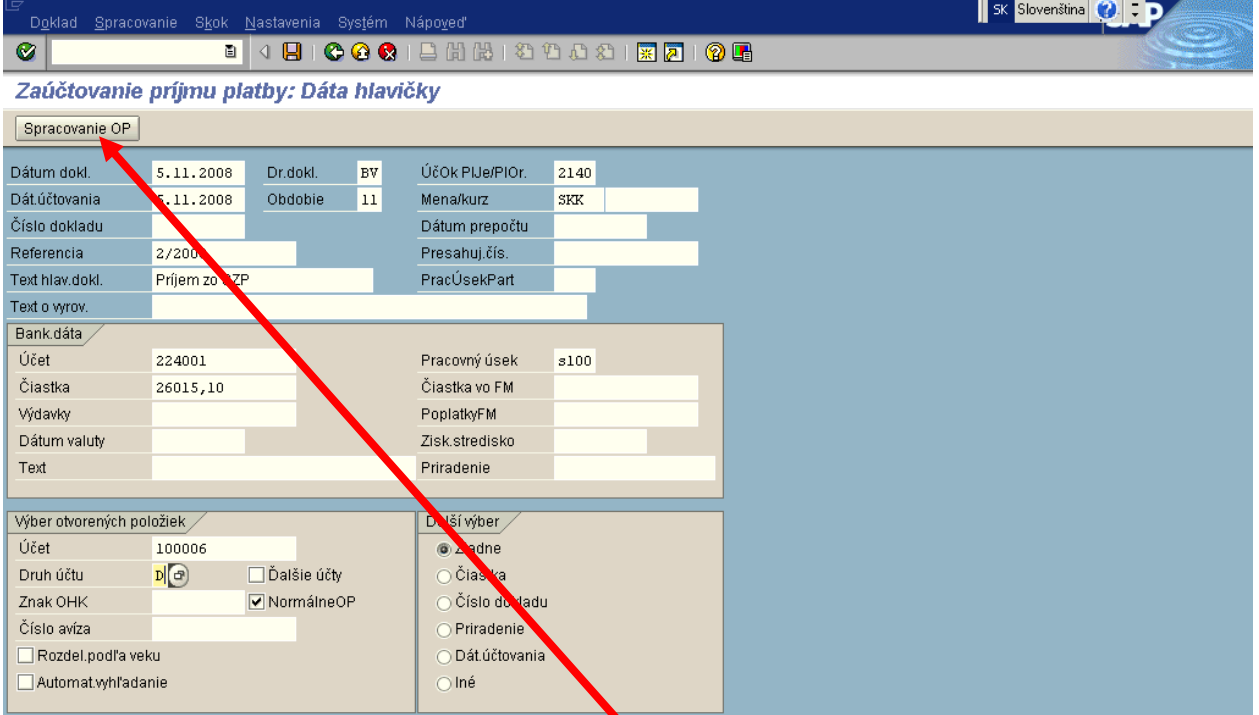

**Popis:** Používateľ nadefinuje vstupné parametre. Do poľa čiastka uvádza celú sumu SŽP. Druh účtu zmení na **D** a v poli účet vyberie ID odberateľa (CO). Následne prejde na spracovanie OP.

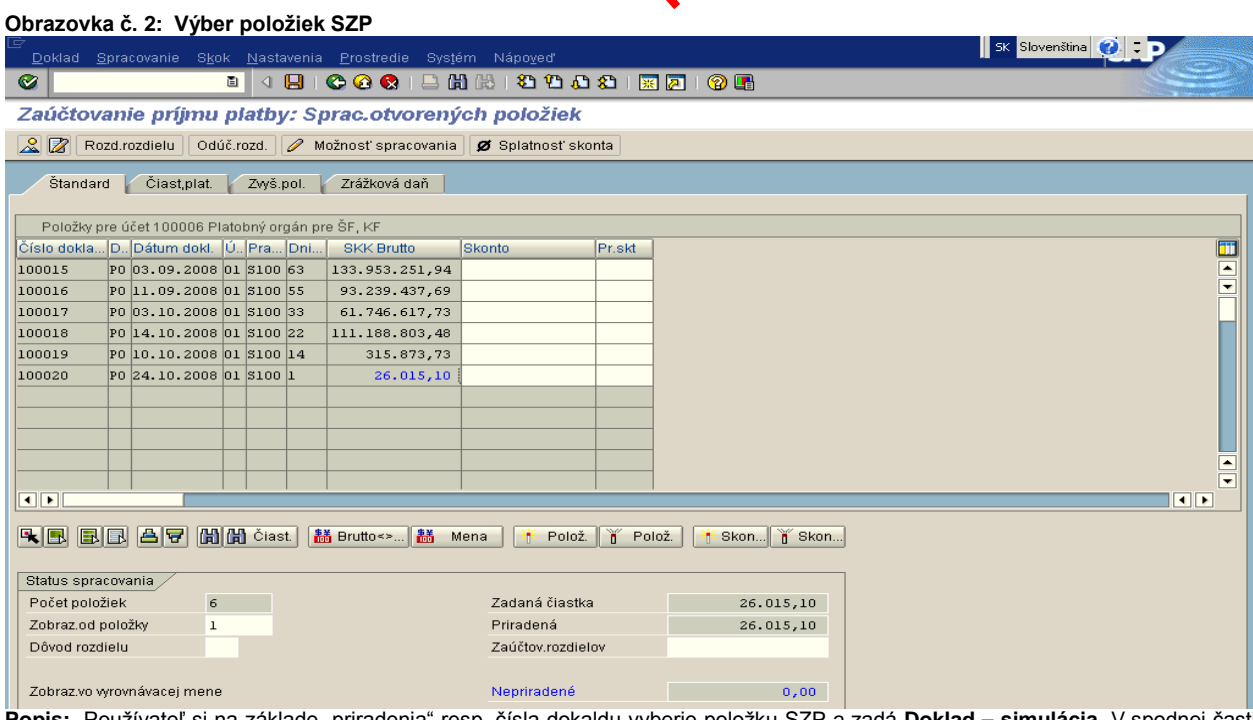

**Popis:** Používateľ si na základe "priradenia" resp. čísla dokaldu vyberie položku SZP a zadá Doklad – simulácia. V spodnej časti sa v nepriradenej časti musí nachádzať "0,00".

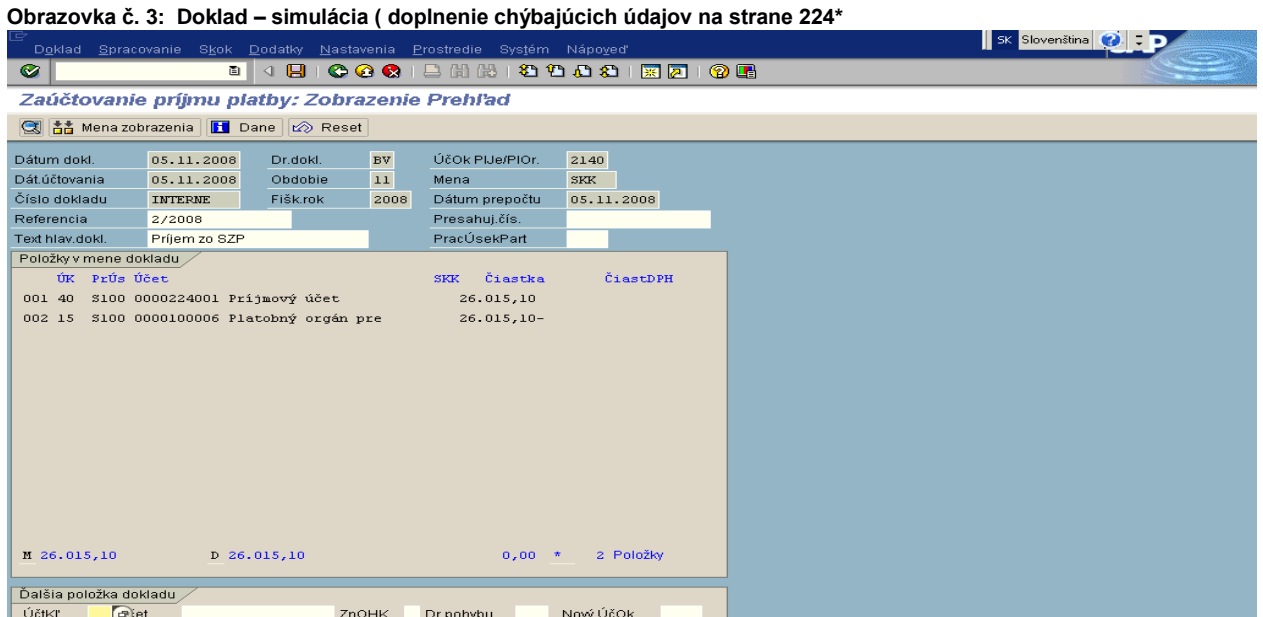

Popis: Používateľ si na základe "priradenia" resp. čísla dokaldu vyberie položku SZP a zadá Doklad - simulácia. Na strane bankového účtu 224\* užívateľ doplní fond – dummy, funkčnú oblasť - dummy, finančné stredisko – konkrétne. Následne ešte doúčtuje zvyšné poloţky v rámci dokladu:

#### **Obrazovka č. 4: Doúčtovanie poloţiek v doklade**

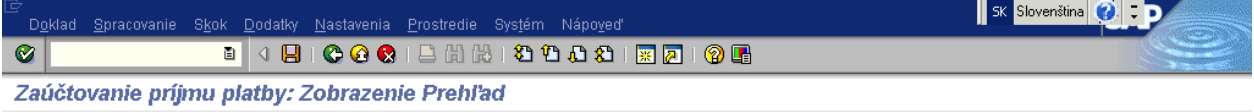

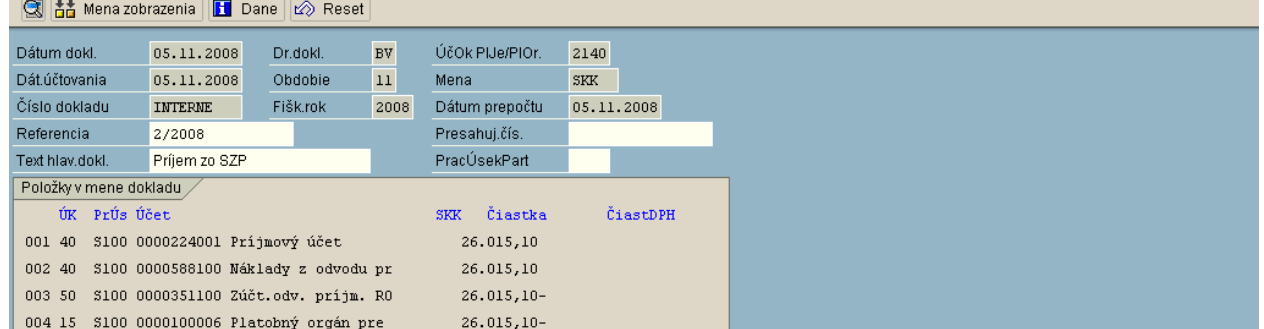

Popis: Používateľ doplní chýbajúce údaje do vysvietených riadkov a podľa novej metodiky doúčtuje ešte 2 položky. Na stranu MD 40 účtovný kľúč, účet 588100 a na stranu Dal 50 účtovný kľúč, účet 351100. Suma sa uvádza celkom. Fond, ako aj funkčná oblasť sa uvádza DUMMY. Prvok ŠPP sa nezadáva.

## **Obrazovka č. 5: Tlačový náhľad**

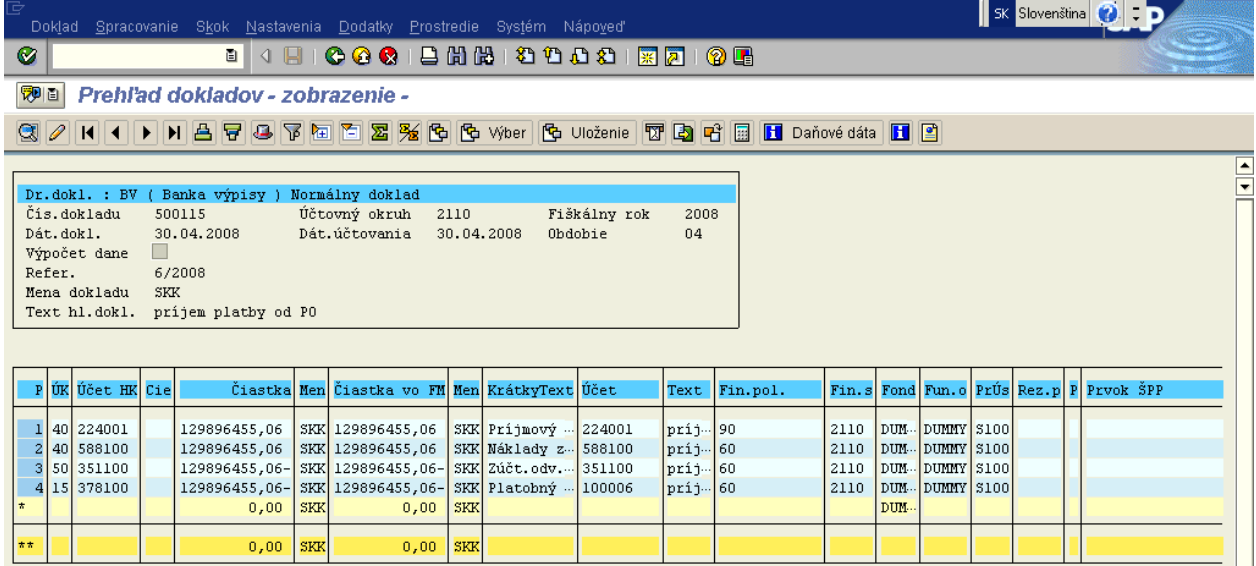

**Popis:** Takto nadefinovaný doklad účtovník uloží. Členenie podľa zdrojov a funkčných oblastí je dôležité na doklade pohľadávky. Pri účtovaní príjmu sa už zadávajú len dummy objekty.